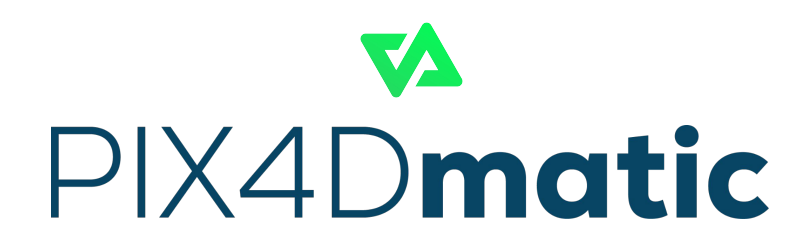

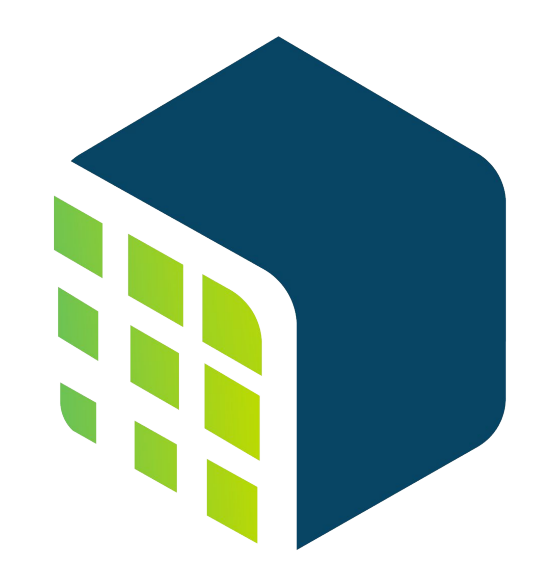

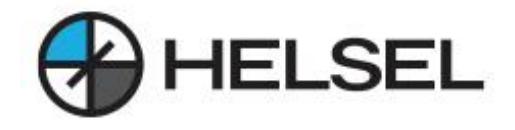

# PIX4Dmatic

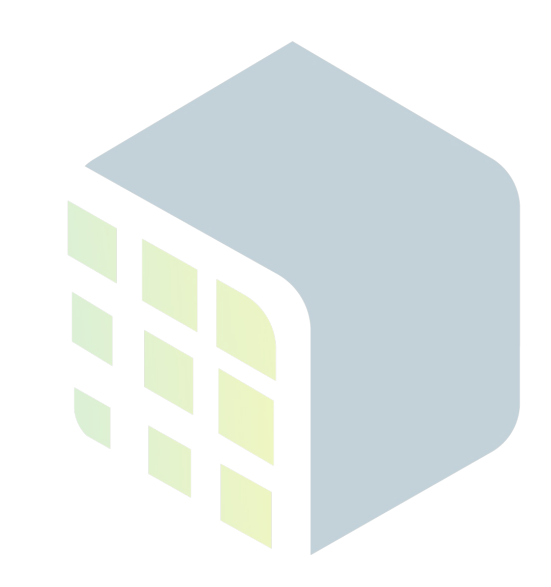

**방법 Howto…**

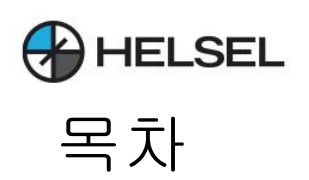

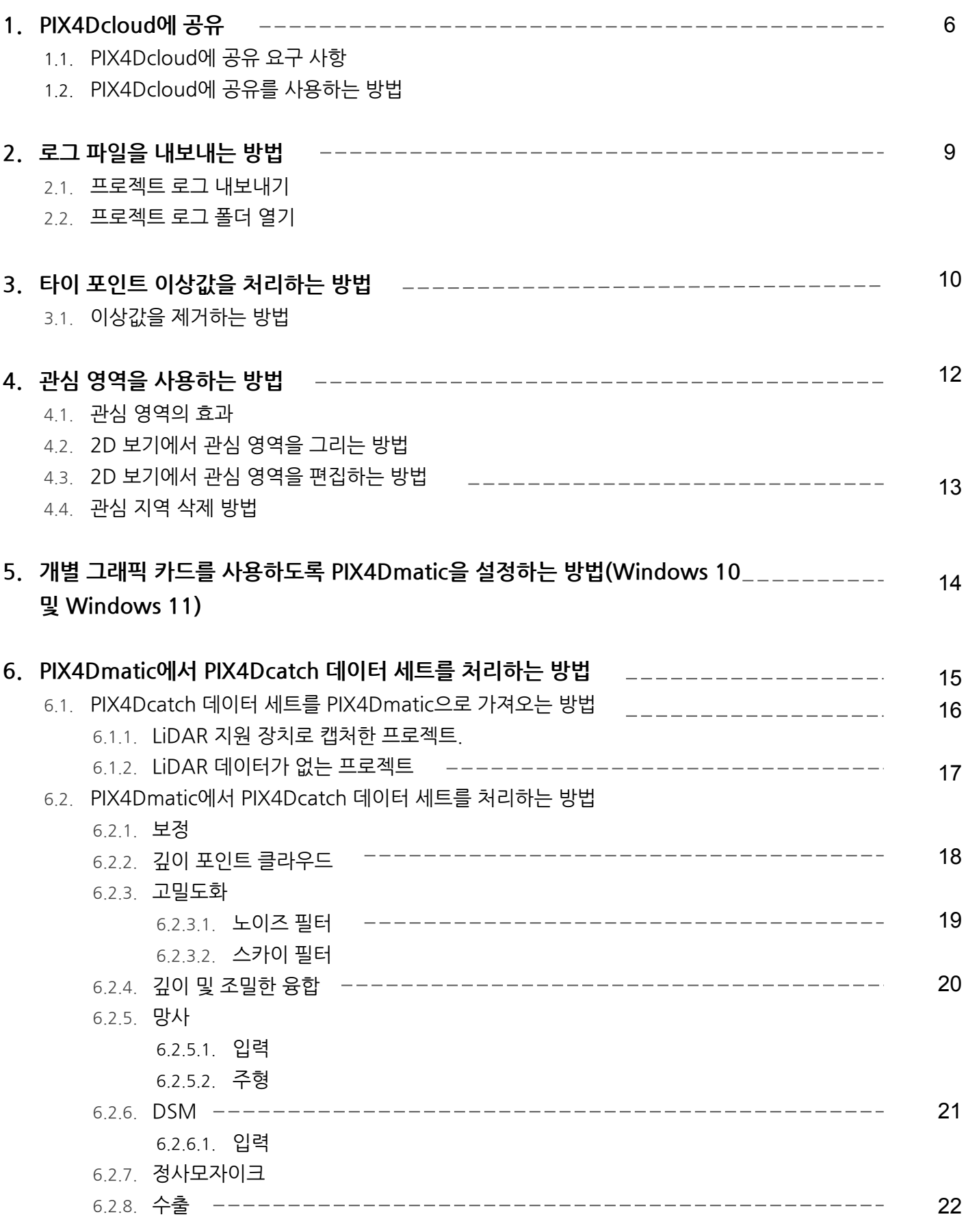

 $\mathbb{H}$ 

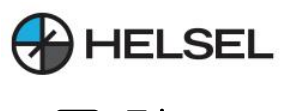

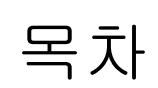

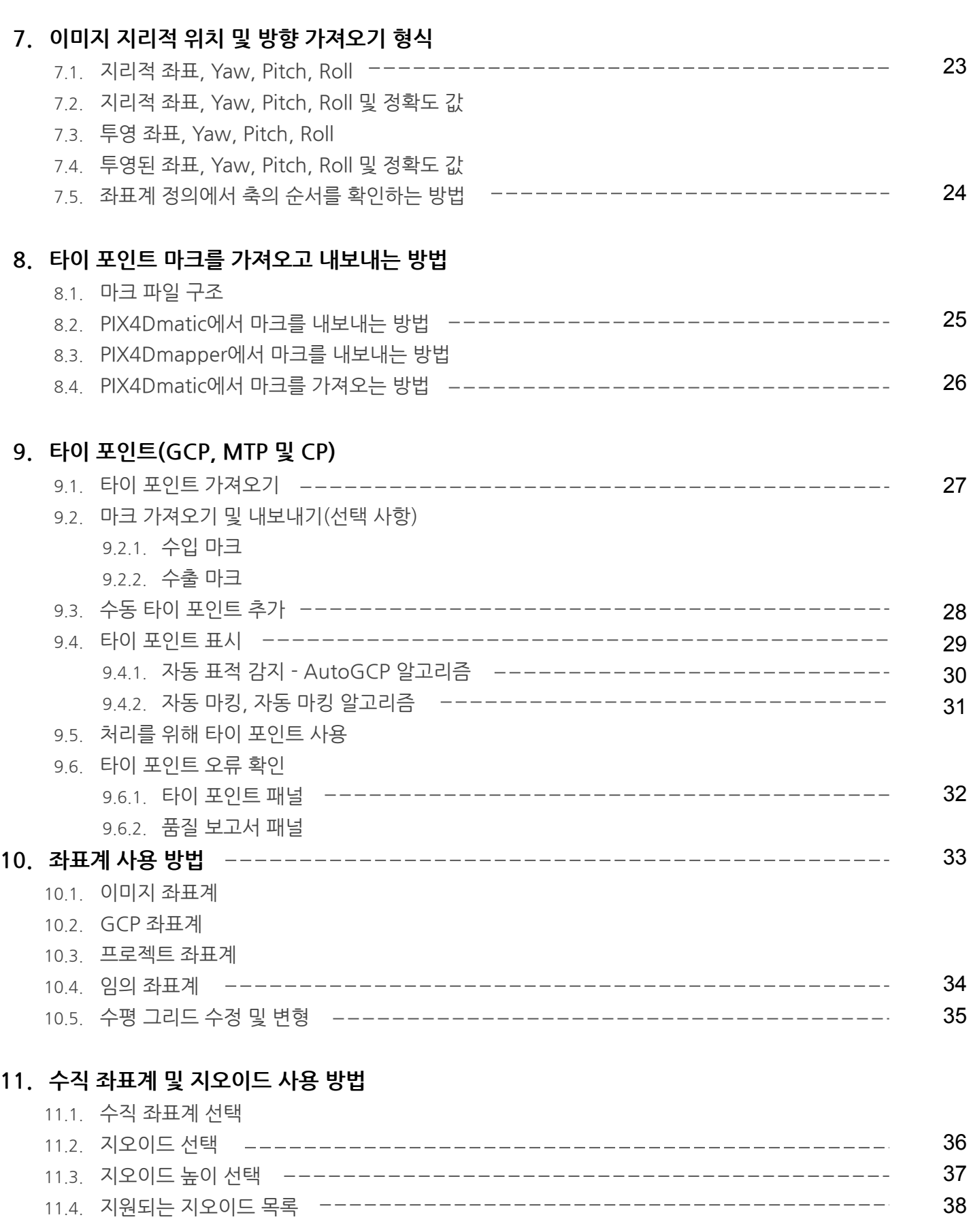

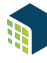

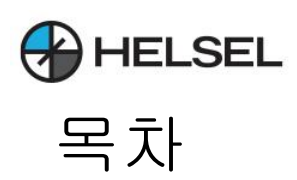

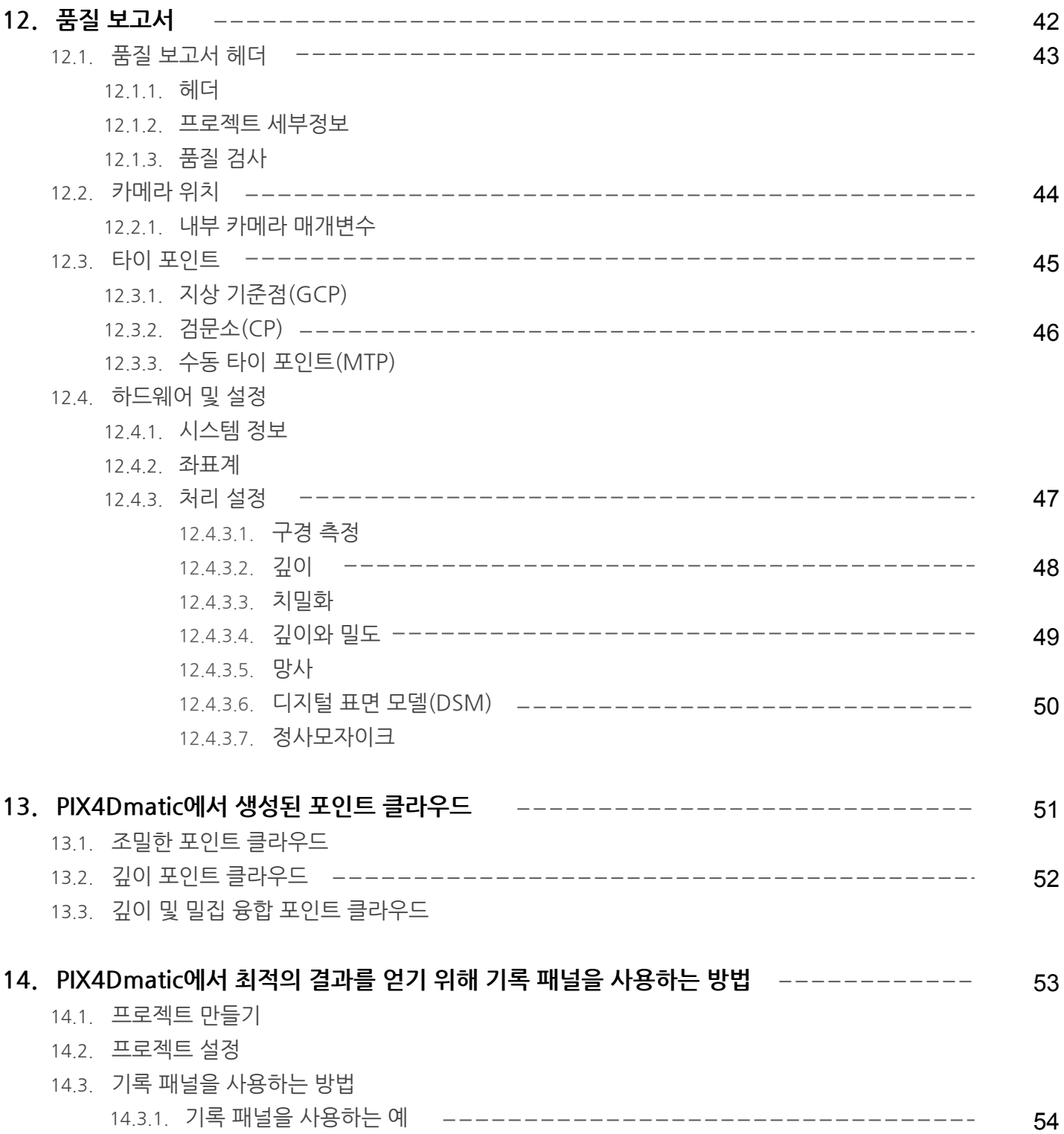

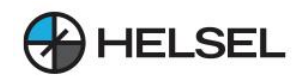

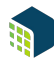

## **1.PIX4Dcloud에공유하는방법(베타버젼)**

PIX4Dcloud에 공유는 PIX4Dmatic의 기능으로 웹 링크만으로 프로젝트 또는 그 일부를 쉽게 공유할 수 있습니다. 유효한 PIX4Dmatic 라이센스로 로그인하면 깊이, 밀도 및 융합 포인트 클라우드, 메쉬, DSM 및 Orthomosaic을 PIX4Dcloud에 업로드할 수 있습니다. 모든 레이어는 PIX4Dcloud에 저장되며 업로드 도중 및 이후에 얻을 수 있는 공유 가능한 URL 링크가 있습니다.

**1.1PIX4Dcloud에공유요구사항**

- 이 기능은 PIX4Dmatic 버전 1.36.0 이상에서 사용할 수 있습니다. 유효한 S&U(지원 및 업그레이드)가 포함된 평가판, 월간, 연간 및 영구 라이선스와 같은 유효한 PIX4Dmatic 라이선스가 필요합니다.
- PIX4Dcloud에 공유 옵션 을 사용하는 데 PIX4Dcloud 라이선스가 필요하지 않습니다 .
- PIX4Dmatic 월별 청구 가입자는 한 달에 최대 4개의 프로젝트를 만들 수 있습니다.
- PIX4Dmatic 연간 청구 가입자 및 활성 S&U가 있는 영구 라이선스 사용자는 연간 최대 50개의 프로젝트를 만들수있습니다.
- PIX4Dmatic 평가판 라이센스 보유자는 평가 기간 동안 최대 2개의 프로젝트를 생성할 수 있습니다.
- PIX4Dcloud에 대한 스토리지 만료 정책이 적용 됩니다.

**1.2PIX4Dcloud에공유를사용하는방법**

PIX4Dcloud에 업로드하고 공유하려면: 1. 파일 메뉴에서 PIX4Dcloud 로 공유... 옵션을 선택합니다.

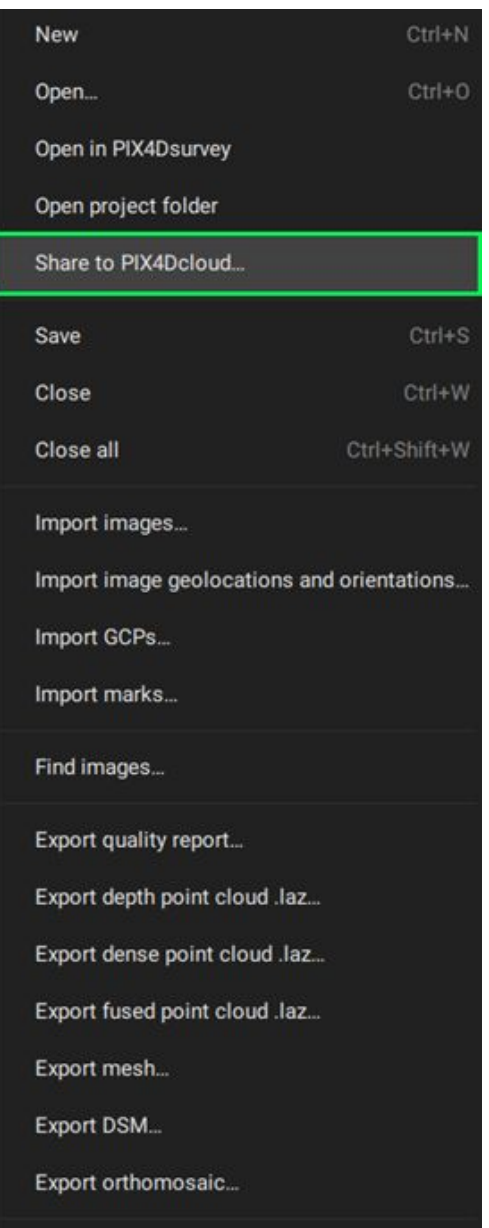

6

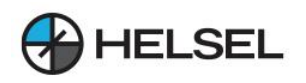

2. PIX4Dcloud에 업로드할 출력을 선택합니다. 업로드할 수 있는 출력은 Depth point cloud, Dense point cloud, Depth & dense fusion, Mesh, Digital surface model DSM 및 Orthomosaic입니다.

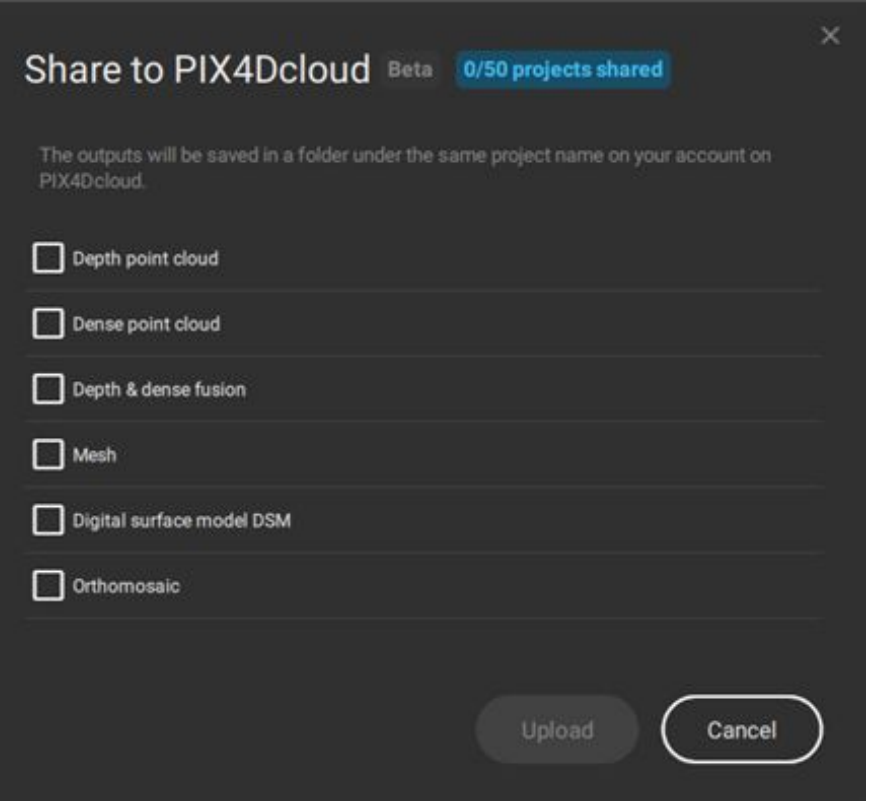

클라우드로 공유 옵션 에 대한 출력 선택.

중요: 프로젝트의 모든 포인트 클라우드는 업로드를 위해 단일 포인트 클라우드로 병합됩니다. 새로 업로드된 포인트 클라우드는 항상 이전 포인트 클라우드를 대체합니다. 업로드된 프로젝트 수와 PIX4Dcloud에 업로드할 수 있는 총 프로젝트 수가 Share to PIX4Dcloud 이단 노근는 끝을 표 ...<br>대화 상자 창 상단에 표시됩니다 \_ 0/50 projects shared

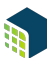

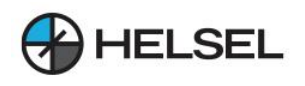

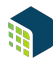

- 3. [선택 사항] 동일한 프로젝트가 과거에 이미 업로드된 경우 공유 링크가 PIX4Dcloud에 공유 대화 상자 창에 나타납니다. 토글 스위치를 사용하여 활성화 또는 비활성화할 수 있습니다 토글 스위치 켜기. 활성화된 공유 링크는 텍스트 필드와 Ctrl+C 또는  $H$  +C 키보드 조합 또는 복사버튼 을 사용하여 복사할 수있습니다.
- 4. 업로드를 클릭 합니다. 업로드에 성공하면 PIX4Dcloud 프로젝트 링크 가 팝업 창에 표시됩니다.

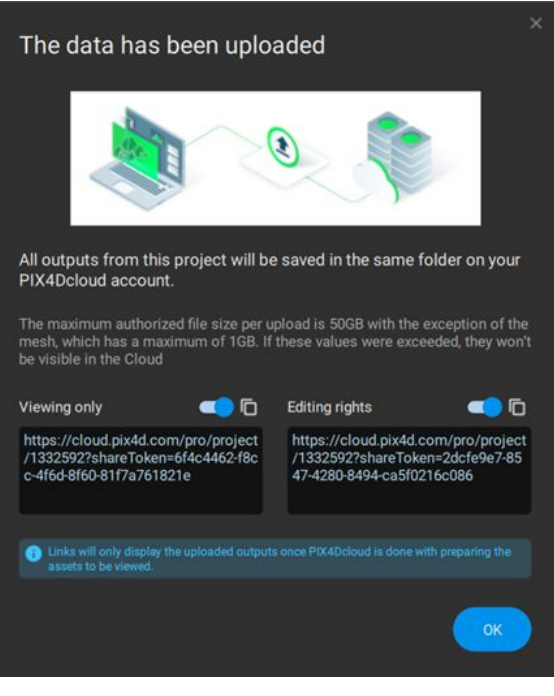

PIX4Dcloud 공유 링크

 $\Omega$  팁: 파일 > PIX4Dcloud로 공유를 열고 토글을 끄면 공유 링크의 유효성을 취소할 수 있습니다 "토글 스위치 끄기"

 $\Omega$  팁: PIX4Dcloud 내에서 공유 가능한 링크를 변경할 수 있습니다. cloud.pix4d.com 에 로그인한 후 오른쪽 상단 메뉴 표시줄에서 공유 < 를 선택 하고 프로젝트 요구에 따라 링크 가 있는 사람은 누구나 보고 측정할 수 있음 또는 링크가 있는 사람은 편집하고 저장할 수 있음을 활성화합니다. 자세한 정보: PIX4Dcloud 프로젝트 공유.

#### 메모:

- 다음과 같은 경우 업로드할 때마다 새 PIX4Dcloud 프로젝트가 생성됩니다.
	- 프로젝트가 이전에 업로드된 적이 없습니다.
	- 프로젝트의 좌표계가 변경되었습니다.
	- 클라우드 프로젝트가 지워짐
- 각 프로젝트는 단일 포인트 클라우드를 포함할 수 있습니다. PIX4Dmatic 파일에 두 개 이상의 포인트 클라우드가 포함된 경우 이들은 병합되어 단일 포인트 클라우드로 업로드됩니다.
- 유효한 PIX4Dcloud 라이선스가 존재하지 않는 경우 업로드당 최대 승인 파일 크기는 50GB이며 최대 1GB인 Mesh 는 예외입니다.
- PIX4Dmatic과 PIX4Dcloud 간의 링크는 단방향입니다. PIX4Dcloud의 변경 사항은 PIX4Dmatic 프로젝트에 반영되지 않습니다.
- PIX4Dcloud의 검사 기능은 PIX4Dmatic에서 업로드된 프로젝트와 함께 사용할 수 없습니다.
- 2D 및 3D 보기 모두 PIX4Dmatic에서 업로드된 프로젝트에 사용할 수 있습니다.

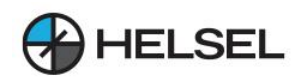

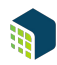

#### **2.로그파일을내보내는방법**

2.1 프로젝트 로그 내보내기 프로젝트

로그 파일은 PIX4Dmatic과 관련된 문제를 진단하는 데 도움이 될 수 있습니다. 파일을 내보내려면 아래 설명된절차를따르십시오.

- 1. 프로젝트를엽니다.
- 2. 메뉴 표시줄에서 도움말 > 프로젝트 로그 내보내기... 를 클릭합니다.

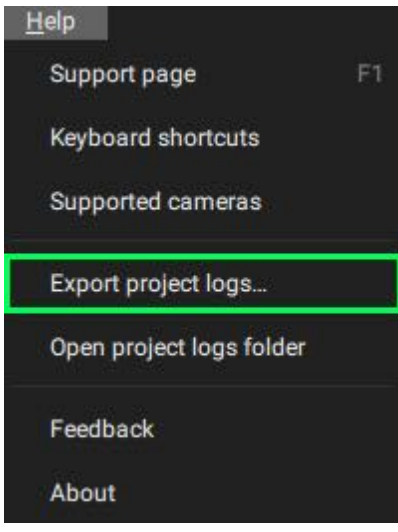

3. 창이 나타납니다. 프로젝트의 모든 로그 파일이 포함된 .zip 파일은 워하는 경로에 저장할 수 있습니다.

 $\Omega$  참고: 이 옵션은 소프트웨어에서 생성된 로그 파일을 내보냅니다. 로그 파일 에는 프로젝트 처리에 대한 유용한 정보가 포함되어 있습니다. 처리 단계 및 하위 단계, 수행된 작업, 경고 및 처리 중 오류를 설명합니다. PIX4D 지원팀에 문의할 때 내보낸 모든 로그 파일을포함하십시오.

#### **2.2.프로젝트로그폴더열기**

로그 파일에 액세스하는 또 다른 방법은 프로젝트 로그 폴더를 여는 것입니다. 로그 파일을 열려면:

- 1. 프로젝트를엽니다.
- 2. 메뉴 바에서 도움말 > 프로젝트 로그 폴더 열기 를 클릭 하면 이 프로젝트의 모든 로그 파일이 저장되어있는창이열립니다.
- 3. 창이나타납니다.이폴더에는프로젝트의모든로그파일이포함되어있습니다.

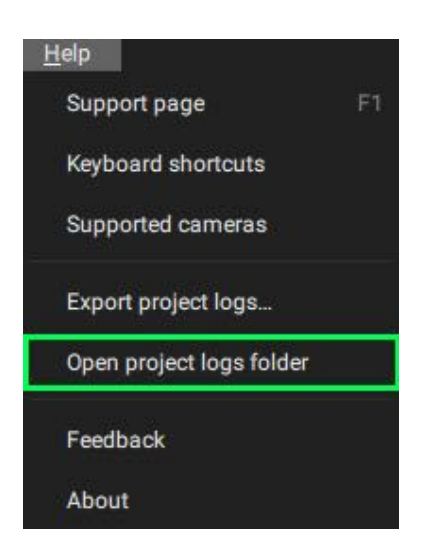

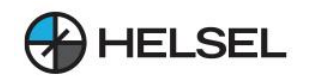

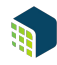

## **3.타이포인트이상값을처리하는방법**

GCP 또는 MTP와 같은 타이 포인트는 소프트웨어가 계산할 때 명시적으로 신뢰하는 입력입니다. 타이 포인트가 계산된 위치에 맞지 않으면 이상값으로 간주됩니다. PIX4Dmatic에서 이것은 상태 센터 에 있는 타이 포인트 테이블에서 빨간색 원으로 표시됩니다 . 일반적으로 이 빨간색 표시기는 무시해서는 안 되며 제거해야 합니다. 이상값을 제거하는 단계는 이 문서에 설명되어 있습니다.

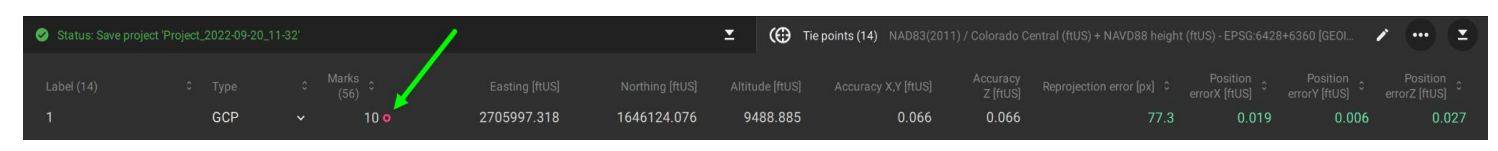

상태센터에있는이상값의예입니다.

Q 중요: GCP는 보정 전후에 가져오고 표시할 수 있습니다. 그러나 타이 포인트 이상값은 보정 또는 재최적화가 완료된 후에만 표시됩니다.

#### **3.1이상값을제거하는방법**

캘리브레이션 프로세스를 실행한 후 이상값이 있는 경우 캘리브레이션에 결함이 있거나 여전히 이미지에 올바르게 위치하지 않은 표시가 있는 것입니다. 이 경우 문제가 있는 마크를 분리하기 위해 다른 GCP에 대한 상태 센터 의 타이 포인트 테이블에서 위치 및 재투영 오류를 먼저 확인해야 합니다. 타이 포인트 테이블은 비정상적으로 높은 오류가있는GCP를표시합니다.

어떤 GCP의 오차가 높은지 판단한 후, 마크를 다시 확인하고 충분히 정확하지 않은 GCP를 제거하거나 개선하는 것이 좋습니다. 마크를 제거하거나 개선하면 프로젝트가 처음에 잘 보정된 경우 표시되는 재투영 오류가 개선됩니다. 만족하면 보정 단계에서 카메라를 다시 최적화해야 합니다.

#### $\Omega$  팁: 이상값을 쉽게 식별하고 표시를 확인할 수 있는 몇 가지 팁:

상태 센터 의 타이 포인트 테이블 은 이상치의 징후를 찾을 때 조사의 초기 위치여야 합니다. 타이 포인트 테이블의 각 열 상단에 있는 정렬 화살표 를 사용하여 재 투영 오차[px] 의 크기를 줄여서 GCP를 주문하는 것이 좋습니다 . 화살표를 한 번 클릭하면 내림차순으로 열이정렬됩니다.이상값은일반적으로높은재투영오류로변환된다음쉽게식별할수있도록테이블상단으로정렬됩니다.

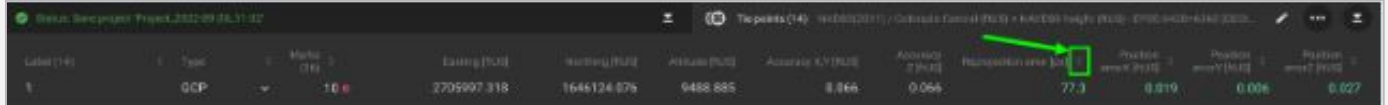

크기를줄임으로써투영오류를정렬합니다.

CTRL+F… 또는 이미지 위의 를 클릭하고 이미지 뷰어 최대화 를 선택하여 이미지를 전체 화면으로 표시합니다. 보이는 이미지의 수를 조정할 수 있습니다. 이렇게 하면 올바르지 않은 마크의 패턴을 인식하는 데 도움이 됩니다. 예를 들어:

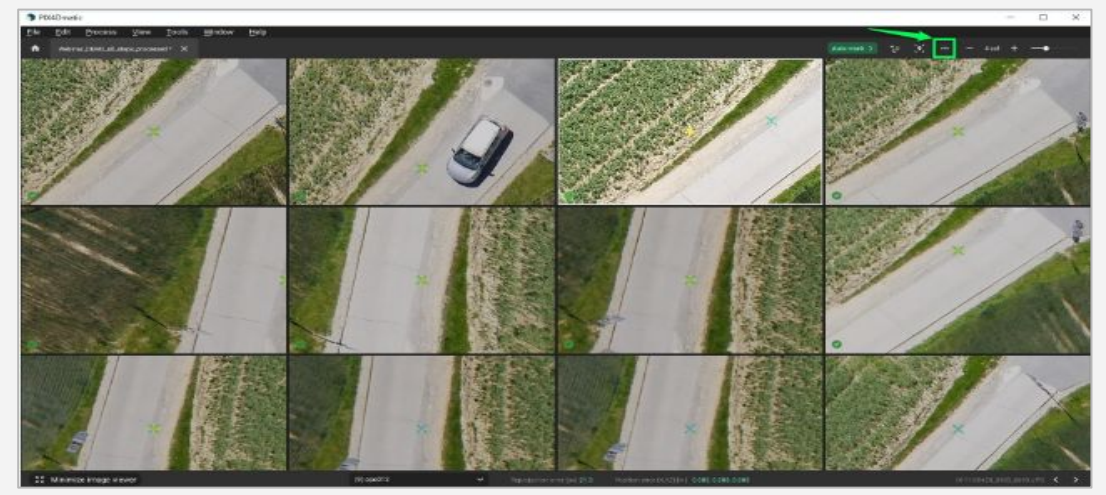

PIX4Dmatic에서 이미지 뷰어를 최대화했습니다.

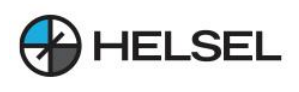

이미지 위로 마우스를 가져간 상태에서 스페이스 바를 누르면 이미지의 전체 화면 보기가 열립니다. 화살표 키를 사용하여 확대 또는 축소하고 다음 이미지로 이동할 수 있습니다. 이는 일반 이미지 뷰어 또는 최대화된 이미지 뷰어에서 액세스할 수 있습니다.

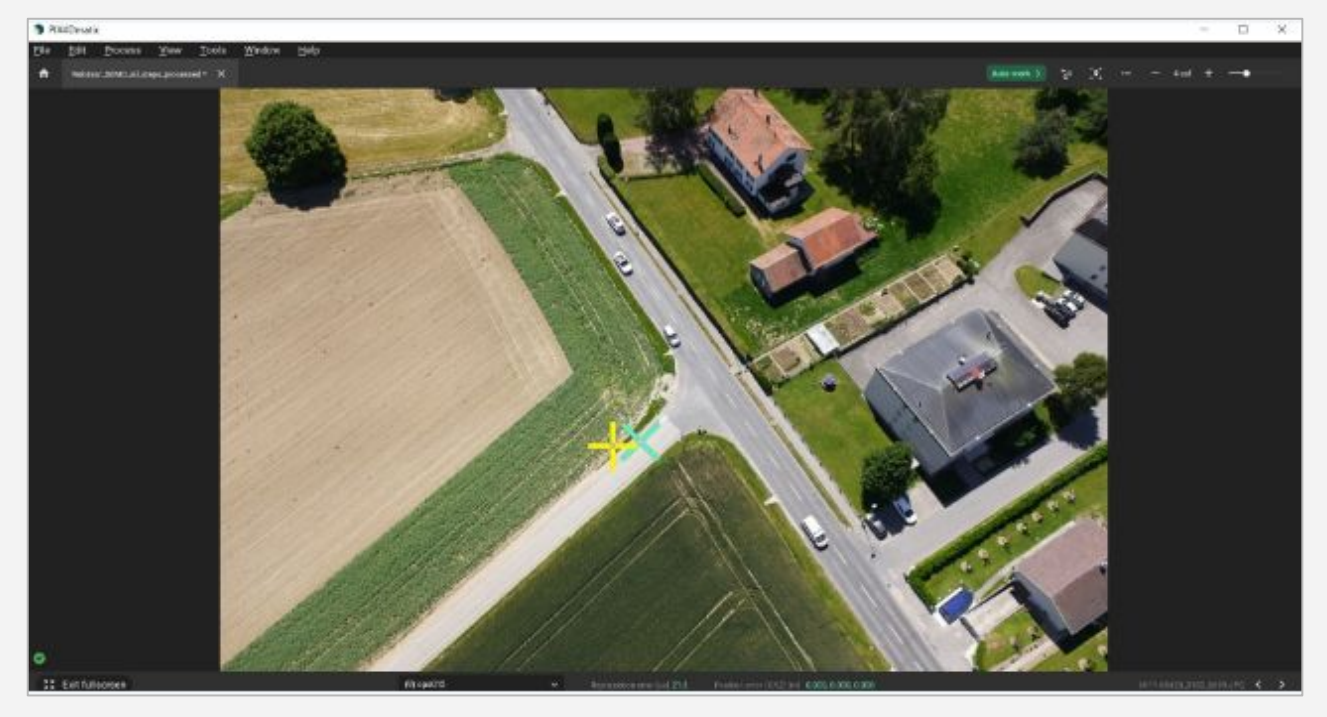

거리 [1], 재투영 오류 (!) 또는 알파벳순 으로 이미지를 정렬 RZ 합니다. 재투영 오류를 기준으로 정렬하면 일반적으로 이상값을 식별하는 데 도움이 되며 위의 예에서는 이상값을 맨 위에 직접 설정합니다. 이는 표준 또는 최대화된 이미지 뷰어에서 액세스할 수 있습니다.

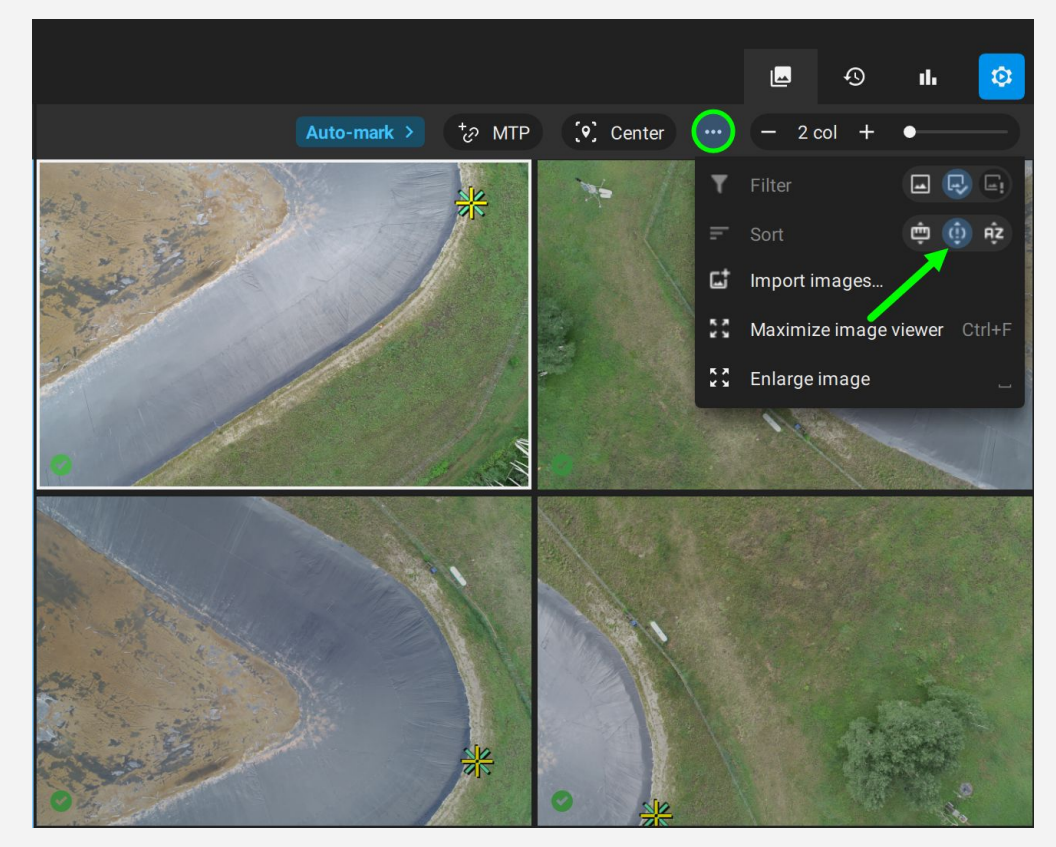

대비가 높고 이미지에서 쉽게 발견할 수 있는 기능에서 GCP를 측정하는 것이 좋습니다. 또한 GCP 중심의 정확한 픽셀을 이상적으로 표시할 수 있도록 최대한 확대합니다. 이렇게 하면 모든 타이 포인트가 같은 지점에 표시됩니다.

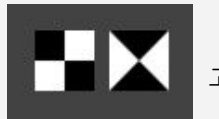

고대비GCP의예.

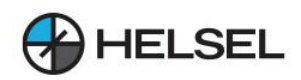

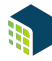

#### **4.PIX4Dmatic에서관심영역을사용하는방법**

관심 영역은 프로젝트에 대해 생성된 출력의 범위를 줄이고 처리 속도를 높이거나 더 선명한 출력을 생성하기 위한구분영역입니다.

#### $952$

- 프로젝트당 하나의 관심 지역만 그릴 수 있습니다.
- 결과에 영향을 미칠 수 있는 낮은 중첩 영역은 제외하는 것이 좋습니다.

#### **4.1관심영역의효과**

관심 영역은 처리를 제한하는 데 사용할 수 있으며 다음과 같은 다양한 주요 측면에 유용할 수 있습니다.

- 프로젝트에 필요한 스토리지 최적화.
- 프로젝트의 처리 속도를 높입니다.
- 프로젝트 처리에 필요한 하드웨어 감소.
- 더 선명한 가장자리로 더 나은 출력물을 생성합니다.
- 사선 이미지로 인해 관심 영역 주변을 제외하여 프로젝트의 제한된 영역에 대한 결과를 생성합니다.

○ 팁 :전체 프로젝트 범위를 포함하여 결과를 생성하려면 프로젝트 영역보다 더 큰 영역을 그리는 것을 고려하십시오.

#### **4.22D보기에서관심영역을그리는방법**

- 액세스:관심지역에액세스하려면:
	- 메뉴 모음에서 보기 > 2D로 전환 을 클릭 하거나 화면에서 2D 버튼을 클릭 하거나 단축키 2 를 사용하여 2D 보기에 액세스합니다.
	- 메뉴 모음에서 보기 > 관심 영역 을 클릭 하거나 도구 모음에서 을 클릭하여 관심 영역 도구를 선택  $\prod_{i=1}^{\infty}$  하거나 바로 가기 O를 사용하여 관심 영역에 액세스합니다.

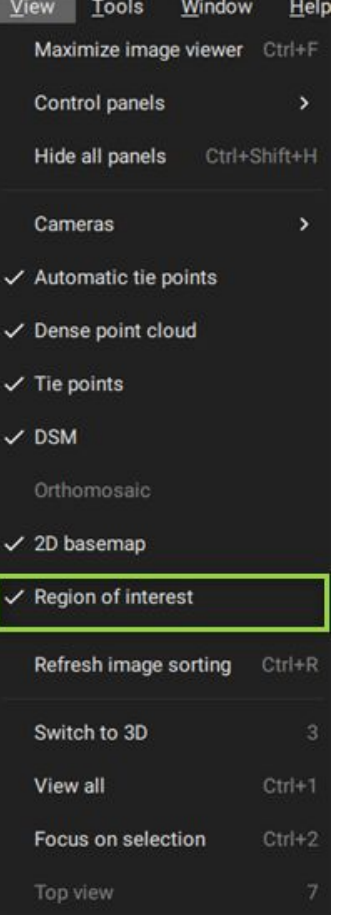

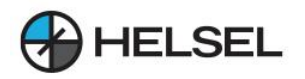

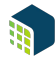

2D 보기에서 관심 영역을 그리려면:

관심 영역을 선택한 후 마우스 왼쪽 버튼을 클릭하여 첫 번째 정점을 배치한 다음 마우스 버튼을 놓습니다. 다음 정점을 배치하려면 마우스를 워하는 위치로 이동하고 왼쪽 클릭하 다음 마우스 버튼을 놓습니다. (선택 사항) 영역 생성을 취소 하려면 Esc 를 클릭합니다. 마지막 정점을 마우스 오른쪽 버튼으로 클릭하여 다각형을 닫습니다. 파일 > 저장 을 클릭 하여 프로젝트의 관심 지역을 저장합니다.

↑ 참고: 처리의 모든 단계에서 관심 영역을 그릴 수 있습니다. 즉각적인 효과를 내기 위해서는 Calibrate 또는 Densify 단계 전에 추가하는 것이좋습니다.Densify단계후에관심영역을추가하면결과에영향을미치도록재처리가필요합니다.

## **4.32D보에관심영역을편집하는방법**

법관심 영역을 편집하거나 각 정점의 위치를 수정하려면:

- 1. 메뉴 표시줄, 도구 모음 또는 키보드 단축키에서 2D 보기 에 액세스합니다.
- 2. 정점이 보이도록 해당 영역 내부의 아무 곳이나 클릭하여 관심 영역을 선택합니다.
- 3 정점을 클릭하여 서택합니다.
- 4. 정점을드래그하여올바른위치로이동합니다.
- 5. (선택 사항) 관심 영역 모드를 종료 하려면 Esc 를 클릭합니다.
- 6. (선택 사항) 개별 정점을 제거하려면 특정 정점을 마우스 왼쪽 버튼으로 클릭하여 선택하고 키보드에서 삭제 버튼을누릅니다.
- 7. (선택 사항) 새 정점을 추가하려면 정점을 추가해야 하는 그려진 다각형의 위치를 마우스 오른쪽 버튼으로 클릭합니다.
- 8. 관심 영역 외부를 클릭하여 수정 사항을 적용합니다.

↑ 참고: 관심 영역은 3D 보기에서 그리거나 편집할 수 없습니다. 2D 보기 에서만 그리거나 편집할 수 있습니다.

● 참고: 관심 영역에 정점이 3개 이하인 경우 정점을 삭제할 수 없습니다.

#### **4.4.관심지역삭제방법**

관심 지역을 제거하려면:

- 1. 메뉴 표시줄, 도구 모음 또는 키보드 단축키에서 2D 보기 에 액세스합니다 . 정점이 보이도록 해당 영역 내부의 아무 곳이나 클릭하여 관심 영역을 선택합니다.
- 2. 관심 영역을 제거하려면 삭제 를 누릅니다.
- 3. (선택 사항) 필요한 경우 처음부터 다시 그립니다.

● 참고: 이미 그려진 경우에만 관심 영역을 제거하거나 삭제할 수 있습니다.

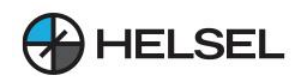

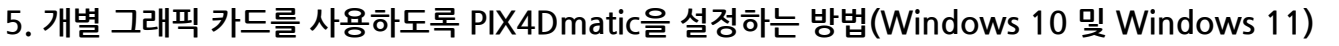

별도의 그래픽 카드를 사용하면 여러 PIX4Dmatic 프로세스에 도움이 될 수 있으며 처리 성능이 향상되고 사용자인터페이스응답성이향상됩니다.

Windows 장치에서 실제 그래픽 카드를 사용하려면 PIX4Dmatic을 활성화하는 것이 좋습니다. 다음 단계를 진행하십시오.

1. 기기설정을엽니다(메뉴시작>기어기호).

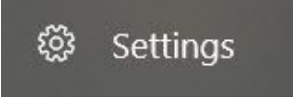

2. 시스템을클릭합니다.

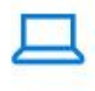

System

Display, sound, notifications, power

3. 왼쪽 사이드바에서 디스플레이 가 선택되어 있는지 확인하십시오.

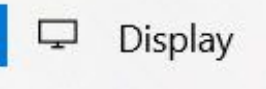

- 4. 디스플레이 설정 페이지 하단으로 스크롤하여 그래픽 설정 을 클릭 합니다.
- 5. 하드웨어 가속 GPU 스케줄링 이 활성화되어 있는지 확인하고 찾아보기 를 클릭하고 C:\Program Files\PIX4Dmatic\에있는 PIX4Dmatic.exe 를 선택 합니다.
- 6. 옴셔 을 클릭 한 다음 고성능 을 선택 합니다.

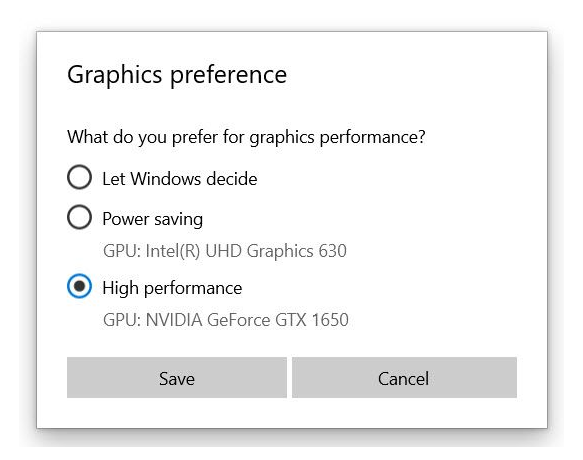

- 7. 저장을클릭합니다.
- 8. 이제 PIX4Dmatic이 고성능 기본 설정을 사용하는 것으로 나열됩니다.

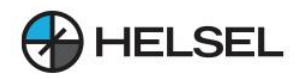

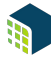

## ⋒ Graphics settings

### Hardware-accelerated GPU scheduling

Reduce latency and improve performance. You'll need to restart your PC to have your changes take effect.

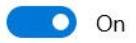

## Graphics performance preference

Choose between better performance or battery life when using an app. You might need to restart the app for your changes to take effect.

Choose an app to set preference

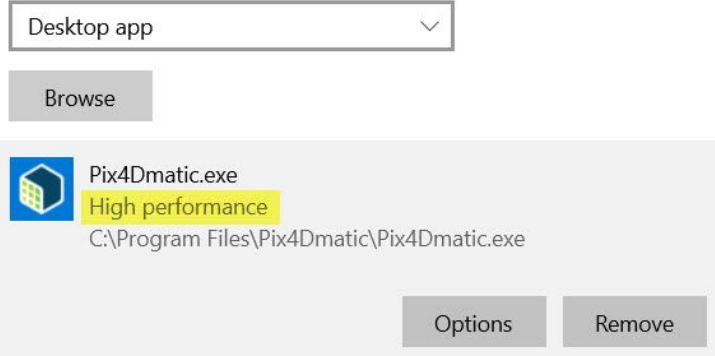

## 6. PIX4Dmatic에서 PIX4Dcatch 데이터 세트를 처리하는방법

PIX4Dcatch는 다음을 결합하여 모바일 장치를 최대한 활용하는 지상 데이터 수집을 위한 강력한 도구입니다.

- 이미지 획득.
- LiDAR 획득\*.
- viDoc RTK 로버 를 사용한 RTK 지리적 위치.

PIX4Dmatic은 이러한 데이터 세트를 처리하는 데 매우 적합하며 이러한 소스의 고유한 품질을 결합하고 활용하기위해많은기능을통합했습니다.

**+ \*참고: 현재 LiDAR 지원은 LiDAR 지원 iPhone 및 iPad에서만 사용할 수 있습니다.** 

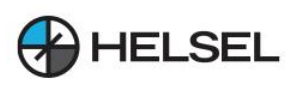

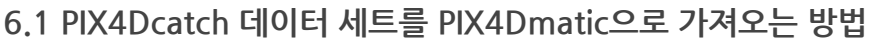

모바일 장치에서 완료된 PIX4Dcatch 프로젝트를 사용하여 PIX4Dmatic을 사용하여 내보내고 처리할 주비가 되었습니다.

- 1. PIX4Dcatch 앱 <sup>(@)</sup> 에서 PIX4Dmatic에서 처리할 프로젝트를 엽니다.
- 2. 모든 데이터 내보내기 를 탭하여 모바일 장치에서 프로젝트를 내보내고 ■→로컬 폴더에 저장합니다.

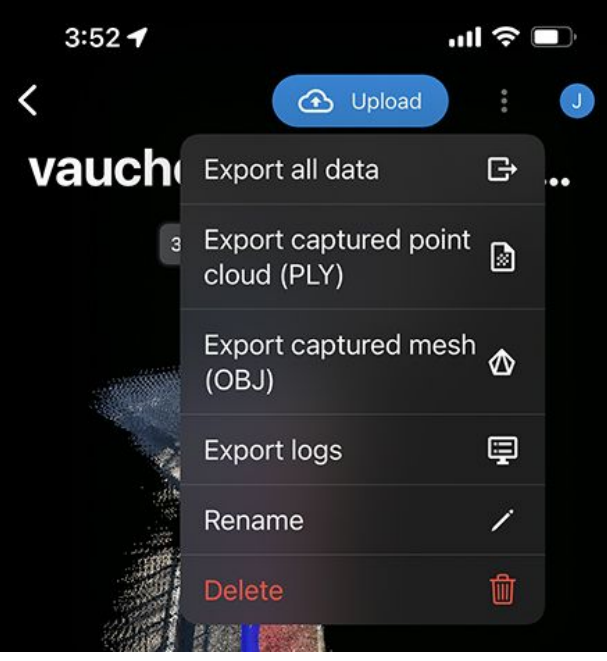

- 내보내기 대화 상자에 액세스 하는 메뉴 아이콘을 누릅니다 . ፧
	- 3. PIX4Dmatic을 엽니다 .
	- 4. 새 프로젝트를 만들려면 프로젝트 데이터를 가져옵니다. \_inputs 폴더에는 캡처된 모든 데이터가 포함되어 있으며 적절하게 이름이 projectname\_inputs 입니다 . 캡처에 사용된 장치에 따라 이 폴더에 다른 파일이 표시됩니다.
- 6.1.1. LiDAR 지원 장치로 캡처한 프로젝트.

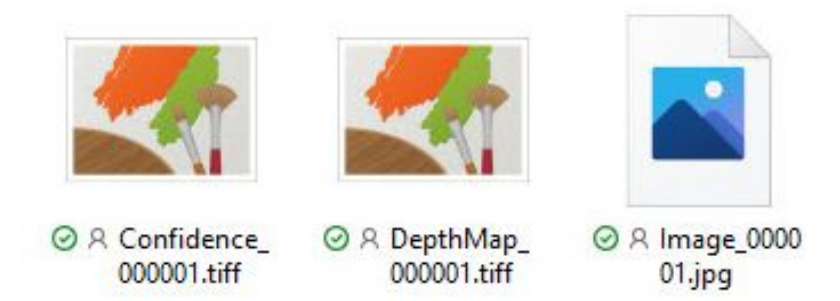

LiDAR 지원 장치로 찍은 프로젝트를 가져올 때 모든 Confidence.tiffs, DepthMap.tiffs 및 Image.jpg를 가져옵니다. Confidence.tiff 및 DepthMap.tiff 파일은 LiDAR 깊이 데이터를 나타내고 Image.jpg 파일은 이미지 콘텐츠를나타냅니다.

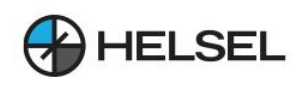

6.1.2. LiDAR 지워 장치로 캡처한 프로젝트.

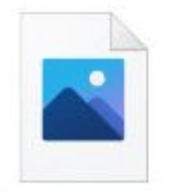

◎ 8 Image\_0000  $01$ .jpg

LiDAR지원장치없이캡처한프로젝트를가져올때\_inputs폴더에는이미지콘텐츠를반영하는Image.jpg가 포함됩니다.

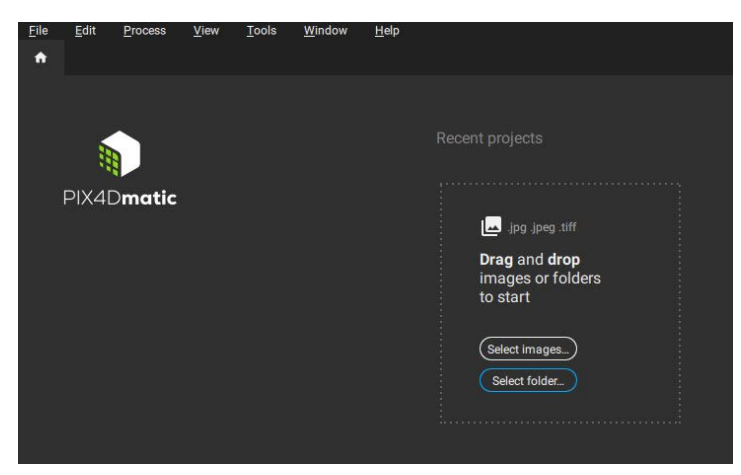

필요한 파일 또는 inputs 폴더를 PIX4Dmatic 홈 페이지로 직접 끌어다 놓아 새 프로젝트를 쉽게 만들 수 있습니다. PIX4Dmatic은 필요한 모든 파일을 가져옵니다.

#### 6.2.PIX4Dmatic에서 PIX4Dcatch 데이터 세트를 처리하는방법

새 프로젝트를 열고 모든 데이터를 가져오면 PIX4Dmatic이 처리할 준비가 됩니다. 대부분의 경우 기본 처리 옵션을 사용하여 PIX4Dcatch 프로젝트를 처리할 수 있습니다. 몇 가지 PIX4Dcatch 관련 설정을 선택할 수 있으며 각 섹션에서 강조 표시됩니다.

#### 6.2.1보정

보정 은 처리의 첫 번째 단계입니다. 신뢰할 수 있는 위치 및 방향 파이프라인 이 포함된 PIX4Dcatch 템플릿을 선택하는것이좋습니다

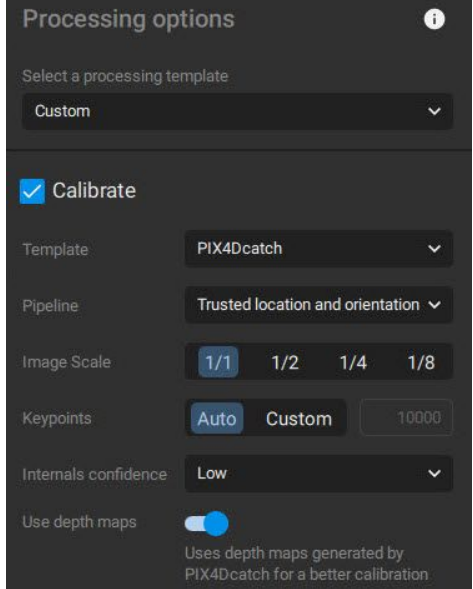

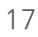

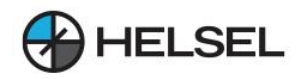

깊이맵사용은LiDAR깊이데이터로캡처한프로젝트에대해기본적으로사용가능하고활성화됩니다.원하는경우 끌 수 있습니다. 확성화되면 PIX4Dcatch로 생성된 깊이 맵이 더 나은 보정을 위해 사용됩니다.

↑ 참고: 추가 LiDAR 데이터가 포함된 PIX4Dcatch 데이터를 사용하면 GNSS 및 IMU 드리프트를 제거하는 데 도움이 될 수 있습니다. 자세한정보:PIX4Dmatic:결합된LiDAR및사진측량워크플로우.

#### 6.2.2깊이포인트클라우드

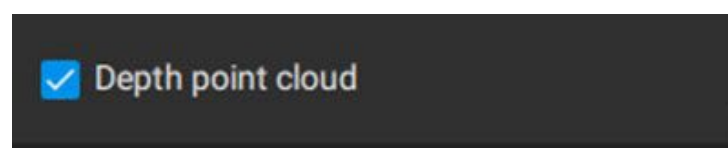

PIX4Dmatic 깊이 포인트 클라우드 확인란

깊이 포인트 클라우드 는 LiDAR 깊이 맵에서 생성됩니다. 이 옵션은 LiDAR 지원 장치로 캡처한 PIX4Dcatch 프로젝트에만사용할수있습니다.

팁:깊이포인트클라우드생성은일반적으로밀집된포인트클라우드를생성하기위해Densify단계를실행하는것보다빠릅니다. Depth 포인트 클라우드 단계를 실행 하면 프로젝트의 품질과 완성도에 대한 빠른 통찰력을 얻을 수 있습니다. 또한 조밀한 포인트 클라우드와 결합하여 보다 완벽한 융합 포인트 클라우드를 얻을 수 있습니다. 자세한 내용은 깊이 및 밀도 융합 을 참조하십시오.

#### 6.2.3고밀도화

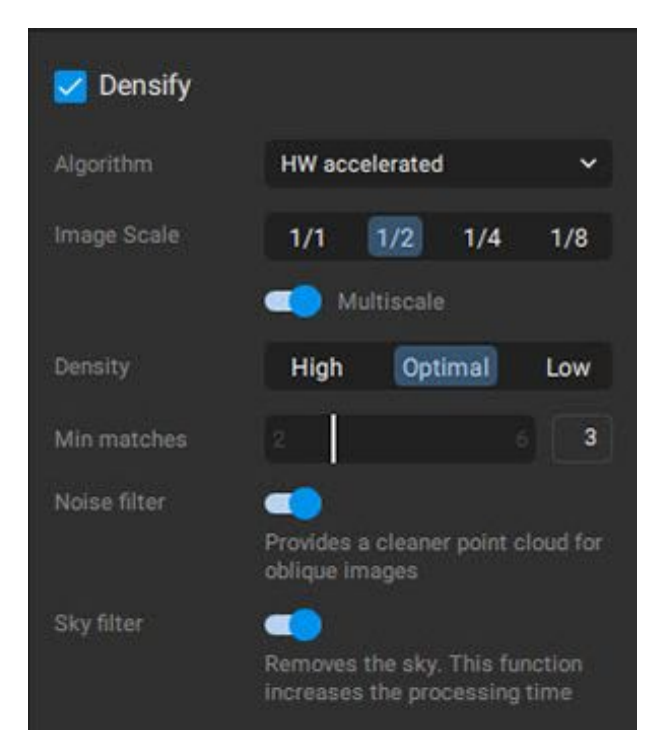

PIX4Dmatic Densify 옵션 대화 상자

Densify 단계 는 이미지에서 조밀한 포인트 클라우드를 생성합니다. 기본 설정 외에도 PIX4Dcatch 프로젝트에 직접 도움이 될 수 있는 두 가지 선택 사항이 있습니다. 노이즈 및 스카이 필터입니다.

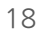

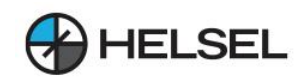

6.2.3.1.노이즈필터

노이즈 필터 처리 옵션은 비스듬한 이미지 가 있는 데이터 세트에 더 깨끗한 포인트 클라우드 를 제공합니다. 예를 들어 이미지에서 멀리 떨어져 생성된 점을 필터링하여 제거합니다. 예를 들어 이미지에서 볼 수 있지만 지평선에서 멀리 떨어져 있는 기능은 재구성되지 않습니다.

↑ 예: 셀 타워 프로젝트에 대해 노이즈 필터 가 활성화되면 이미지에서 멀리 떨어진 포인트는 재구성되지 않습니다.

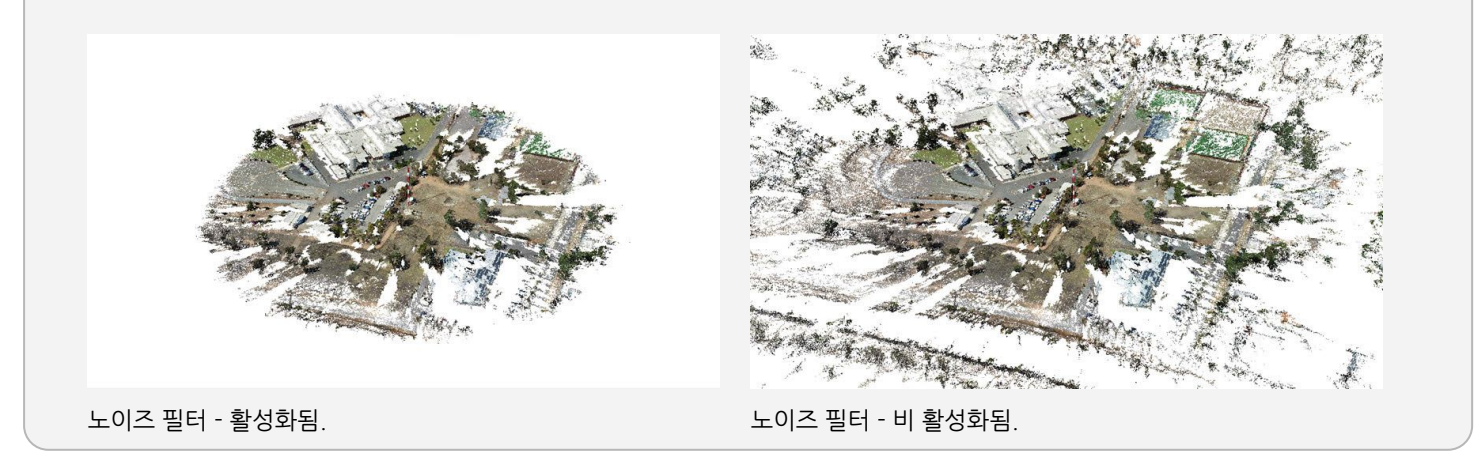

#### 6.2.3.2.스카이필터

하늘 필터 처리 옵션 은 하늘과 연결된 조밀한 점군에서 점을 제거합니다. 이 기능은 이미지에 하늘이 포함된 데이터세트에 특히 유용합니다. 예를 들면 다음과 같습니다.

- PIX4Dcatch로 획득한 지상파 데이터 세트.
- PIX4Dscan으로 수집한 검사 데이터 세트.

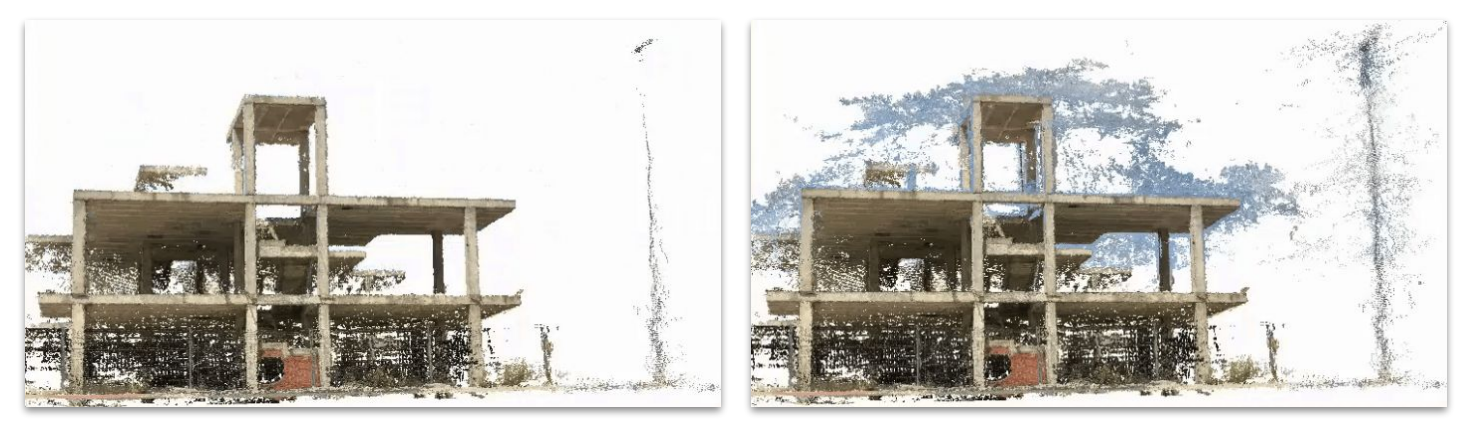

하늘 필터 처리 옵션을 사용하면 하늘을 나타내는 점이 자동으로 제거됩니다.

● 중요: 하늘 필터 처리 옵션은 처리 시간을 크게 늘립니다 . 이미지에 하늘이 많이 포함된 데이터 세트에만 사용하는 것이 좋습니다.

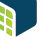

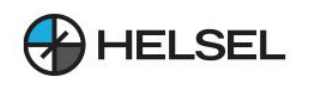

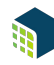

6.2.4. 깊이 및 조밀한 융합

Depth & dense fusion 옵션 은 이미지에서 생성된 포인트 클라우드와 LiDAR 깊이 맵에서 생성된 포인트 클라우드를 결합합니다.

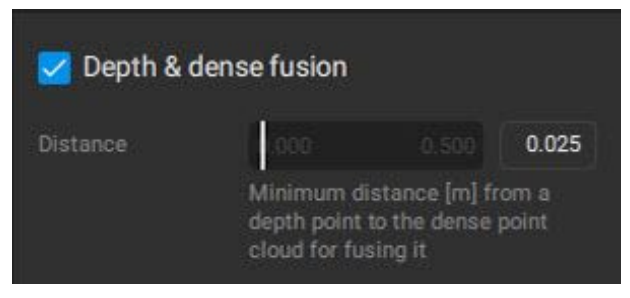

PIX4DmaticDepth&densefusion옵션대화상자

## 6.2.5.망사

D 메쉬를 생성하려면 선택합니다. 입력 및 템플릿 필드 에는 PIX4Dcatch 관련 항목을 선택할 수 있습니다.

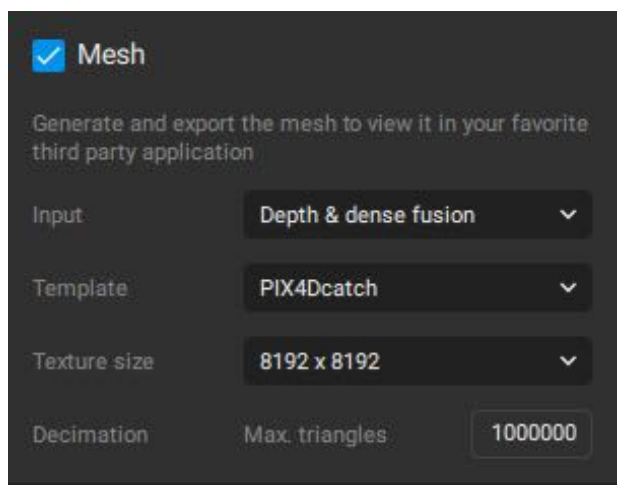

PIX4Dmatic 메쉬 옵션 대화 상자

#### 6.2.5.1.입력

LiDAR 깊이 맵이 포함된 PIX4Dcatch 데이터를 처리할 때 다음 포인트 클라우드 중 하나로 메시를 생성할 수 있습니다.

- **조밀한 포인트 클라우드.**
- 깊이포인트클라우드.
- $\circ$  깊이 및 조밀한 융합점 구름.

6.2.5.2.주형

지상파 프로젝트에 최적화된 PIX4Dcatch 템플릿을 선택합니다. 모든 메쉬 설정은 처리 옵션 - 메쉬(프로세싱PDF) 에 설명되어 있습니다 . 주제에 따라 가장 정확한 재구성을 제공하는 옵션을선택합니다.

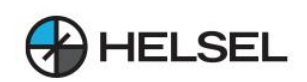

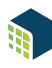

## 6.2.6.DSM

디지털 표면 모델(DSM)을 생성하려면 선택합니다. 입력 필드 에는 PIX4Dcatch 관련 항목을 선택할 수 있습니다.

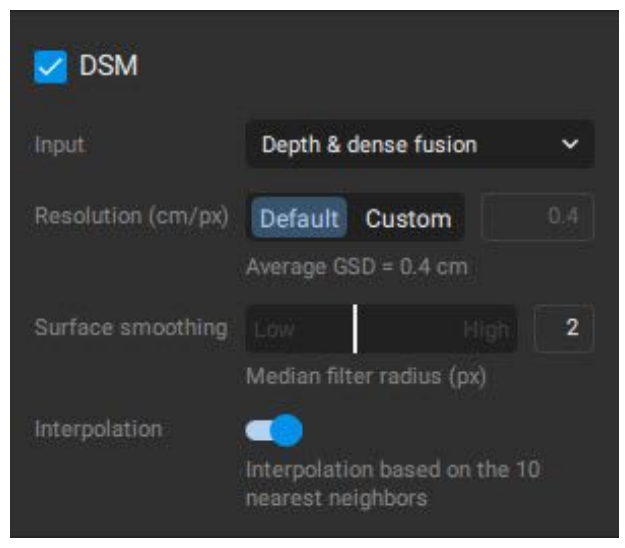

PIX4Dmatic DSM 옵션 대화 상자

## 6.2.6.1.입력

LiDAR 깊이 맵이 포함된 PIX4Dcatch 데이터를 처리할 때 다음 포인트 클라우드 중 하나를 사용하여 DSM을 생성할 수 있습니다.

- 조밀한포인트클라우드.
- 。 깊이 포인트 <del>클라우</del>드.
- 깊이및조밀한융합점구름.

모든 DSM 설정은 처리 옵션 - DSM 에 설명되어 있습니다(프로세싱PDF) . 주제에 따라 가장 정확한 재구성을 제공하는 옵션을선택합니다.

6.2.7.정사모자이크

정사투영을 생성하려면 선택합니다. Oblique 및 Deghosting 토글 은 PIX4Dcatch 프로젝트에 향상된 품질을 제공할 수있습니다.

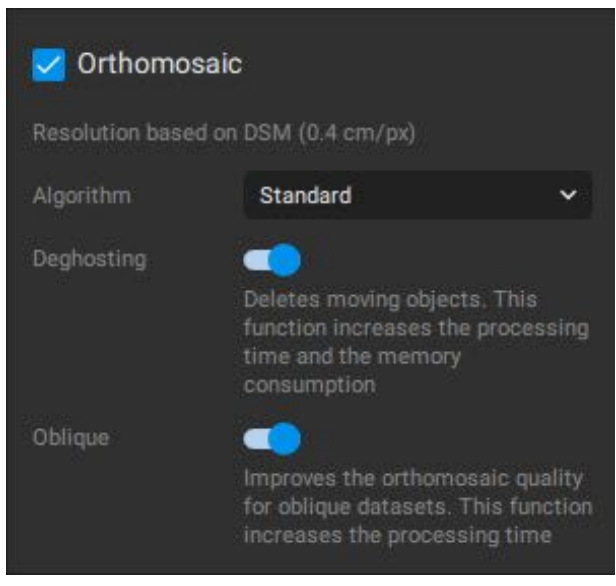

모든 Orthomosaic 설정은 처리옵션 - Orthomosaic에 설명되어 있습니다(프로세싱PDF).주제에따라가장정확한재구성을 제공하는 옵션을 선택합니다.

PIX4Dmatic정사투영옵션대화상자

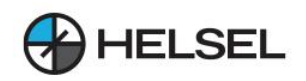

## 6.2.8.수출

각 처리 옴션과 품질 보고서에 대해 워하는 내보내기를 선택합니다.

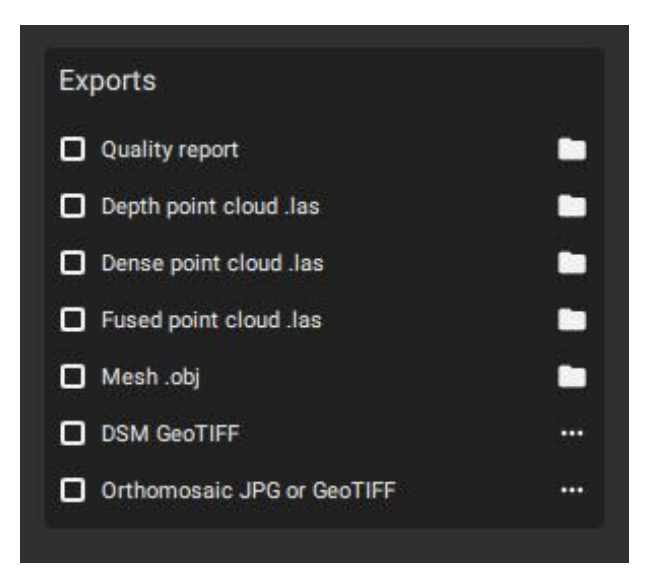

PIX4Dmatic 내보내기 옵션 대화 상자

LiDAR 깊이 맵이 포함된 PIX4Dcatch 데이터를 처리할 때 처리 옵션을 선택하면 각 포인트 클라우드 .las 옵션을 내보낼 수 있습니다. DSM 및 Orthomosaic을 내보낼 때 고려해야 할 추가 옵션이 있습니다. 이러한 내보내기 설정은 처리 옵션 - DSM 및 Orthomosaic - PIX4Dmatic 관련 문서에(프로세싱PDF) 설명되어 있습니다.

## **7.이미지지리적위치및방향가져오기형식**

이미지지리적위치및방향가져오기는EXIF/Xmp태그에서값을사용할수없거나PPK워크플로를사용할때 유용합니다.

이미지 지리적 위치 파일 형식은 .csv 또는 .txt 파일입니다. 한 줄에 7개 또는 9개의 열을 포함하고 쉼표 " , "를 열 구분 기호로사용합니다.

참고:.csv또는.txt파일에는헤더가없어야합니다.첫줄시작부분에"#"특수문자를사용하여파일헤더에주석을추가할수  $Q$ 습니다. 예를 들어:

#imagename,coordinate1,coordinate2,z,yaw,pitch,roll IMG\_3165.JPG,46.2345612,6.5611445,539.931,38.6,3.5,8.3 IMG\_3166.JPG,46.2323423,6.5623423,529.823,44.1,3.4,5.4

↑ 액세스: 파일 - 이미지 지리 위치 및 방향 가져오기... 를 사용하여 이미지를 성공적으로 가져온 후에 이미지 지리 위치 및 방향 가져오기를 사용할 수 있습니다.

형식은 아래 표에 설명되어 있습니다.

- 지리적좌표,Yaw,Pitch,Roll
- 지리적 좌표, Yaw, Pitch, Roll 및 정확도 값
- 투영 좌표, Yaw, Pitch, Roll
- 투영된 좌표, Yaw, Pitch, Roll 및 정확도 값

↑ 참고\*: 입력 파일의 좌표 순서 는 가져오기 대화 상자에서 선택한 좌표계 정의의 축 순서를 따라야 합니다 . 예를 들어 좌표계 정의에서 첫번째축이X이고두번째축이Y라고지정하면GCP입력파일의좌표순서가동일해야합니다.자세한내용은좌표계정의섹션에서축 순서를확인하는방법을참조하십시오.(목차7.5.번)

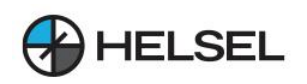

## **7.1.지리적좌표,Yaw,Pitch,Roll**

이미지이름,좌표1\*[소수점],좌표2\*[소수점],z[미터],yaw[소수점],피치[소수점],롤[소수점]

IMG\_3165.JPG,46.2345612,6.5611445,539.931,38.6,3.5,8.3 IMG\_3166.JPG,46.2323423,6.5623423,529.823,44.1,3.4,5.4

위도 값은 -90°에서 90° 사이입니다. 경도값은-180°에서180°사이입니다.

#### **7.2.지리적좌표,Yaw,Pitch,Roll및정확도값**

이미지이름,좌표1\*[소수점],좌표2\*[소수점],z[미터],yaw[소수점],피치[소수점],롤[소수점],정확도수평 [미터],정확도수직[미터]

IMG\_3165.JPG,46.2345612,6.5611445,539.931,38.6,3.5,8.3,0.02,0.04 IMG\_3166.JPG,46.2323423,6.5623423,529.823,44.1,3.4,5.4,0.02,0.04

위도값은-90°에서90°사이입니다. 경도값은-180°에서180°사이입니다.

#### **7.3.투영좌표,Yaw,Pitch,Roll**

이미지이름,좌표1\*[단위],좌표2\*[단위],z[단위],요[소수점],피치[소수점],롤[소수점]

IMG\_3165.JPG,474191.175,5091809.612,539.931,38.6,3.5,8.3 IMG\_3166.JPG,474188.324,5091798.618,529.823,44.1,3.4,5.4

#### **7.4.투영된좌표,Yaw,Pitch,Roll및정확도값**

이미지이름,좌표1\*[단위],좌표2\*[단위],z[단위],요[소수점],피치[소수점],롤[소수점],수평정확도[단위], 수직정확도[단위]

IMG\_3165.JPG,474191.175,5091809.612,539.931,38.6,3.5,8.3,0.02,0.04 IMG\_3166.JPG,474188.324,5091798.618,529.823,44.1,3.4,5.4,0.02,0.04

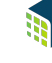

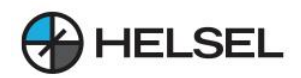

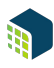

**7.5.좌표계정의에서축의순서를확인하는방법**

좌표계정의에서축순서를확인하려면:

- EPSG Geodetic Parameter Registry(https://epsg.org/search/by-name/) 웹 사이트를 엽니다.
- EPSG Dataset-Text 검색에서 이름 또는 EPSG 코드를 작성하십시오.
- GO 를 클릭 하고 결과에서 올바른 이름을 선택하십시오.
- COORDINATE SYSTEM 섹션을 확장하고 AXES 하위 섹션 에서 순서를 확인합니다.

좌표계 정의에서 Axes 순서를 확인한 후 동일한 좌표 순서를 따르도록 입력 파일을 수정합니다.

예: WGS 84 / UTM 영역 32N(EPSG 코드 32632)의 경우 좌표계 정의의 축 순서는 첫 번째 Easting 및 두 번째 Northing 입니다. GCP 파일은 다음과 같은 형식이어야 합니다. 레이블, Easting[미터], Northing[미터], z[미터]

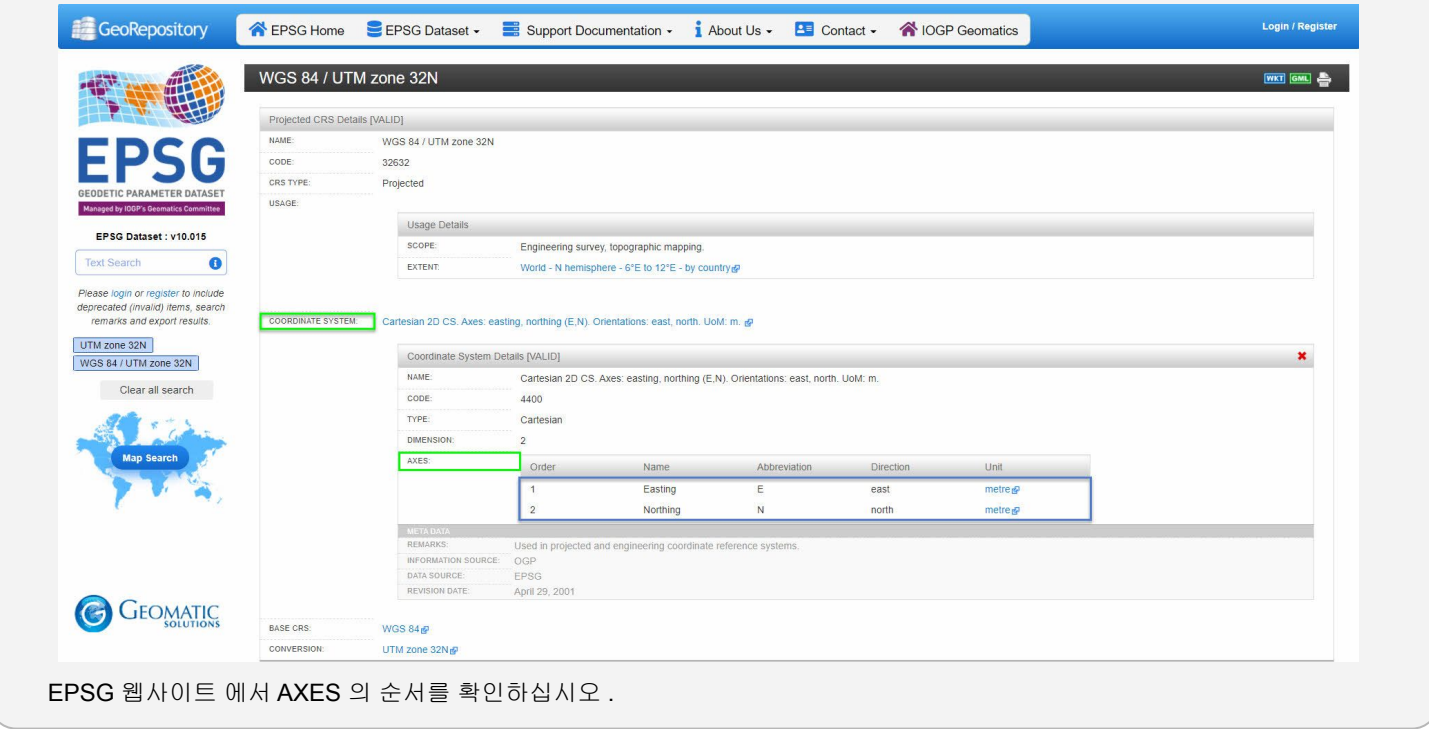

## **8.타이포인트마크를가져오고내보내는방법-PIX4Dmatic**

타이 포인트가 PIX4Dmatic 또는 PIX4Dmapper 프로젝트에 표시된 경우 PIX4Dmatic 프로젝트로 내보내고 가져올 수 있습니다. 이렇게 하면 이미지에 다시 표시할 필요가 없습니다.

#### **8.1마크파일구조**

Tie Points 마크가 있는 텍스트 파일에는 다음이 포함되어야 합니다.

- 이미지 이름
- 타이포인트이름
- 이미지 좌표 x
- 이미지 좌표 y
- $\bullet$  정확도(픽셀 단위)

이미지이름,GCP1,3830.31,123.113,1.22678

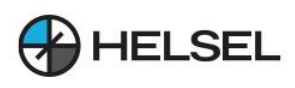

정보:이미지좌표계는이미지의왼쪽상단부분을원점으로합니다.축의방향은아래이미지와같습니다.

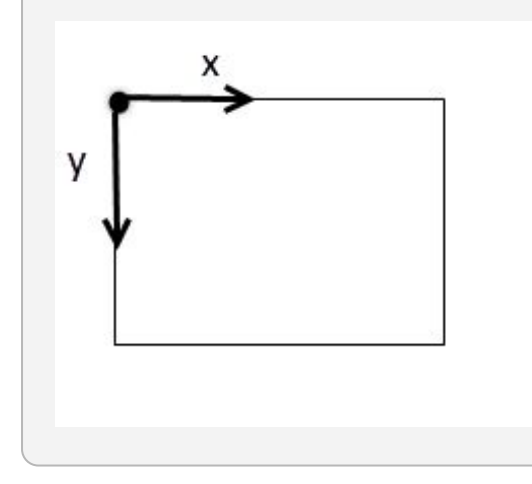

## **8.2PIX4Dmatic에서마크를내보내는방법**

타이포인트마크를내보내려면:

- 타이포인트>>마크내보내기...를클릭합니다.
- 마크 내보내기 대화 상자에서 파일 이름을 입력하고 저장 을 클릭합니다 .

#### **8.3PIX4Dmapper에서마크를내보내는방법**

마크를 내보내려면:

- 1. Pix4Dmapper에서프로젝트>GCP/MTP관리자...를클릭합니다.
- 2. GCP/MTP 테이블 섹션 에서 마크 내보내기... 를 클릭 합니다. 이미지 마크 내보내기 팝업이 열립니다.

↑ 참고: 프로젝트에 하나 이상의 이미지에 표시된 점이 없으면 표시 내보내기... 옵션 이 회색으로 표시됩니다.

- 3. 마크파일이저장될경로로이동합니다.
- 4. 파일 이름에 워하는 파일 이름을 입력합니다.
- 5. (선택 사항) 파일 형식 으로 저장 시 기본적으로 Pix4D 마크 파일(\*.txt, \*.csv) 이 선택됩니다. 다른 출력 형식으로 변경하려면: Pix4D 마크 파일(\*.txt, \*.csv) 을 클릭하고 워하는 형식을 선택합니다.
- 6. 저장을클릭합니다.
- 7. (선택 사항) Pix4D 마크 파일(\*.txt, \*.csv) 을 선택한 경우 팝업 Pix4D 마크 파일 옵션이 열립니다. 내보낼 선택적 데이터 와 데이터 구부 기호 를 선택 하고 확인을 클릭 합니다.

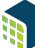

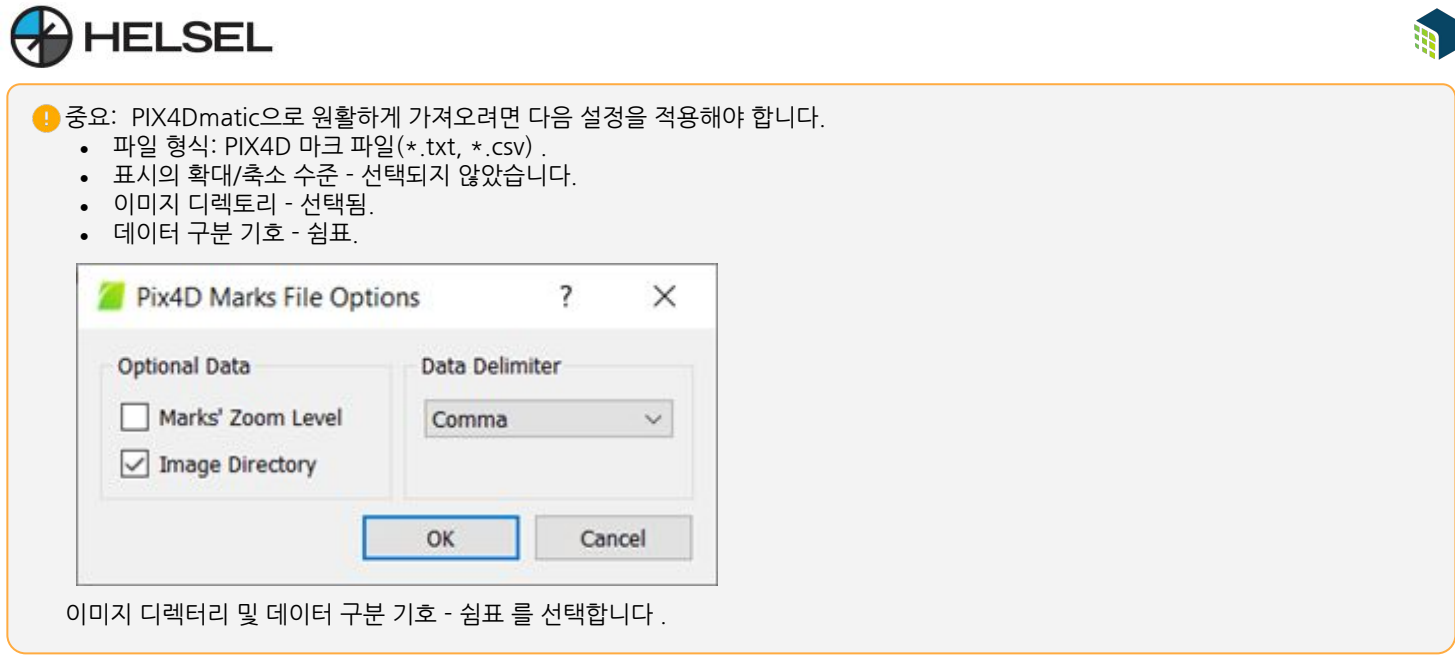

**8.4PIX4Dmatic에서마크를가져오는방법**

타이포인트마크를가져오려면:

- $\bigoplus$  타이 포인트 > ••• > 마크 가져오기...를 클릭 하거나
- 메뉴 모음 > 파일 > 마크 가져오기…를 클릭 합니다.  $\bf \div$
- 마크 가져오기 대화 상자에서 파일 이름 을 입력하고 열기 를 클릭 합니다.

## **9.타이포인트(GCP,MTP및CP)-PIX4Dmatic**

GCP 및 MTP는 사진 측량 프로젝트의 절대 및 상대 정확도를 개선하는 데 사용되는 반면 체크포인트는 품질 평가에 사용됩니다.

- 지상 기준점(GCP) 은 좌표를 알고 있는 지점입니다. 일반적으로 GCP 좌표는 매우 정확하며 RTK/PPK GNSS 수신기또는토탈스테이션을사용하여측정됩니다.GCP는재건의정확성을평가하기위해프로젝트를 정확하게지리참조하는데사용됩니다.
- MTP(Manual Tie Point) 는 이미지에서 사용자가 표시(클릭)한 기능에 해당하는 3D 포인트입니다. 재구성 정확도를 평가하고 개선하는 데 사용됩니다.
- 체크포인트 는 모델의 절대 정확도를 평가하는 데 사용되며 프로젝트를 지리 참조하는 데 사용되지 않습니다.

팁: 타이 포인트는 여러 단계에서 가져오고 표시할 수 있습니다.

- 보정 단계 전 : 이미지의 연결점 위치는 초기 이미지 지리적 위치 및 방향에 따라서만 결정되므로 정확하지 않기 때문에 더 많은 수동 작업 이 필요 합니다. 그러나 처리 전에 Tie Point를 표시 하면 보정 단계 를 재처리하거나 재최적화할 필요가 없습니다 .
- 보정 단계 후 : 외부 및 내부 카메라 매개변수가 계산됨에 따라 이미지의 타이 포인트 위치가 더 정확 해집니다. 그러나 보정 단계를 다시 처리하거나 다시 최적화해야 합니다 .

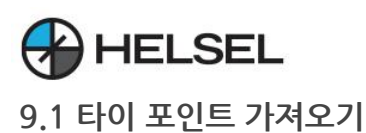

.txt 또는 .csv 파일 형식으로 GCP 및 체크포인트를 가져올 수 있습니다. 자세한 내용은 GCP 가져오기 형식 무서를 참조하세요.

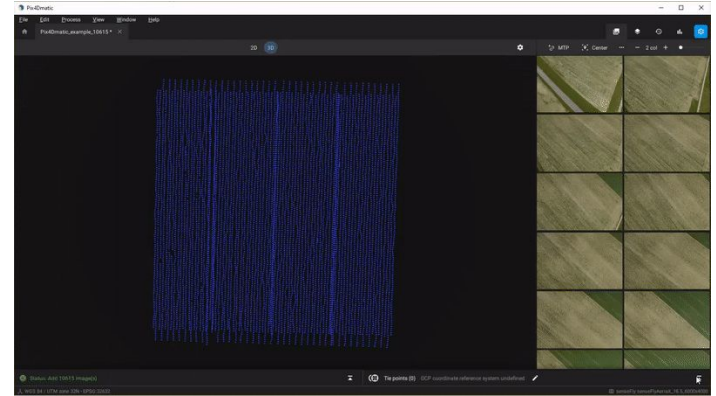

GCP txt 파일을 PIX4Dmatic으로 가져오기.

타이포인트좌표를가져오려면:

- $\bullet$   $\overline{\mathbf{G}}$  Tie Points 를 클릭 하여 Tie Points 테이블 을 엽니다.
- 드래그 앤 드롭 하거나 디스크에서 선택 옵션을 사용하여 GCP로 파일을 지정합니다.
- 수평 및 수직 좌표 참조 시스템 을 정의합니다.
- (선택 사항) 지오이드 또는 지오이드 높이 를 정의합니다.
- $\bullet$  적용 을 클릭 합니다.

Tie Points를 가져온 후에는 Tie point 테이블, 2D 및 3D 보기에 표시됩니다.

참고: .txt 또는 .csv 파일을 가져오기 전에 GCP 좌표계를 정의할 수 있습니다. GCP 의 좌표계는 출력 좌표계도 정의합니다 . PIX4Dmatic에서 좌표계 및 지오이드 모델 사용에 대한 자세한 내용은 다음을 참조하십시오.

- PIX4Dmatic에서 좌표계로 작업하는 방법.
- PIX4Dmatic에서 수직 좌표계와 지오이드를 사용하는 방법.

#### **9.2마크가져오기및내보내기(선택사항)**

9.2.1.수입마크

PIX4Dmatic 및 PIX4Dmapper 프로젝트에서 마크를 가져올 수 있습니다. 이렇게 하면 이미지에 다시 표시할 필요가 없습니다.

타이포인트마크를가져오려면:

- 타이포인트>>마크가져오기...를클릭하거나
- 메뉴 모음 > 파일 > 마크 가져오기...를 클릭 합니다.  **기**
- 마크 가져오기 대화 상자에서 파일 이름 을 입력하고 열기 를 클릭 합니다.

자세한 정보: 타이 포인트 마크를 가져오고 내보내는 방법 - PIX4Dmatic.

#### 9.2.2.수출마크

타이포인트마크를내보내려면:

- $\cdot$   $\,$  (  $\,$  ) EPO 포인트  $\,$  >  $\bullet$   $\bullet$  > 마크 내보내기...를 클릭 합니다.
- 마크 내보내기 대화 상자에서 파일 이름을 입력하고 저장 을 클릭합니다 . $\bf \cdot \bf D$

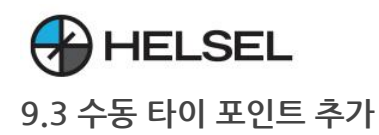

프로젝트에MTP를추가하려면:

- [1]이미지 뷰어에서【29 MTP 를 클릭 하거나
- [2]이미지 뷰어 에서 이미지를 마우스 오른쪽 버튼으로 클릭하고 추가 및 새 MTP 표시 를 클릭 하거나
- [3]Tie points 패널 에서 를 클릭 ●●● 하고 た? Add tie point 를 클릭합니다.

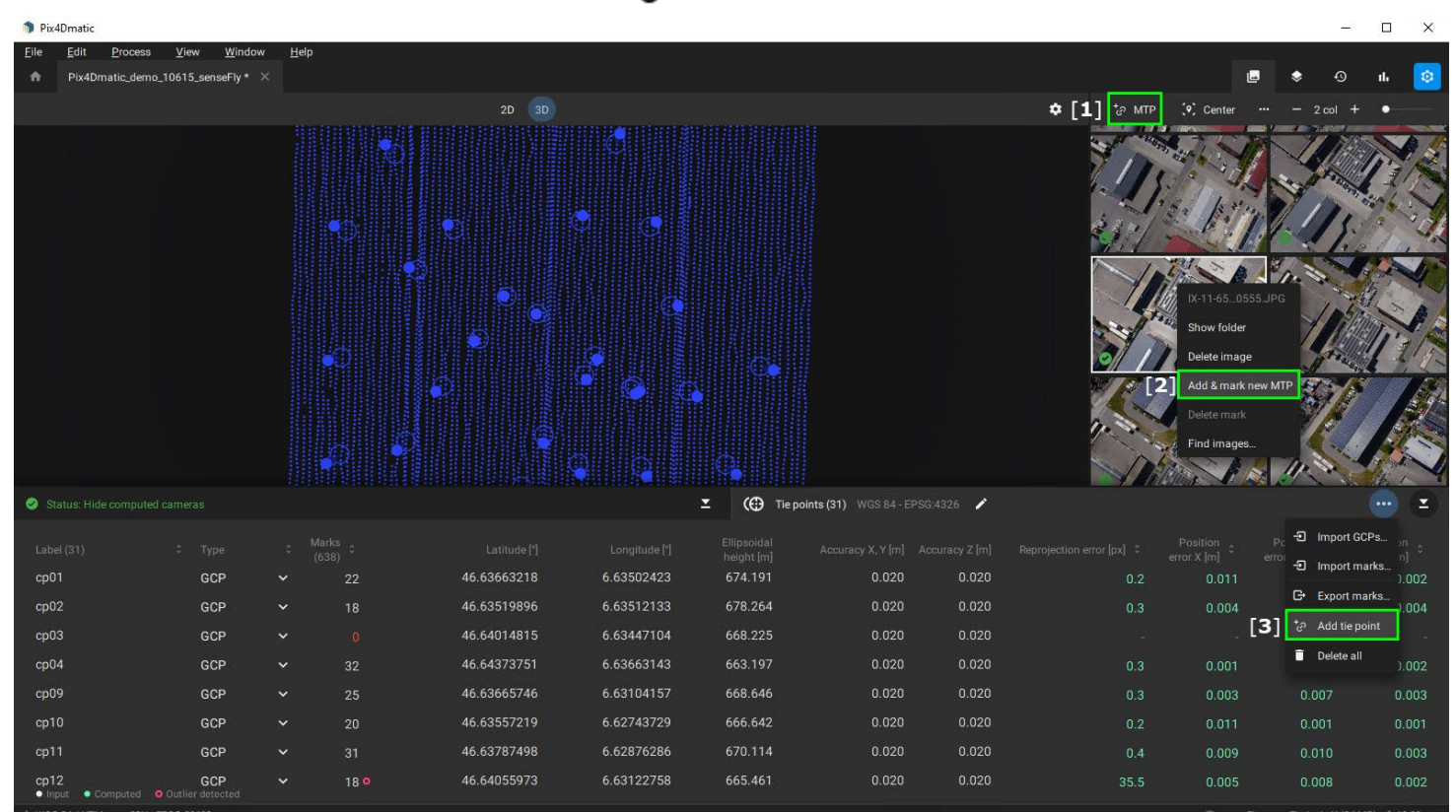

이미지 뷰어[1], [2] 또는 타이 포인트 패널[3]에서 MTP를 추가할 수 있습니다.

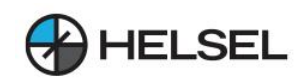

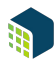

## **9.4타이포인트표시**

Tie Point를 가져오거나 추가하면 처리를 실행하기 전이나 후에 표시할 수 있습니다.

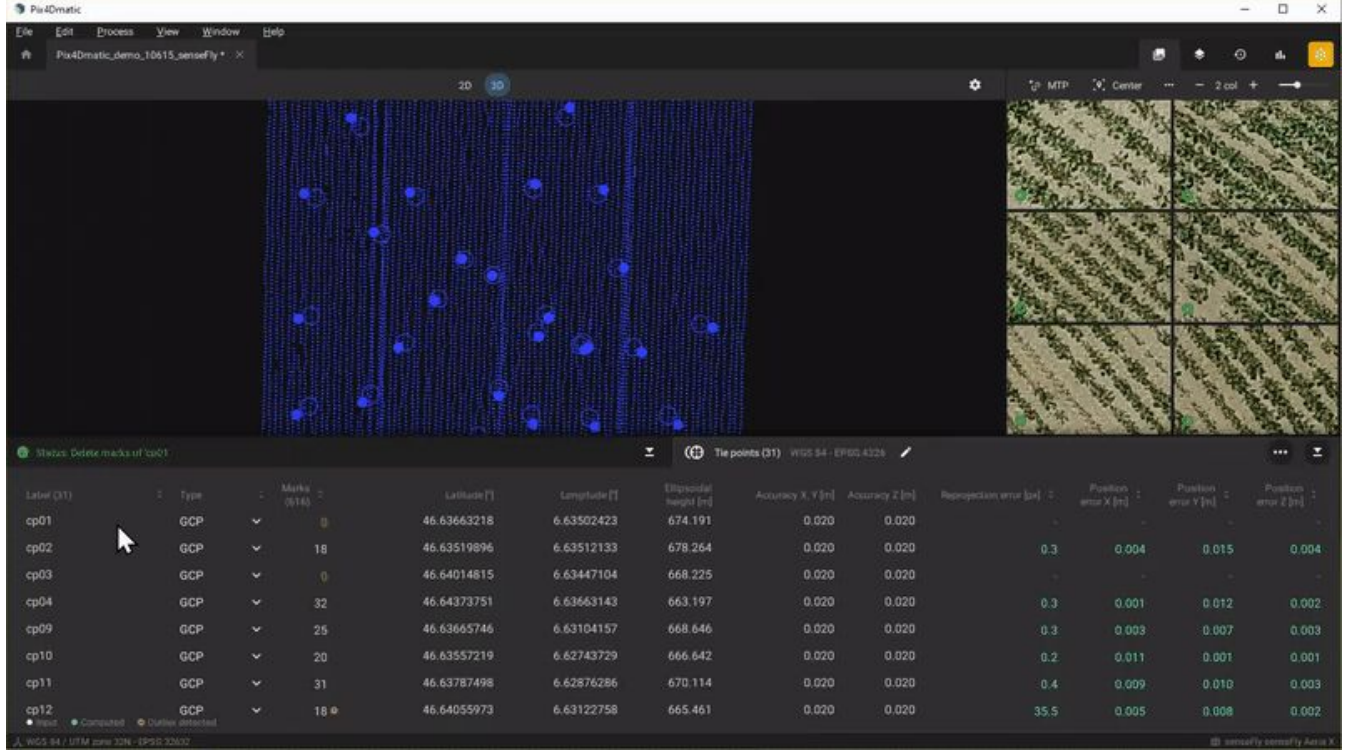

이렇게하려면:

- 1.  $\bigoplus$  연결점 패널 에서 연결점을 클릭하거나 3D 보기에서 점을 선택합니다.
- 2. 이미지에서 왼쪽 클릭 을 사용 하여 타이 포인트를 표시합니다. 노란색 십자가 누타이 포인트가 표시될 때마다 나타납니다.
- 3. (선택 사항) 나머지 Tie Point에 대해 1단계와 2단계를 반복합니다.

중요: 개별 이미지의 표시를 변경하려면:

- Ctrl 키 를 누른 상태에서 마우스 왼쪽 버튼을 클릭 하여 이미지를 이동합니다.
- Ctrl 키 를 누른 상태 에서 스크롤 휠 을 돌려 이미지를 확대 및 축소합니다.

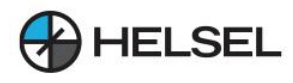

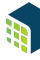

 $\Omega$  팁: 마킹 절차의 속도를 높이려면 다음을 권장합니다.

- [1] 마크를 기반으로 한 센터 및 리조트 이미<mark>있</mark>
- [ 2 ] 표시 열 수를 변경합니다 .
- $\overline{a}$  | 확대/축소 슬라이더 를 사용하여 모든 이미지의 확대/축소 수준을 변경하거나 Alt + 스크롤 을 사용합니다 . 전체 화면 마킹 모드에 들어가면 CTRL + 1 (최소 확대) 및 CTRL + 2 (최대 확대)가 활성화됩니다.
- [4] 이미지를 정렬 하고 거리, 재투영 오류 또는 이름별로 표시합니다.
- [5] 이미지 뷰어를 . 최대화 하여 이미지 뷰어를 전체 화면으로 표시하거나 Ctrl + F 단축키 를 사용하십시오.

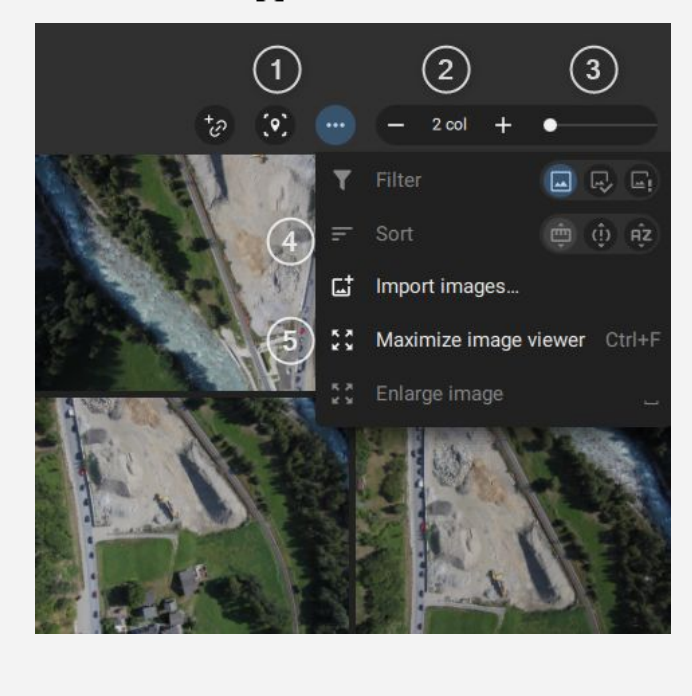

**9.4.1자동표적감지-AutoGCP알고리즘**

AutoGCPs 알고리즘은 이미지에서 대상을 자동으로 찾고 픽셀 수준의 정확도로 중심을 감지합니다. 타이 포인트 마킹에필요한시간을줄여줍니다.

액세스: 메뉴 표시줄에서 프로세스 > AutoGCP 실행을 클릭 합니다.

Run AutoGCP는 다음과 같은 경우에 사용할 수 있습니다.

- 보정 단계가 완료됩니다.
- $\blacksquare$  타이 포인트를 가져옵니다.
- GCP 및 Checkpoint 유형의 타이 포인트를 사용할 수 있습니다.

알고리즘 및 모범 사례에 대한 자세한 내용은 자동 대상 감지, AutoGCP 알고리즘에서 확인할 수 있습니다.

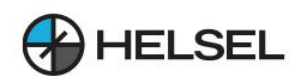

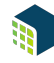

**9.4.2.자동마킹,자동마킹알고리즘**

자동 표시( Auto-mark ) 알고리즘은 이미지에 표시를 자동으로 전파하는 데 사용됩니다. 다음과 같은 경우에 사용할 수 있습니다.

- 보정 단계가 완료됩니다.
- 이미지에 최소 2개의 마크가 수동으로 추가됩니다.

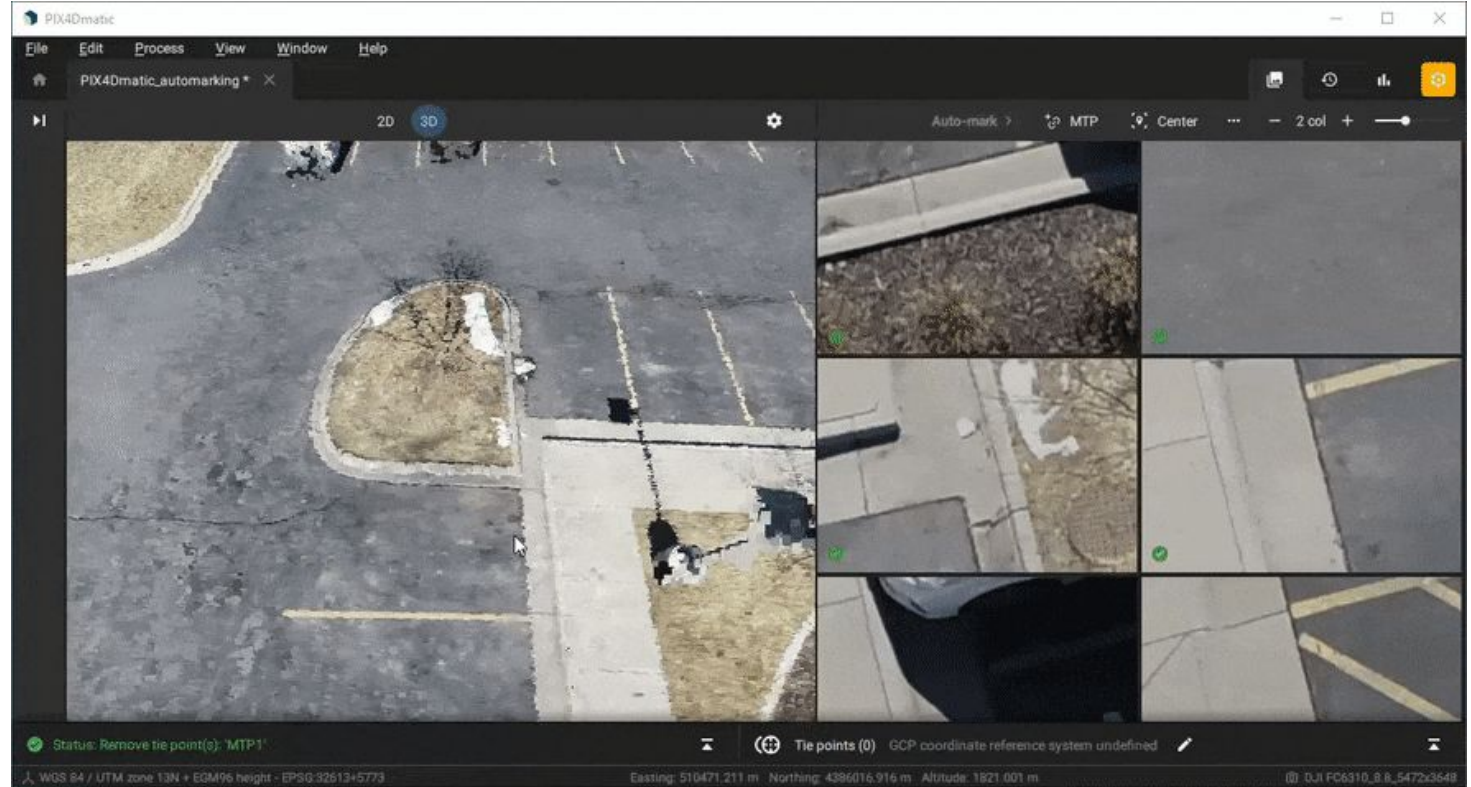

Auto-mark알고리즘은추가이미지에자동으로마크를지정하므로마킹에필요한시간을줄여줍니다.

알고리즘은 나머지 이미지에서 기능의 자동 색상 상관 관계를 검색합니다. 따라서 색상 상관 관계가 좋은 경우 표시된 기능의 위치가 추가 이미지에서 최적화됩니다. 노란색 십자 표시가 있는 이미지는 보정 단계 중 처리를 위해 고려됩니다

● 중요: 자동 표시 알고리즘의 결과를 확인하고 필요한 경우 수동으로 위치를 수정하는 것이 좋습니다.

#### 9.5처리를위해타이포인트사용

.

프로젝트를 처리하기 전에 Tie Points를 추가하는 것이 좋습니다. 좌표계가 다른 GCP 및 체크포인트를 처리 후 가져오는 경우 이미지를 다시 처리해야 하며 이전 계산이 손실됩니다. 프로젝트를처리하려면:

- 프로세스 를 클릭  $\bigodot$ 하거나,
- 메뉴 모음에서 프로세스 > 보정 을 클릭 합니다.

 $\Omega$  팁: 보정 단계가 완료된 후 동점이자 표시를 추가, 변경 또는 제거할 때 동점에 변경 사항을 적용한 후 처리 시간이 단축되므로 카메라 다시 최적화 옵션을 사용하는 것이 좋습니다. 자세한 내용은 처리 옵션 - 카메라 다시 최적화 를 참조하십시오 .

#### 9.6타이포인트오류확인

프로젝트에 Tie Points를 도입하면 재건의 정확성에 대한 통찰력을 얻을 수 있습니다.

- GCP 및 체크포인트는 절대 정확도를 평가하는 데 사용됩니다.
- MTP는 상대 정확도를 평가하는 데 사용됩니다.

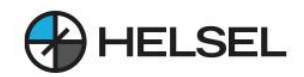

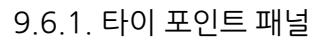

Tie Points 패널 에서 다음을 사용하여 재구성 품질을 평가할 수 있습니다.

- [1] Reprojection error [px], 이미지에서 Tie Point의 재투영 오류.
- [2] 위치 오차 X [단위], X축에서 계산된 지상 기준점의 초기 위치와 차이, 즉 초기 위치 계산된 위치.
- [3] 위치 오류 Y [단위], Y축에서 지상 기준점의 계산된 위치와 초기 위치 간의 차이, 즉 초기 위치 계산된 위치.
- [4] 위치 오차 Z [단위], Z축에서 계산된 지상 기준점의 초기 위치와 차이, 즉 초기 위치 계산된 위치.
- [5] Outliers, 계산된 위치에 맞지 않는 감지된 Tie Point 마크.

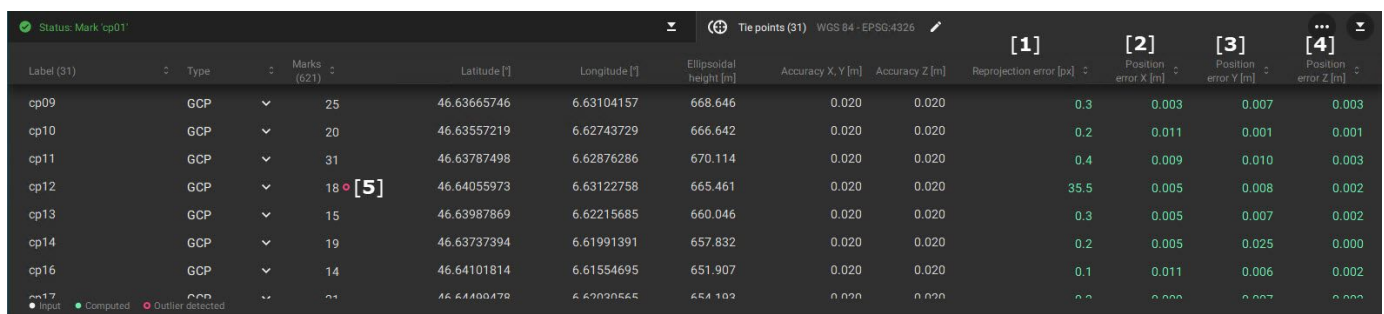

Tie Points 패널에는 각 마크 포인트 의 재투영 및 위치 오류에 대한 정보가 포함되어 있습니다.

企 참고: 이미지에서 표시가 추가되거나 제거될 때마다 값이 자동으로 업데이트됩니다. 그러나 변경 사항이 재건에 미치는 실제 영향을 확인하려면프로젝트를재처리하거나재최적화해야합니다.

## 9.6.2.품질보고서패널

다음은 카메라 보정 또는 다시 최적화 단계를 실행한 후 사용할 수 있습니다.

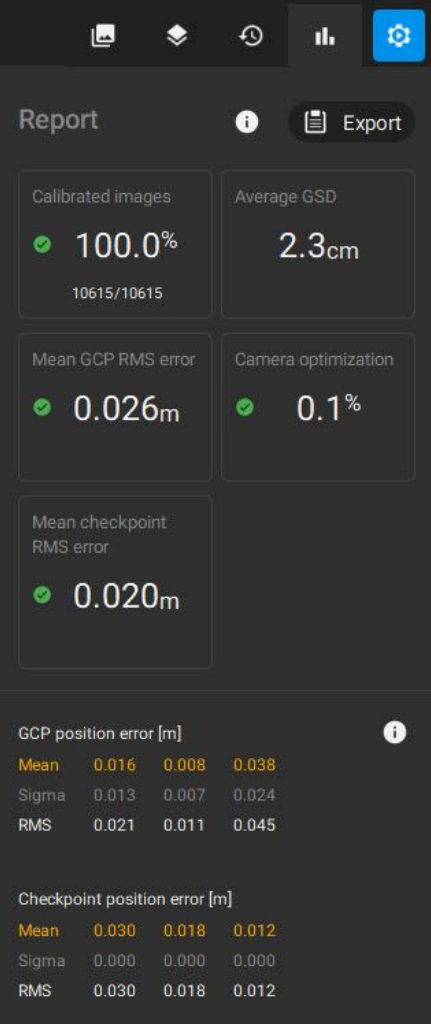

- 자세한 품질 보고서(.txt):
	- 보고서 패널 에서 (冒 Export
	- $\sim$  메뉴 모음 > 파일 에서 품질 보고서 내보내기... 를 클릭 합니다.
- 일반품질보고서:
	- $\sim$  오른쪽 표시줄에서 신고를 클릭합니다.  $\blacksquare$

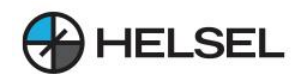

## **10.좌표계사용방법-PIX4Dmatic**

**10.1이미지좌표계**

이미지좌표계는다음과같습니다.

- 가로 이미지 좌표계 의 경우 자동으로 WGS84 EPSG:4326으로 설정됩니다. 가져온 이미지의 카메라 모델에 따라 수직 좌표계가 자동으로 정의됩니다.
- WGS84 DJI Phantom 4 RTK, senseFly AeriaX, SODA, SODA 3D 및 SODA Corridor 카메라로 촬영한 이미지용EPSG7030타원체.
- 기타 모든 카메라 모델용 EGM96 EPSG 5773 지오이드 모델.
- 사용 가능한 경우 xmp 태그 Xmp Camera HorizCS 및 Xmp Camera VertCS 를 기반으로 자동 설정 됩니다. Pix4D 기사에서 읽은 EXIF 및 XMP 태그 정보 에서 더 많은 정보를 얻을 수 있습니다.
- 이미지 지리적 위치 및 방향 가져오기... 기능 을 사용할 때 수동으로 선택됩니다 .

**10.2GCP좌표계**

수평 좌표계와 수직 좌표계는 모두 Tie Points 테이블에서 정의할 수 있습니다.

(C) Tie points (0) GCP coordinate reference system undefined  $\overline{\mathbf{z}}$ 

수평 좌표계 를 선택하려면 :

- 수평 좌표계 대화 상자에서 다음을 검색 하거나 복사하여 붙여넣 습니다 .
	- 이름이나
	- $\,$ 。 좌표계의 EPSG 코드입니다.

수직 좌표계 를 선택하려면:

- 수직 좌표계 대화 상자에서 다음을 검색 하거나 복사하여 붙여넣 습니다.
	- $\circ$  이름이나
	- $\circ$  좌표계의 EPSG 코드입니다.
- (선택 사항) 지오이드: 선택한 수직 좌표계가 지오이드를 지워하고 지오이드 모델이 PIX4Dmatic 데이터베이스에서 사용 가능한 경우 드롭다운 목록에서 지오이드 모델을 선택합니다.
- (선택 사항) 지오이드 높이: 선택한 수직 좌표계가 지오이드를 지원하지만 PIX4Dmatic 데이터베이스에서 지오이드 모델을 사용할 수 없는 경우 해당 위치에서 지오이드 높이 값을 입력합니다.

企 참고: 지오이드 높이 값은 이미지 지리 위치(WGS 84 타원체 또는 EGM96 지오이드)를 원하는 프로젝트 좌표계로 변환하는 데 사용됩니다.

#### **10.3프로젝트좌표계**

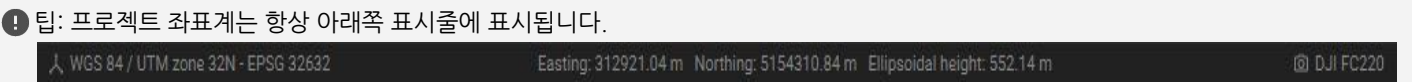

프로젝트의 수평 및 수직 좌표계는 가져온 이미지 지리적 위치 또는 선택한 GCP 좌표계를 기반으로 정의됩니다.

• GCPs 좌표계가 정의되지 않은 경우 이미지 지리적 위치를 기준 으로 프로젝트 좌표계가 자동으로 정의됩니다. 해당 UTM 영역이 사용됩니다 . 수직 좌표계는 항상 타워형 높이 로 설정됩니다.

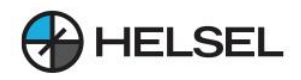

프로젝트의 수평 및 수직 좌표계는 가져온 이미지 지리적 위치 또는 선택한 GCP 좌표계를 기반으로 정의됩니다.

• GCPs 좌표계가 정의되지 않은 경우 이미지 지리적 위치를 기준 으로 프로젝트 좌표계가 자동으로 정의됩니다. 해당 UTM 영역이 사용됩니다. 수직 좌표계는 항상 타워형 높이 로 설정됩니다.

● 예: 스위스에서 이미지 지리적 위치가 있는 이미지를 가져올 때 자동으로 할당된 프로젝트 좌표계는 다음과 같습니다.

- 수평: WGS 84 / UTM 영역 32N EPSG 32632.
- 수직: WGS 84 EPSG 7030 타워체.
- GCPs 좌표계가 정의 되면 프로젝트 좌표계는 GCPs 좌표계와 일치 합니다 . GCP 좌표계가 지리적인 경우 해당 UTM 영역이 프로젝트 좌표계에 사용됩니다.

**● 예: 스위스에서 이미지 지리 위치가 있는 이미지를 가져오고 GCP 좌표계를 CH1903+ / LV 95 - EPSG 2056으로 타워형 높이로** 정의할때프로젝트좌표계는다음과같습니다.

- 수평: CH1903+ / LV 95 EPSG 2056.
- 세로: Bessel 1841 EPSG 7004 타원체.

**10.4.임의좌표계**

임의 또는 로컬 좌표계는 일반적으로 건설 현장이나 광산에서 사용됩니다. 시스템의 원점은 임의의(로컬) 점을 기반으로 하며 알려진 좌표계와 정렬되지 않습니다.

PIX4Dmatic에서 임의 좌표가 있는 지상 기준점(GCP)을 사용하여 임의 좌표계에서 프로젝트를 지리 참조할 수 있습니다.

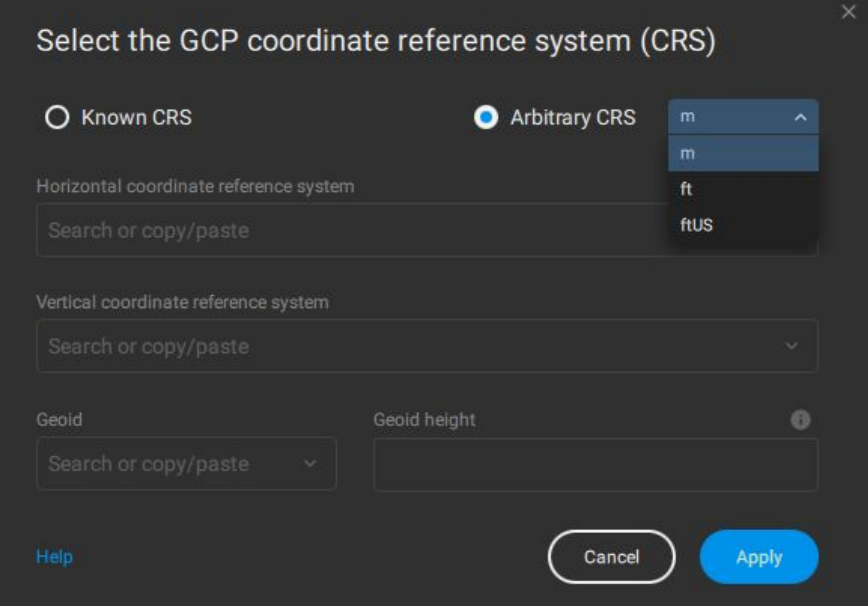

#### GCP의임의CRS및단위(m,ft,ftUS)를선택합니다.

권장되는 워크플로우[ 방법 - A ]는 다음과 같습니다.

- 프로젝트를 만들고 이미지를 가져옴니다.
- GCP 좌표계(CRS) 선택 에서 임의 CRS 를 클릭 하고 단위를 선택합니다.
- $GCP$ 를 가져옵니다.
- 이미지에 GCP를 표시합니다.
- $\cdot$  보정 단계를 실행 합니다.

**● 참고: 권장 워크플로 [ 방법 - A ] 의 이점은 보정 단계 를 다시 실행할 필요가 없다는 것 입니다. 단점은 이미지와 GCP의 위치가** .<br>정렬되지 않았기 때문에 이미지에서 GCP의 대략적인 위치를 얻을 수 없으며 결과적으로 각 GCP를 찾고 표시하는 데 더 오래 걸릴 수 있다는 것입니다.

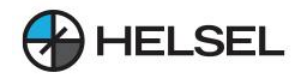

대체워크플로우[방법-B]는다음과같습니다.

- 프로젝트를 만들고 이미지를 가져옵니다.
- GCP 좌표계(CRS) 선택 에서 임의 CRS 를 클릭 하고 단위를 선택합니다.
- $\bullet$  보정 단계를 실행 합니다.
- GCP가 나타나는 정확한 영역에 최소 3개의 MTP를 표시합니다.
- Tie Points 테이블 에서 표시된 MTP 유형을 GCP로 변경하고 해당 좌표를 수동으로 삽입합니다.
- 가져오기 파일에서 MTP의 이름을 GCP의 실제 이름으로 바꿉니다.
- 카메라 재최적화 를 선택하여 보정 단계를 다시 실행하십시오.
- 추가 GCP를 가져오고 표시합니다.
- 카메라 재최적화 를 선택하여 보정 단계를 다시 실행하십시오.

**● 참고: 대체 워크플로 [ 방법 - B ] 의 이점은 프로젝트가 소량의 GCP를 기반으로 먼저 지리 참조되다는 것입니다. 이러한 방식으로** 이미지와GCP가대략적으로정렬되고추가GCP를감지하고표시하는것이더쉽습니다.먼저프로젝트를보정하면RunAutoGCP 알고리즘이 활성화되어 GCP 표시 속도를 추가로 높일 수 있습니다.

**10.5.수평그리드수정및변형**

PIX4Dmatic은 가장 일반적인 수평 그리드 수정 및 변환을 지워합니다.

보정은 선택한 좌표계에 따라 자동으로 사용됩니다.

● 정보: 가로 그리드 수정 및 변환에 대한 추가 질문이 있거나 필요한 변환이 포함되어 있지 않거나 충분히 정확하지 않다고 생각되는 경우 지원팀에문의하십시오.

## **11.수직좌표계및지오이드사용방법-PIX4Dmatic**

이 기사에서는 PIX4Dmatic에서 올바른 수직 좌표계, 지오이드 또는 지오이드 높이를 선택하는 방법을 설명합니다.

■ 지오이드 모델이란: 지오이드는 지구의 중력장을 기반으로 정의되며 녺이의 기준 표면으로 사용됩니다. 대륙 아래에서는 평균 해수면의 연속으로 간주할 수 있습니다.

PIX4Dmatic및PIX4Dsurvey는글로벌지오이드(EGM84,EGM96및EGM2008)와로컬지오이드(예:미국의 GEOID12B및영국의OSGM15)를지원합니다. PIX4Dmatic 및 PIX4Dsurvey 데이터베이스에 포함되지 않은 로컬 지오이드의 경우 지오이드 높이 값을 지정하여 타원체높이와직교높이간에변환할수있습니다.

**11.1수직좌표계선택**

*수평 좌표계* 를 선택한 후 *수직 좌표계* 목록을 사용할 수 있습니다. 수평 좌표계 사용 영역 내의 수직 좌표계만 나열됩니다.

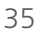

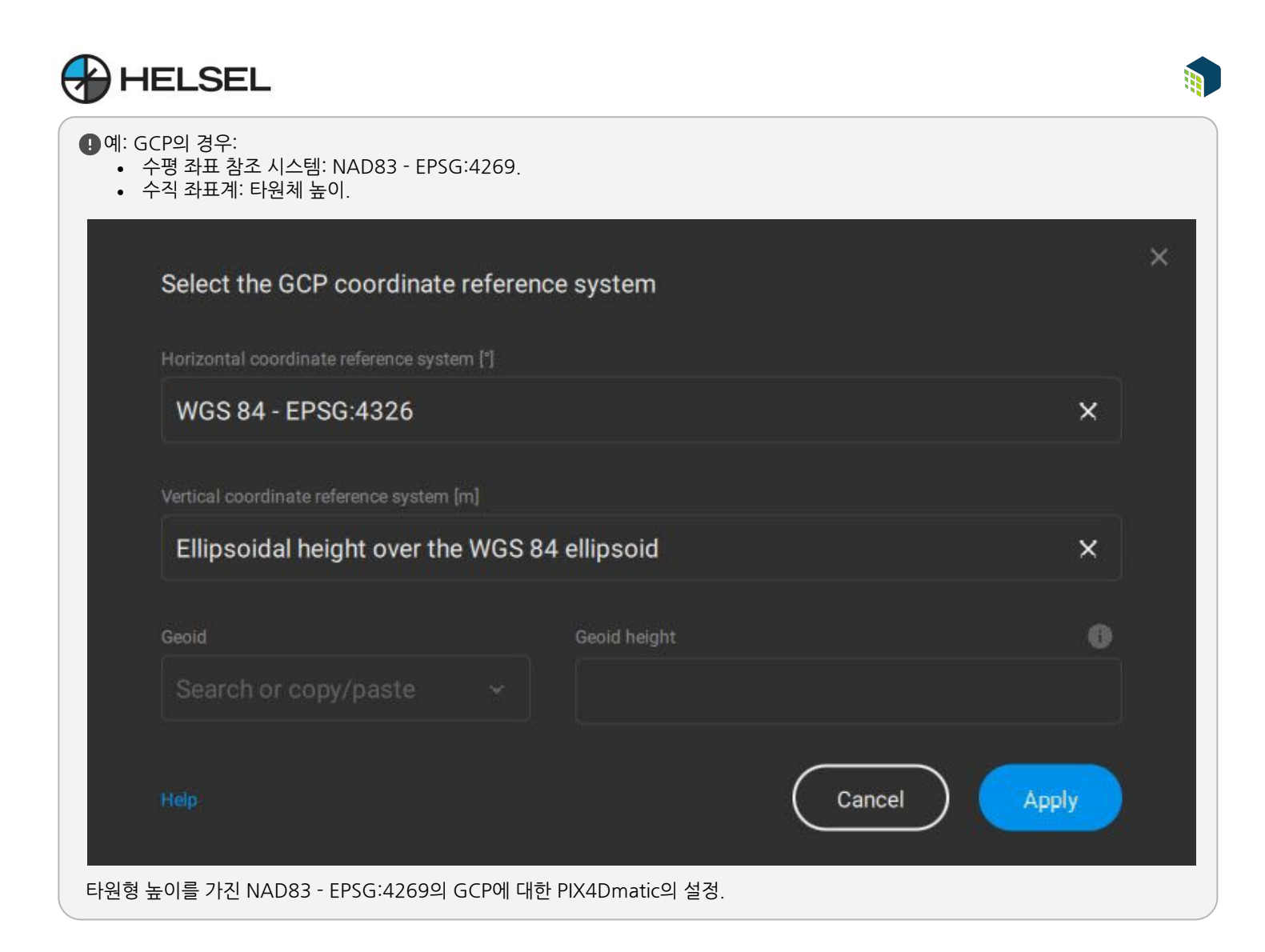

## 11.2 **지오이드** 선택

PIX4Dmatic 및 PIX4Dsurvey 데이터베이스에서 여러 지오이드 모델을 사용할 수 있습니다. 전체목록은지원되는지오이드목록섹션에서확인할수있습니다.(목차11.4.) 사용 가능한 지오이드 목록은 선택한 수직 좌표 참조 프레임에 따라 다릅니다.

● 중요: 지오이드를 선택하기 전에 올바른 수직 좌표계를 선택해야 합니다. 특정 수직 좌표계에 해당하는 지오이드만 지오이드 드롭다운 메뉴에나열됩니다.

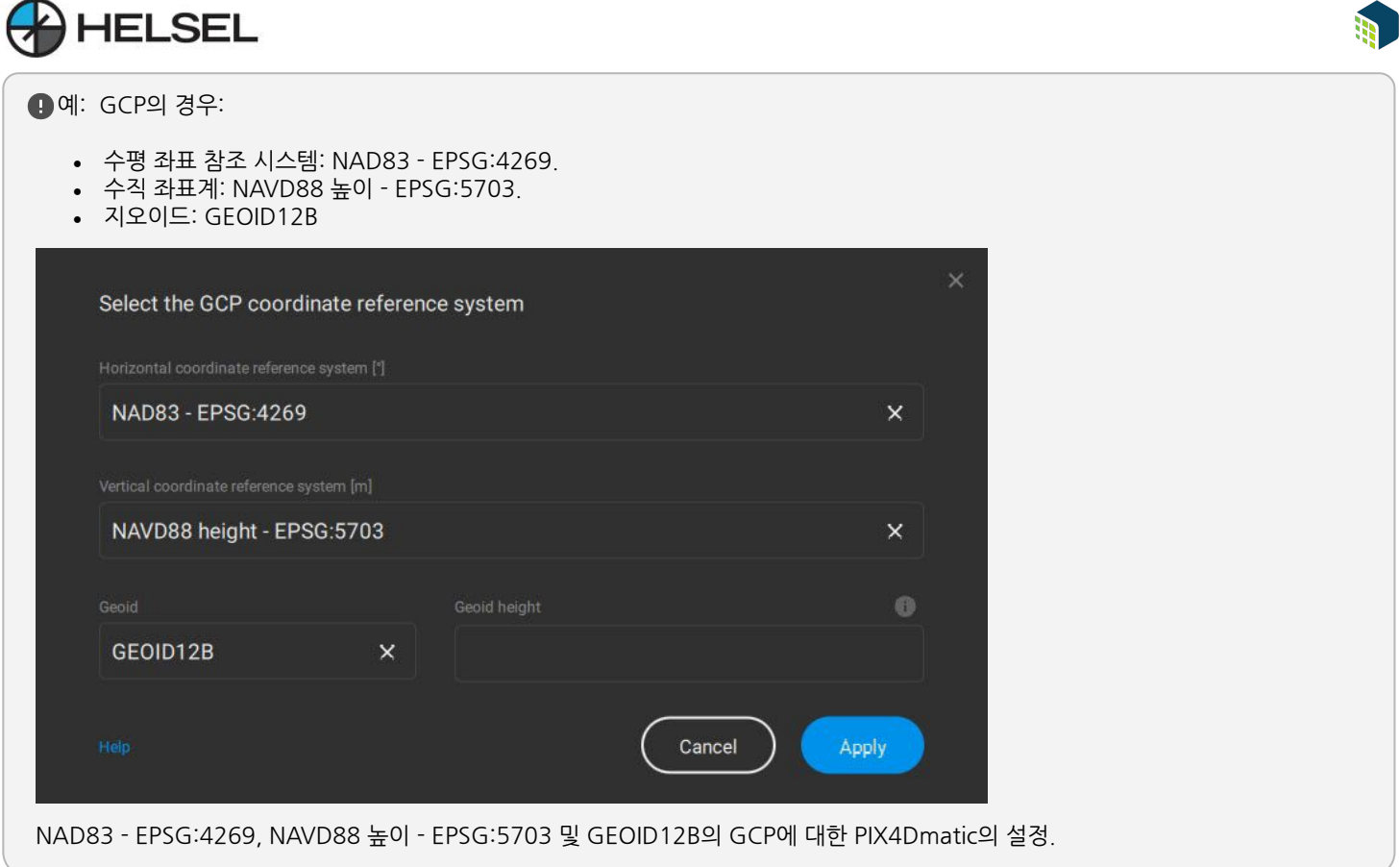

**11.3지오이드높이선택**

선택한 수직 참조 프레임에 해당하는 지오이드를 사용할 수 없는 경우 수평 좌표 참조 시스템의 기본 타원체와 원하는 지오이드사이의높이를나타내는지오이드높이값을지정할수있습니다.

지오이드 높이 값 은 이미지 지리 위치(WGS 84 타원체 또는 EGM96 지오이드)를 원하는 프로젝트 좌표계로 변환하는 데 사용됩니다.

참고: 이미지 지리적 위치(GCP가 사용되지 않음)에만 의존하는 경우 지형의 작은 부분에서 지오이드와 타원체가 평행한 것으로 간주될 수 있는 작은 영역에 지오이드 높이 를 사용하는 것이 좋습니다. 이 접근법은 타원체와 지오이드 사이에 상당한 변화가 있는 경우 프로젝트 영역이 큰 경우 부정확성을 도입합니다. GCP가 사용될 때 프로젝트는 GCP의 위치에 맞춰지며 단일 지오이드 높이 값으로 인한 .<br>- 부정확성은 프로젝트 재구성에 영향을 미치지 않습니다.

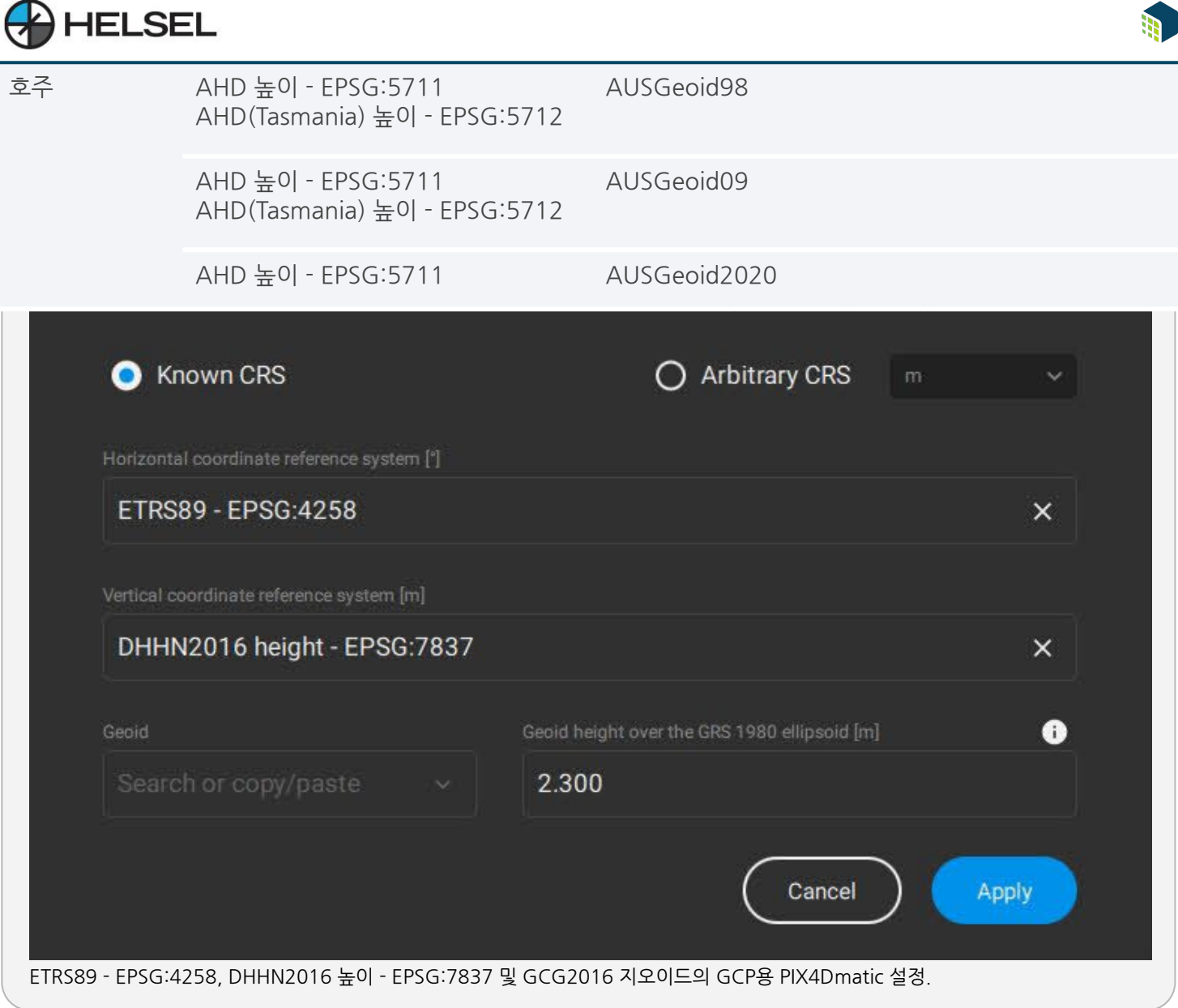

## **11.4지원되는지오이드목록**

중요: 지오이드를 선택하기 전에 올바른 수직 좌표계를 선택해야 합니다. 특정 수직 좌표계에 해당하는 지오이드만 지오이드 드롭다운 메뉴에 나열됩니다.

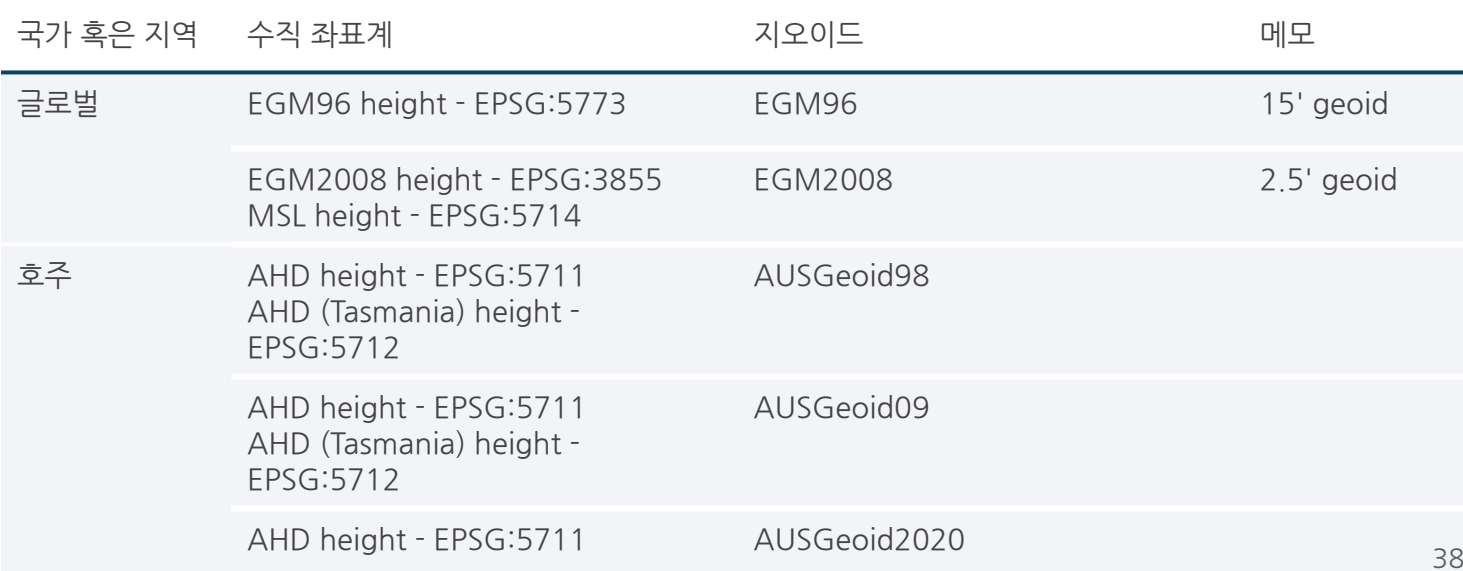

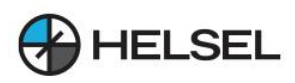

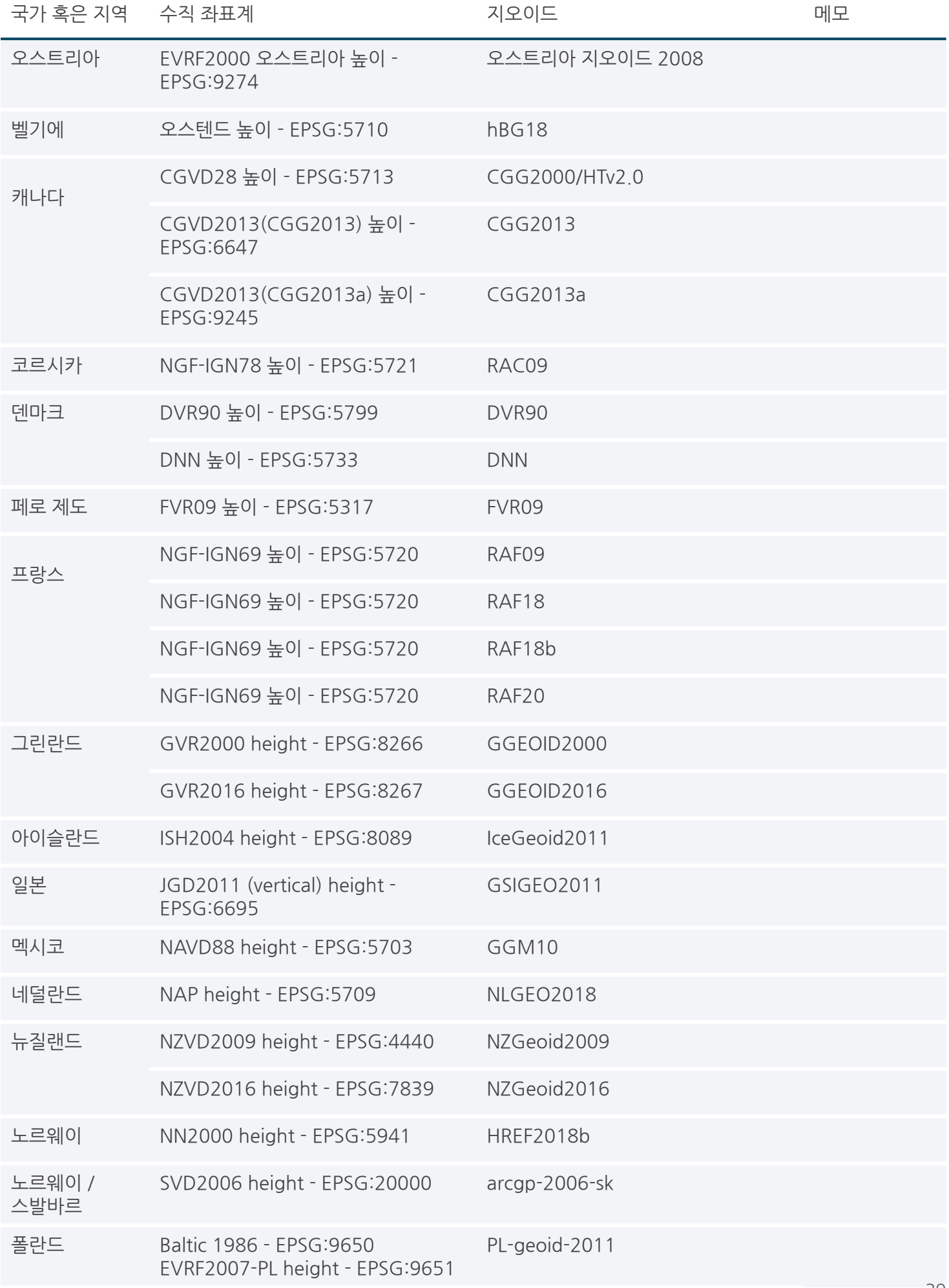

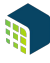

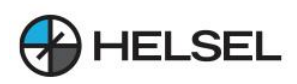

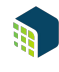

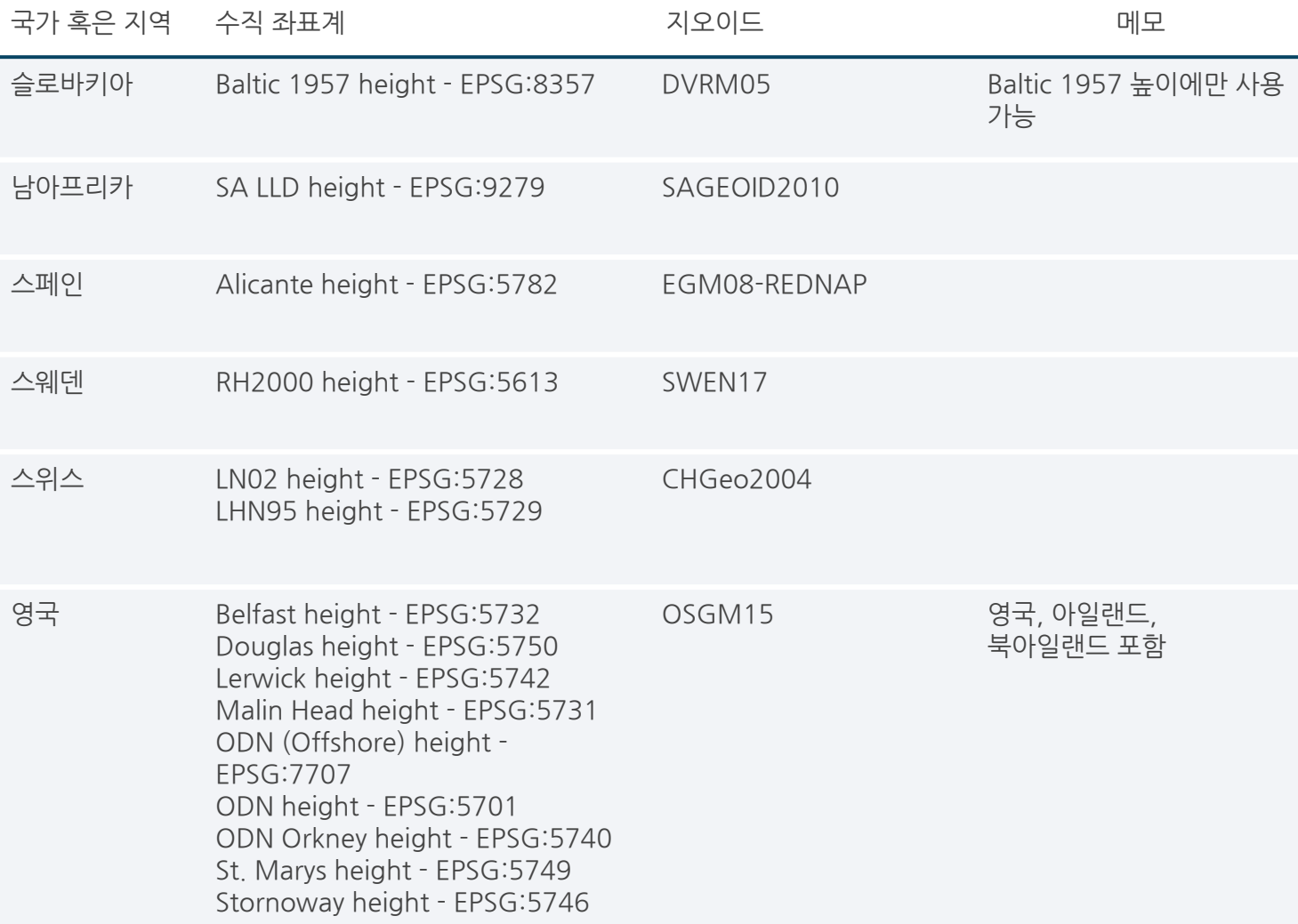

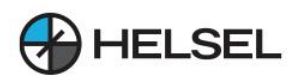

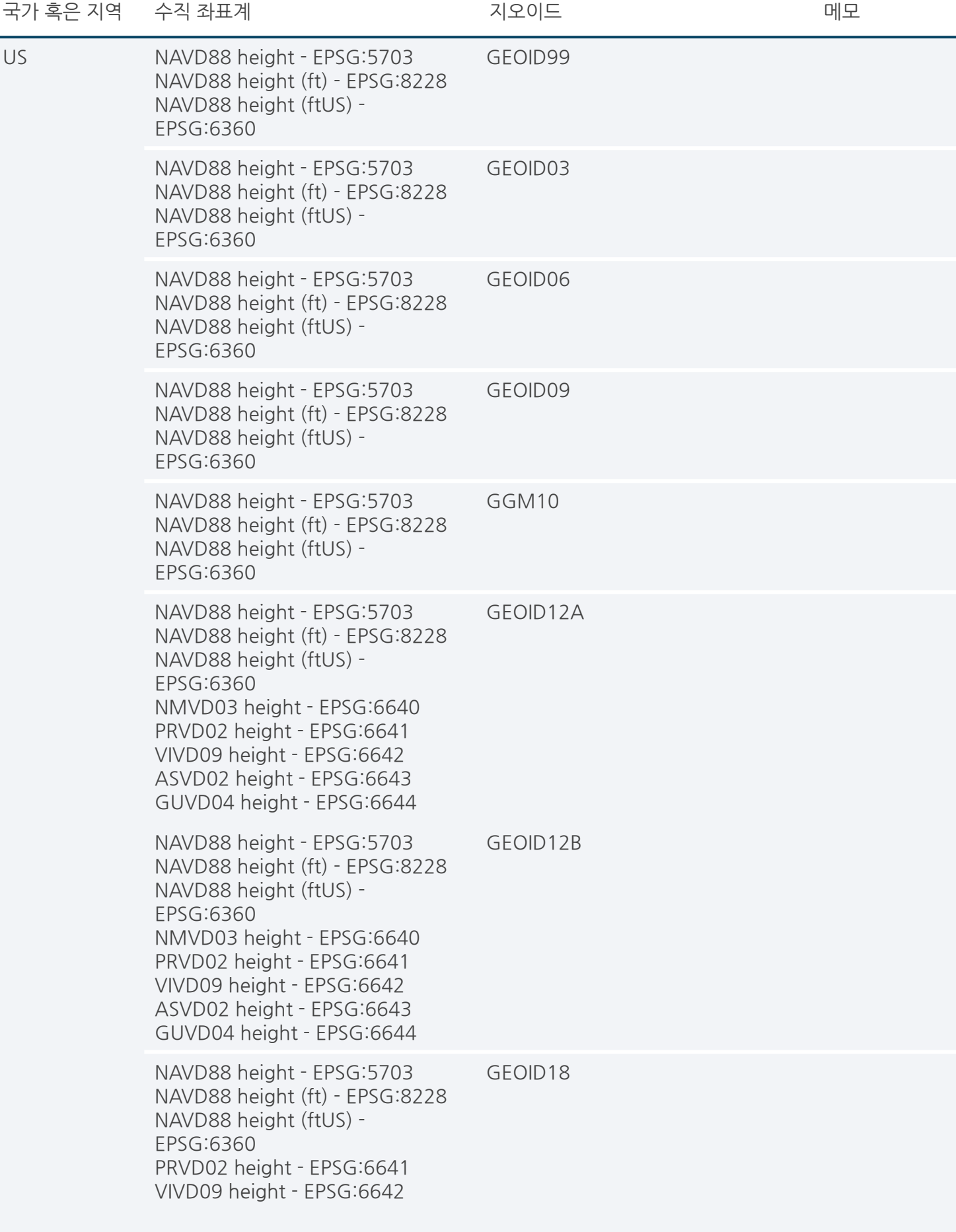

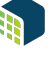

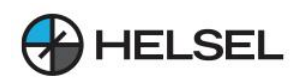

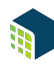

## **12.품질보고서-PIX4Dmatic**

PIX4Dmatic은 프로젝트 개요를 확인하고 정확성과 품질을 평가하는 데 사용할 수 있는 품질 보고서를 생성합니다. 다음을사용할수있습니다.

- 보정 또는 재최적화 단계 를 실행한 후 일반 보고서 가 생성됩니다.
- $\cdot$  보고서  $\blacksquare$  보고서 패널.png 패널을 클릭합니다.

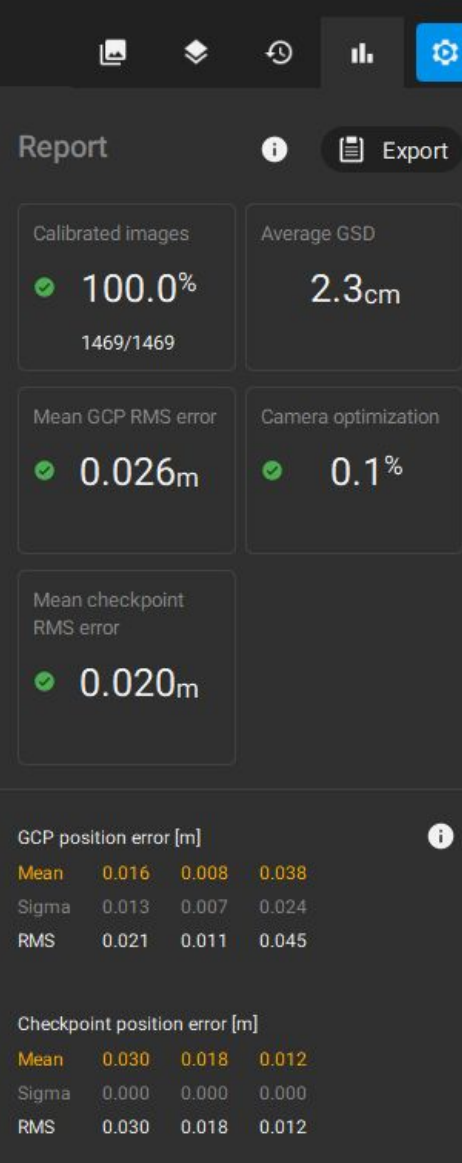

보고서패널보기.

- 자세한 품질 보고서(.pdf). 자세한 품질 보고서를 내보내려면:
	- 보고서 패널 에서 目 Export
	- $\,$   $\,$  처리 옵션 패널에서 내보내기 품질 보고서를 선택 합니다.
	- $\sim$  메뉴 모음 > 파일 에서 품질 보고서 내보내기... 를 클릭 합니다.

■ 참고: LiDAR 깊이 맵이 포함된 PIX4Dcatch 프로젝트에서만 사용할 수 있습니다.

 $\bigoplus$  중요: .pdf 품질 보고서는 macOS에서 사용할 수 없습니다.

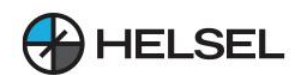

다음 표는 품질 보고서의 내용을 설명합니다.

## **12.1.품질보고서헤더**

## 12.1.1.헤더

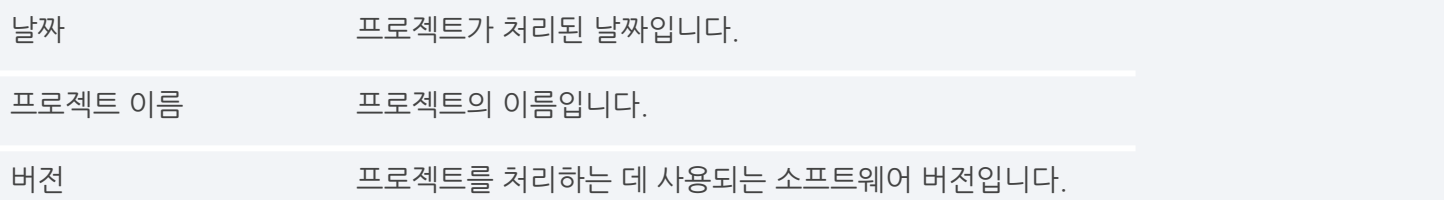

## 12.1.2.프로젝트세부정보

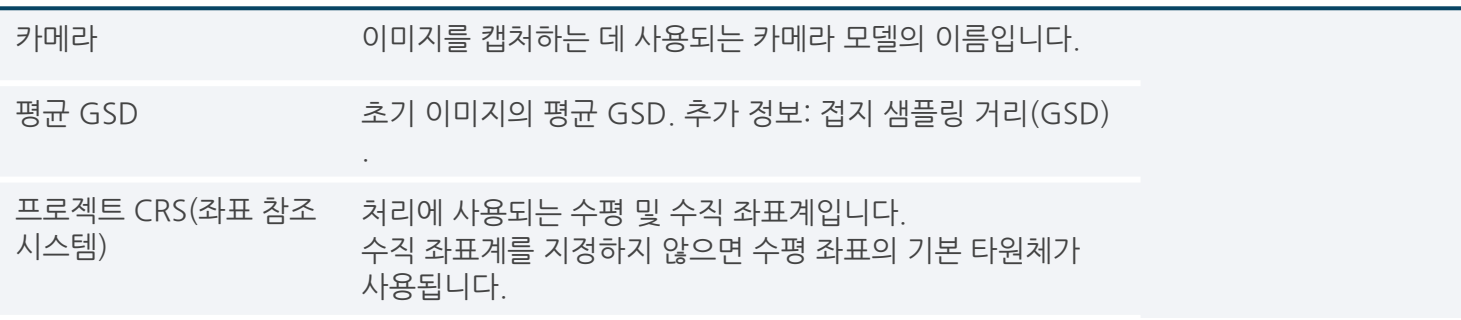

## 12.1.3.품질검사

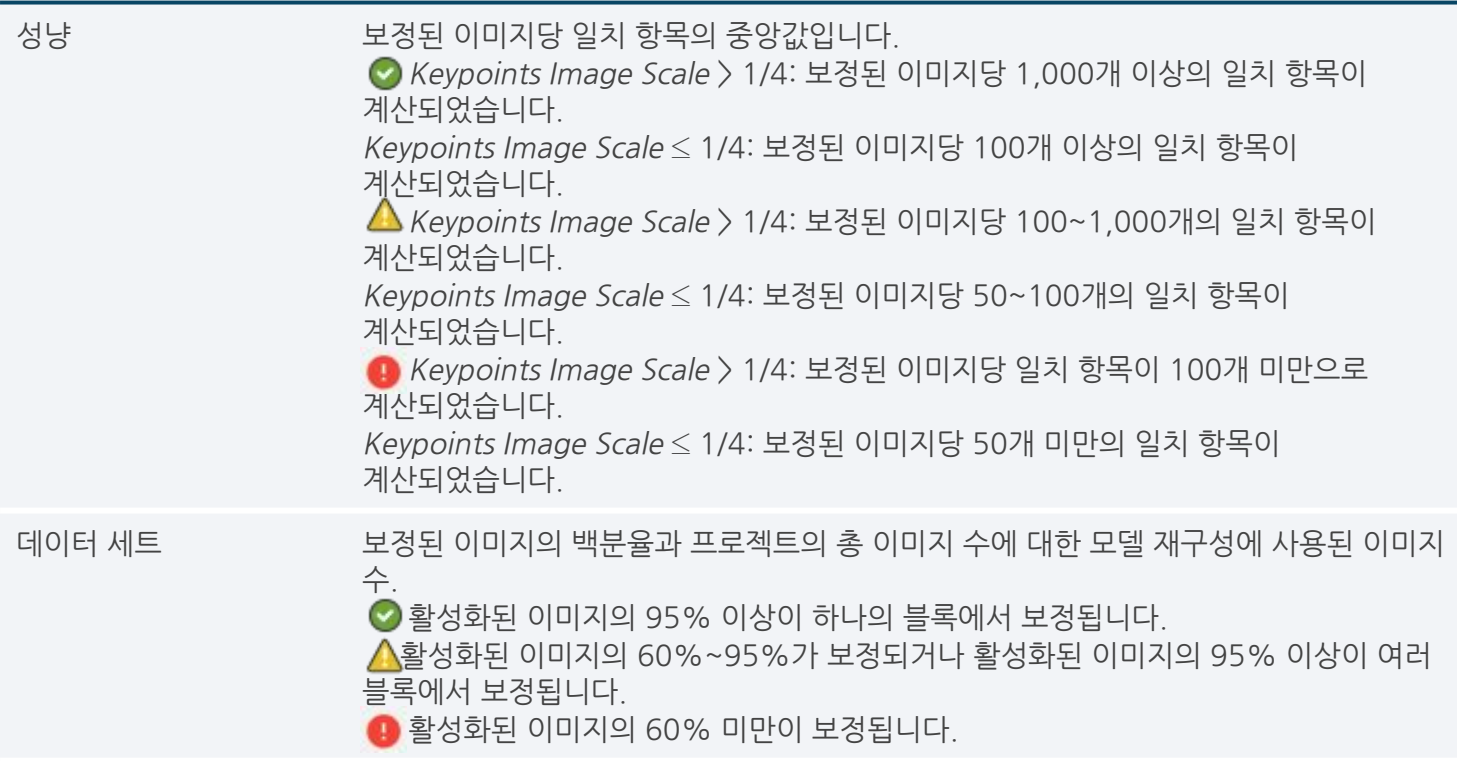

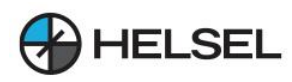

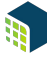

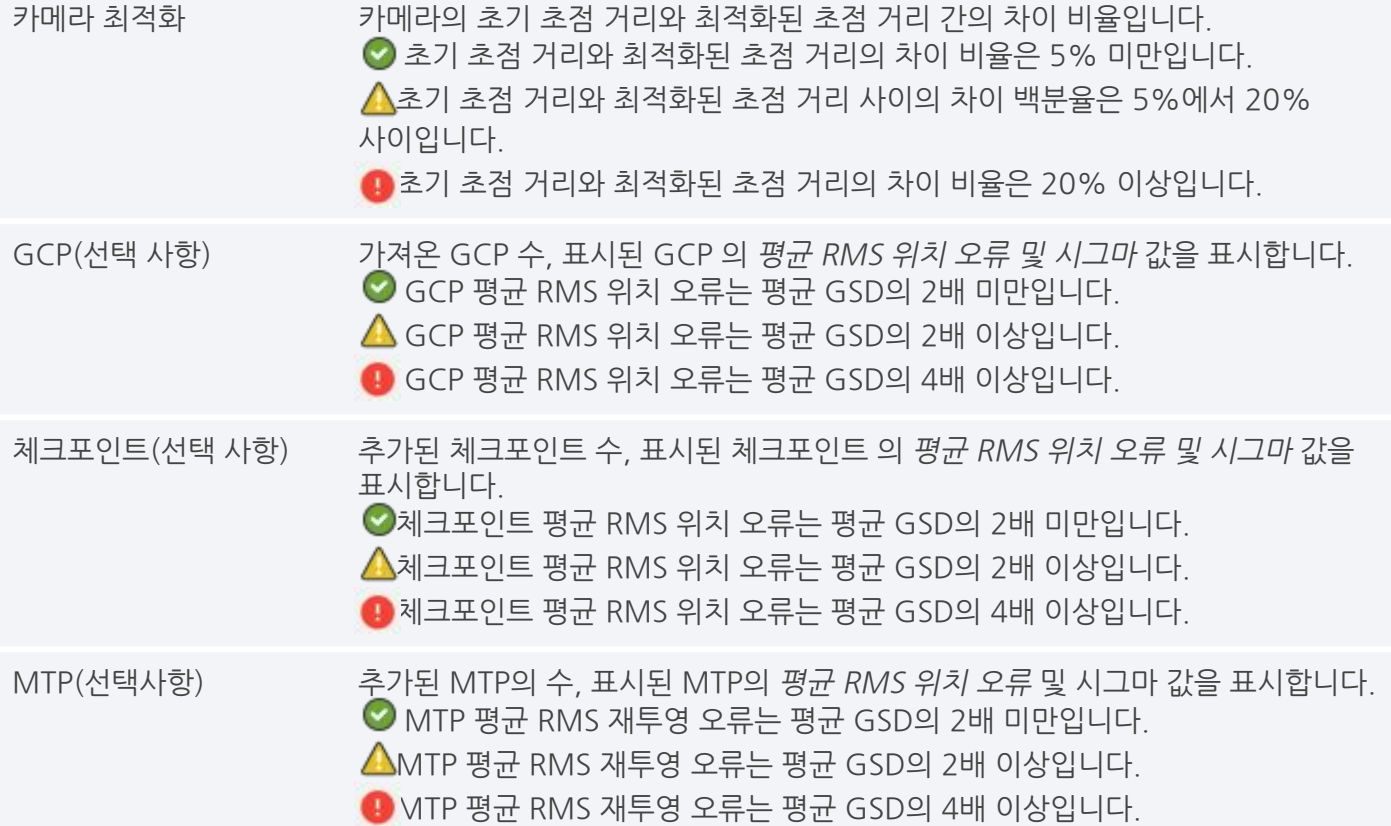

## **12.2.카메라위치**

12.2.1.내부카메라매개변수

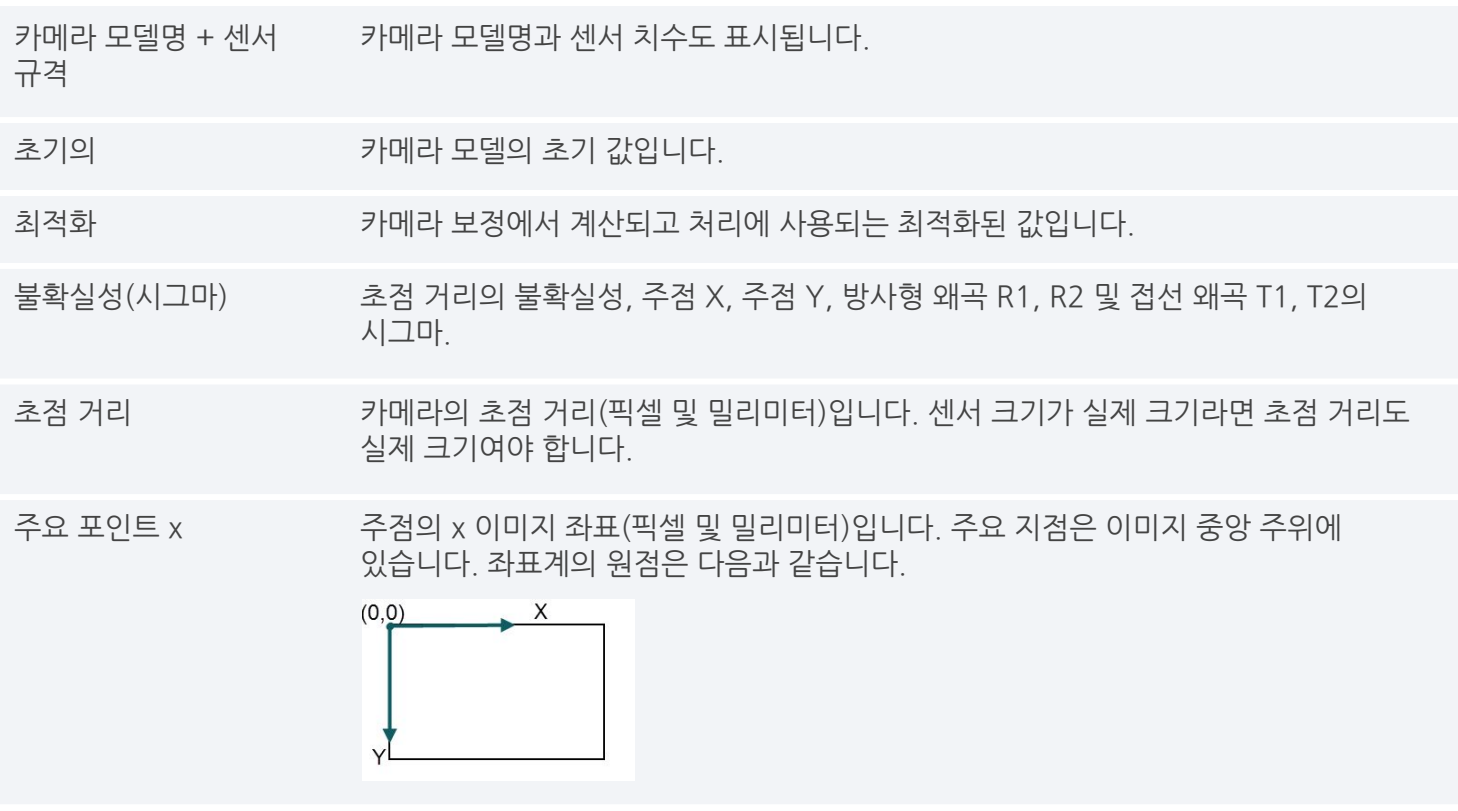

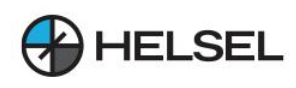

주점 y ٢ - 주점의 y 이미지 좌표(픽셀 및 밀리미터)입니다. 주요 지점은 이미지 중앙 주위에 있습니다. 좌표계의 원점은 다음과 같습니다.

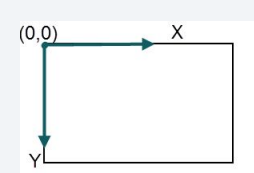

R1 렌즈R1의방사형왜곡.

R2 2000 - 2000 - 레즈 R2의 방사형 왜곡.

R3 2000 PM 2010 - 레즈 R3의 방사형 왜곡.

T1 2000 - 12000 - 12000 - 12000 - 12000 - 12000 - 12000 - 12000 - 12000 - 12000 - 12000 - 12000 - 12000 - 1200

T2 전 12의 접선 왜곡.

## **12.3.타이포인트**

12.3.1.지상기준점(GCP)

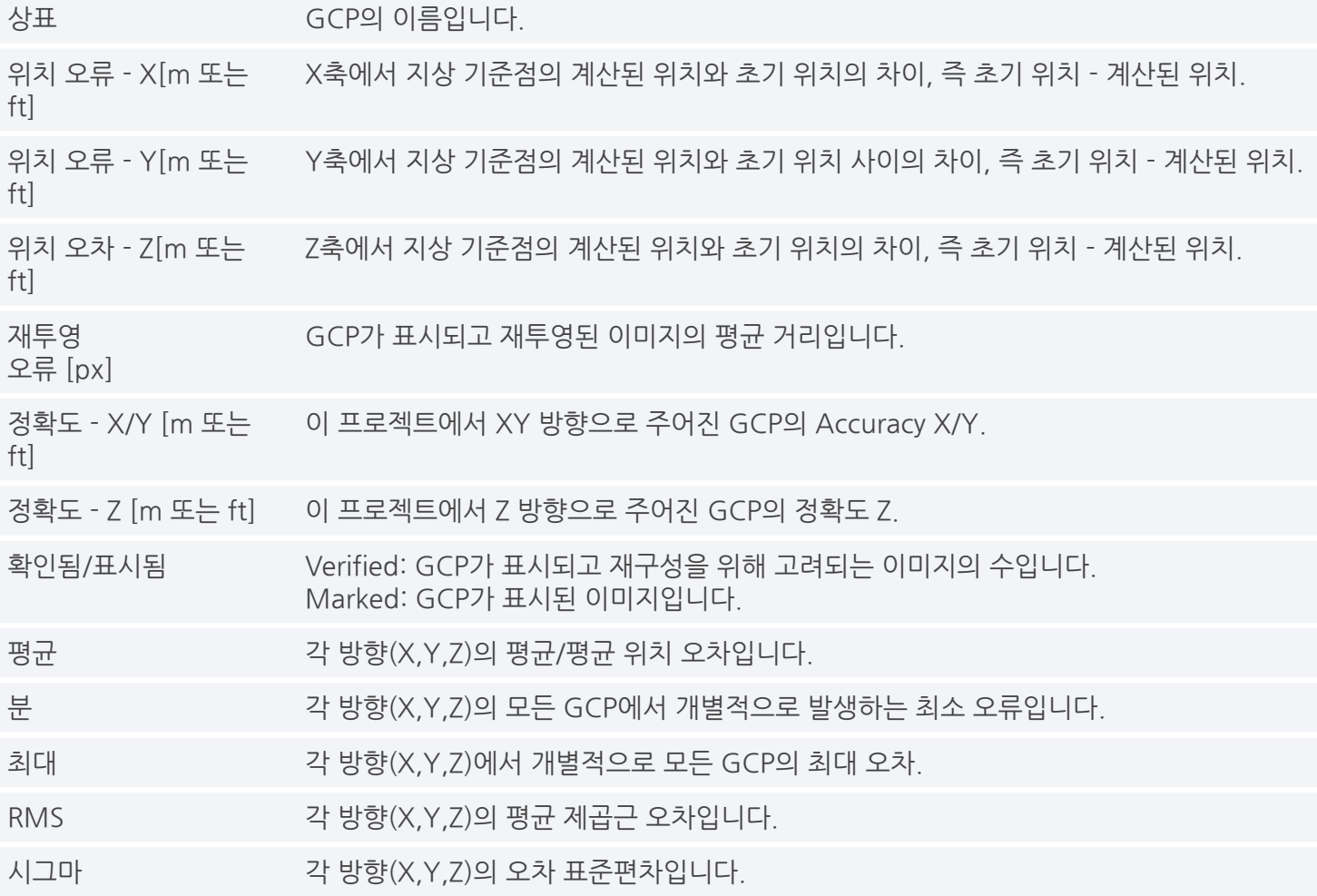

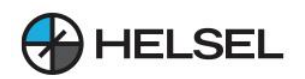

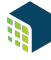

12.3.2.체크포인트(CPs)

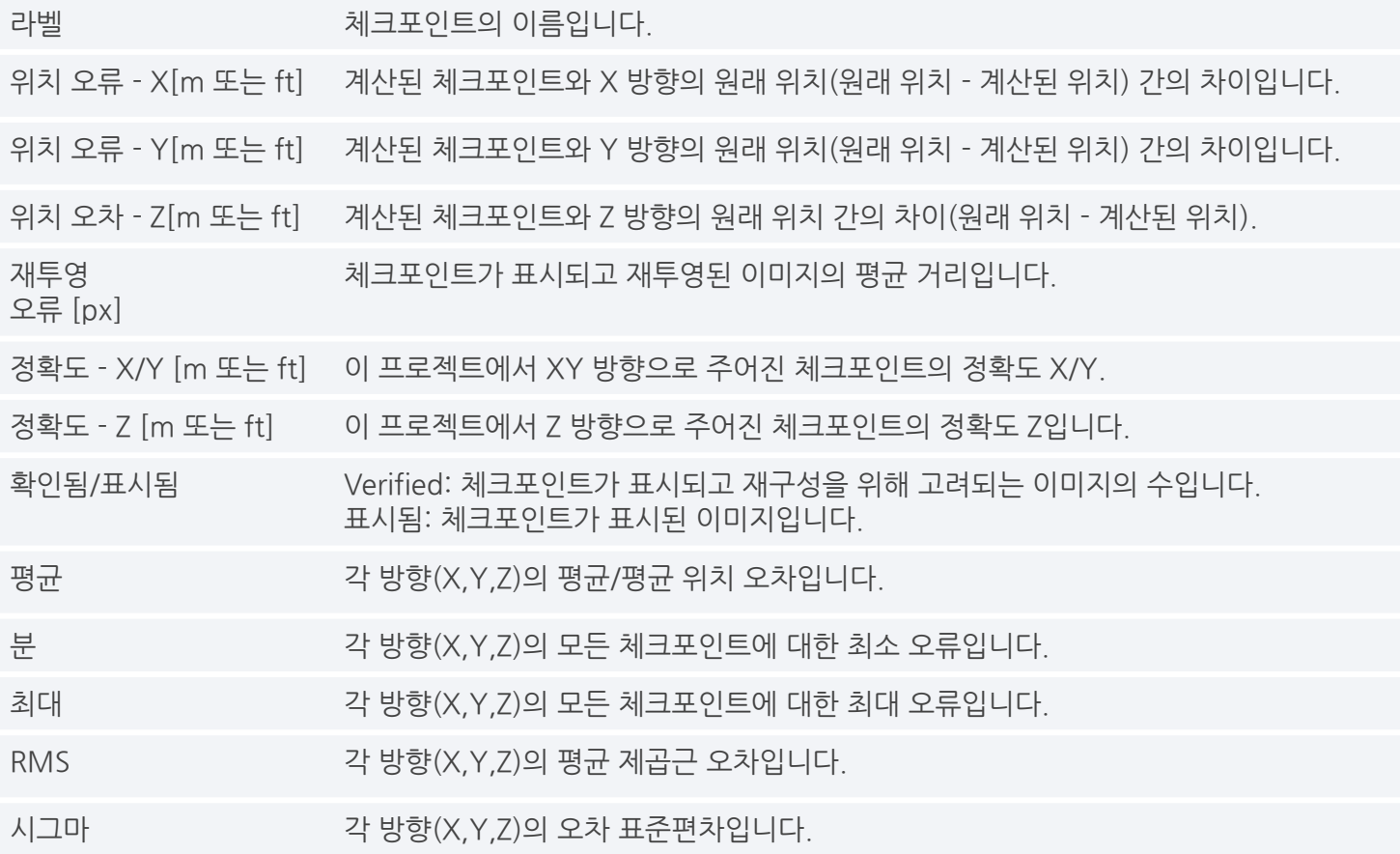

## 12.3.3.수동타이포인트(MTP)

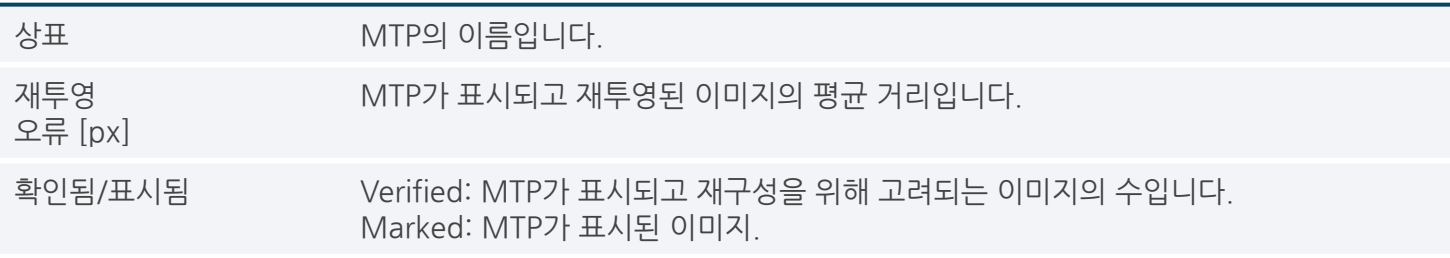

## **12.4.하드웨어및설정**

12.4.1.시스템정보

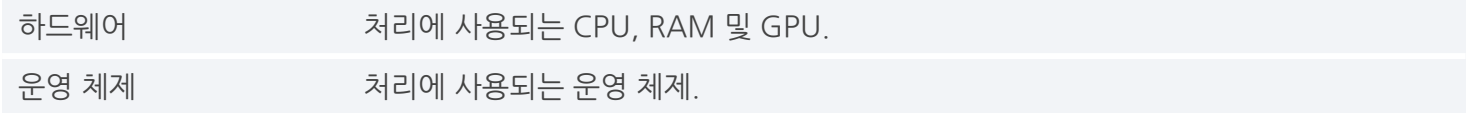

## 12.4.2.좌표계

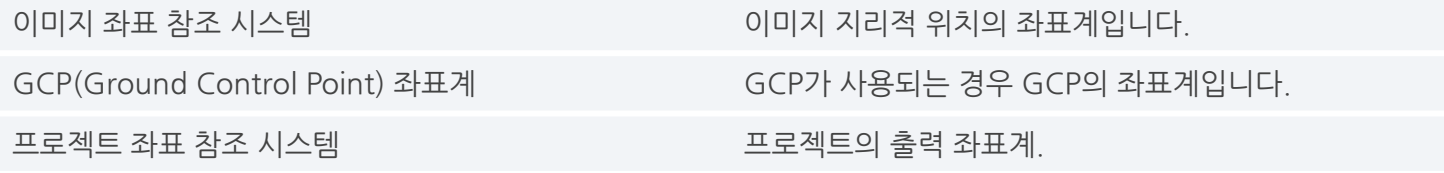

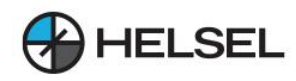

## 12.4.3.처리설정

## 12.4.3.1.구경측정

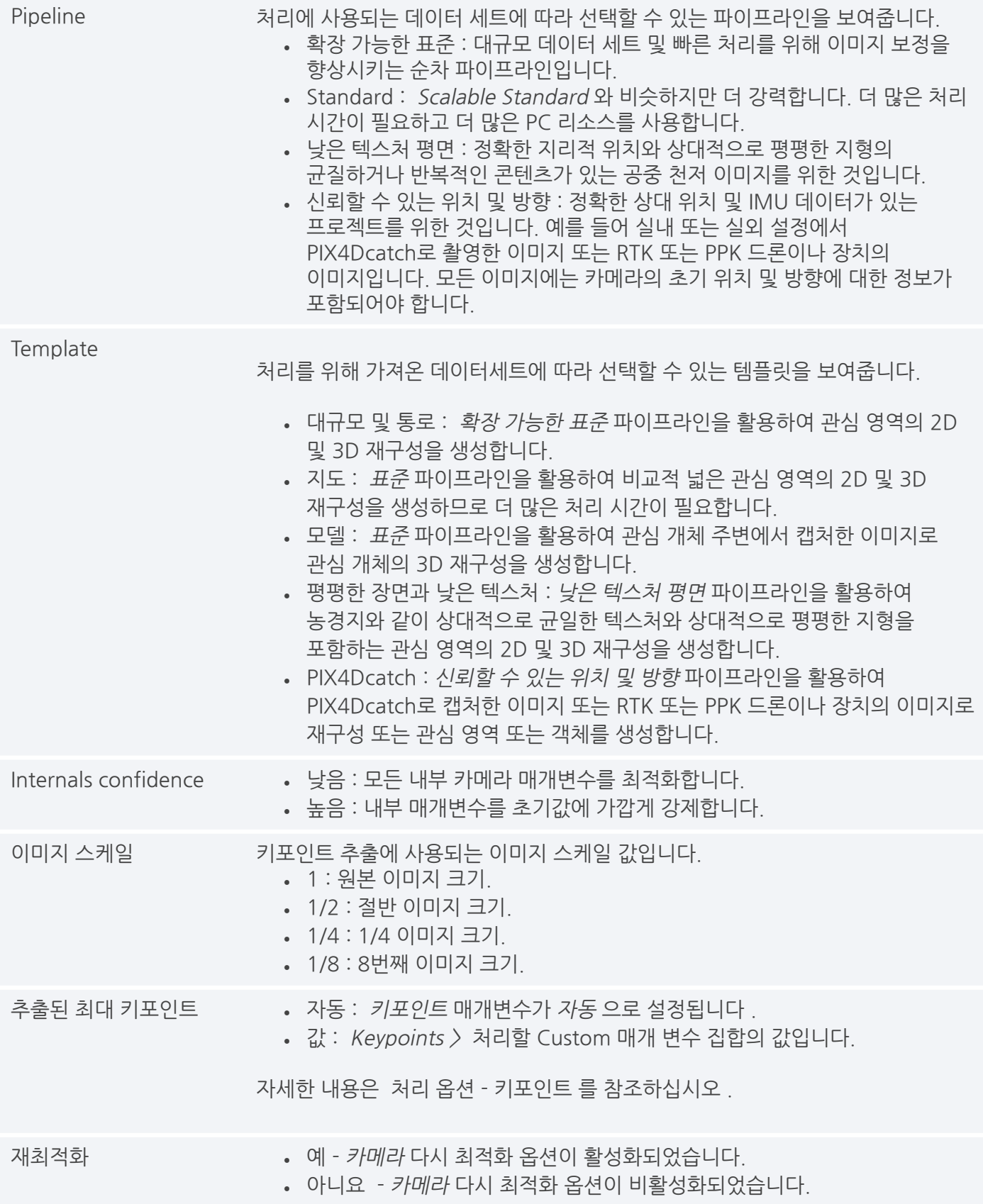

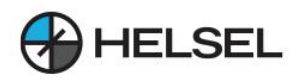

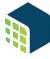

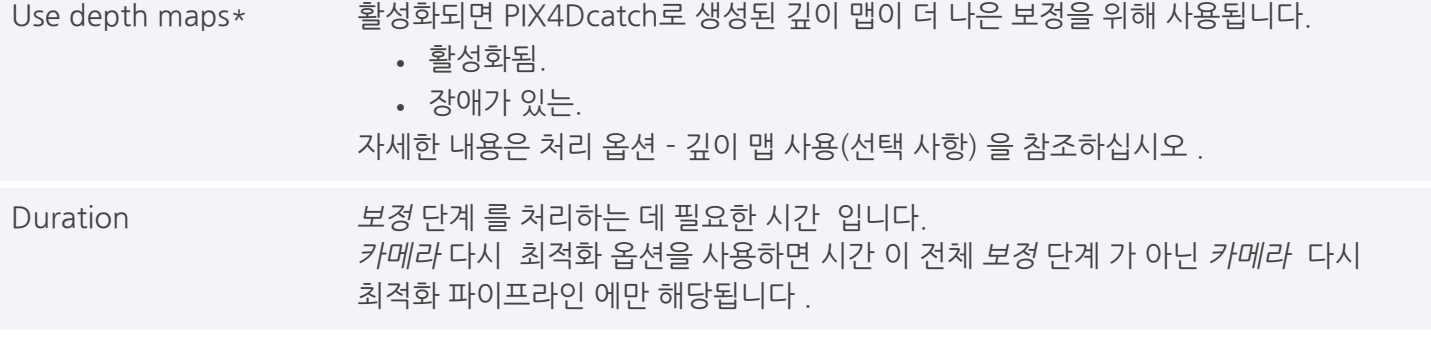

12.4.3.2.깊이

Duration 김이 단계를 처리하는 데 필요한 시간 입니다.

## 12.4.3.3.치밀화(Densification)

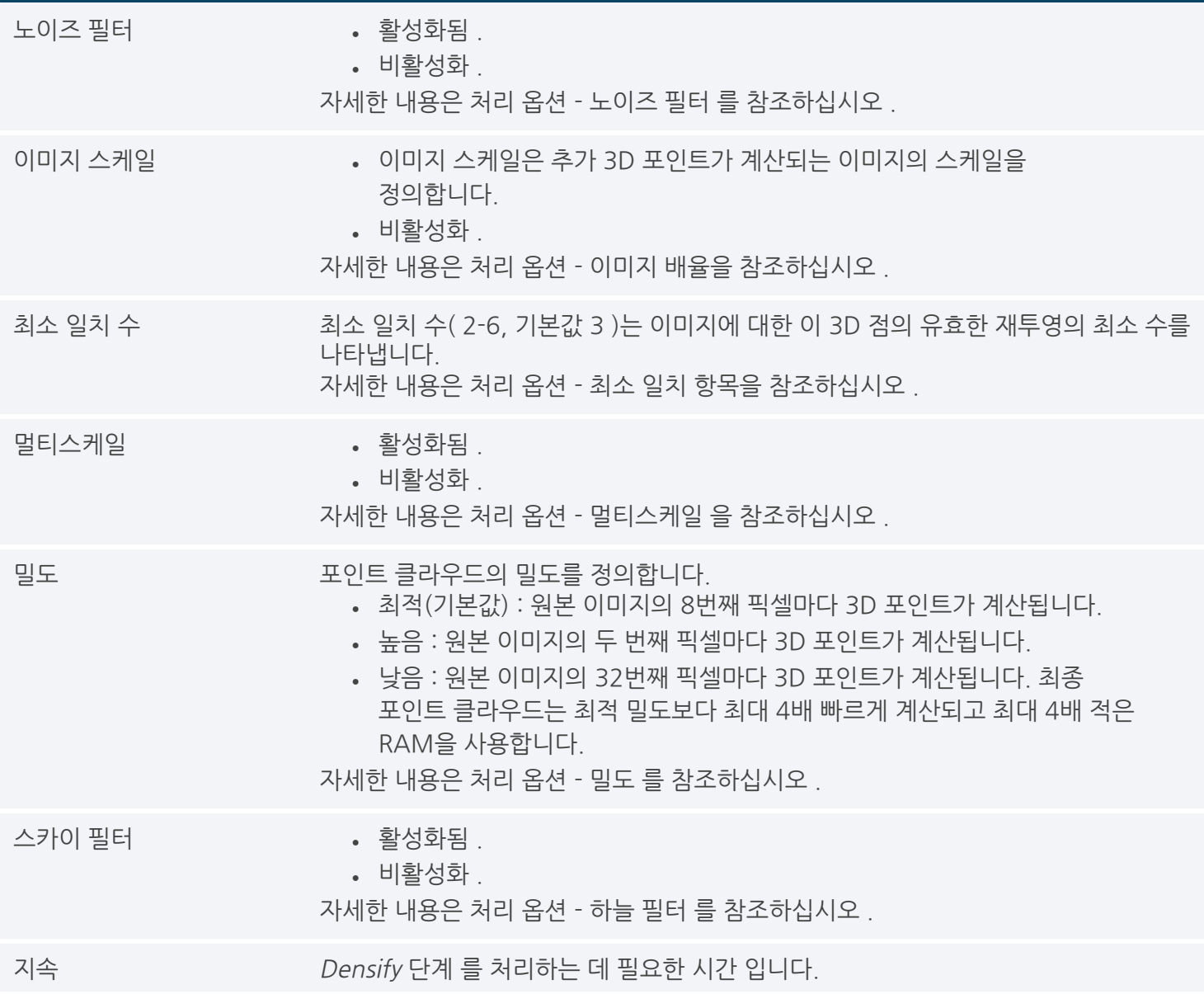

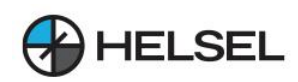

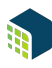

12.4.3.4 깊이와 밀도(Depth and dense\*)

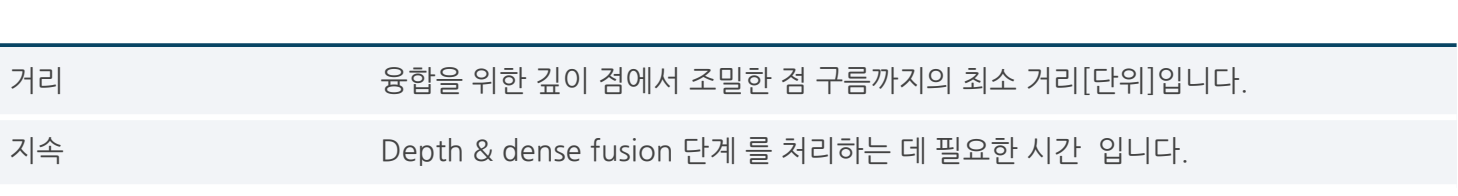

12.4.3.5망사

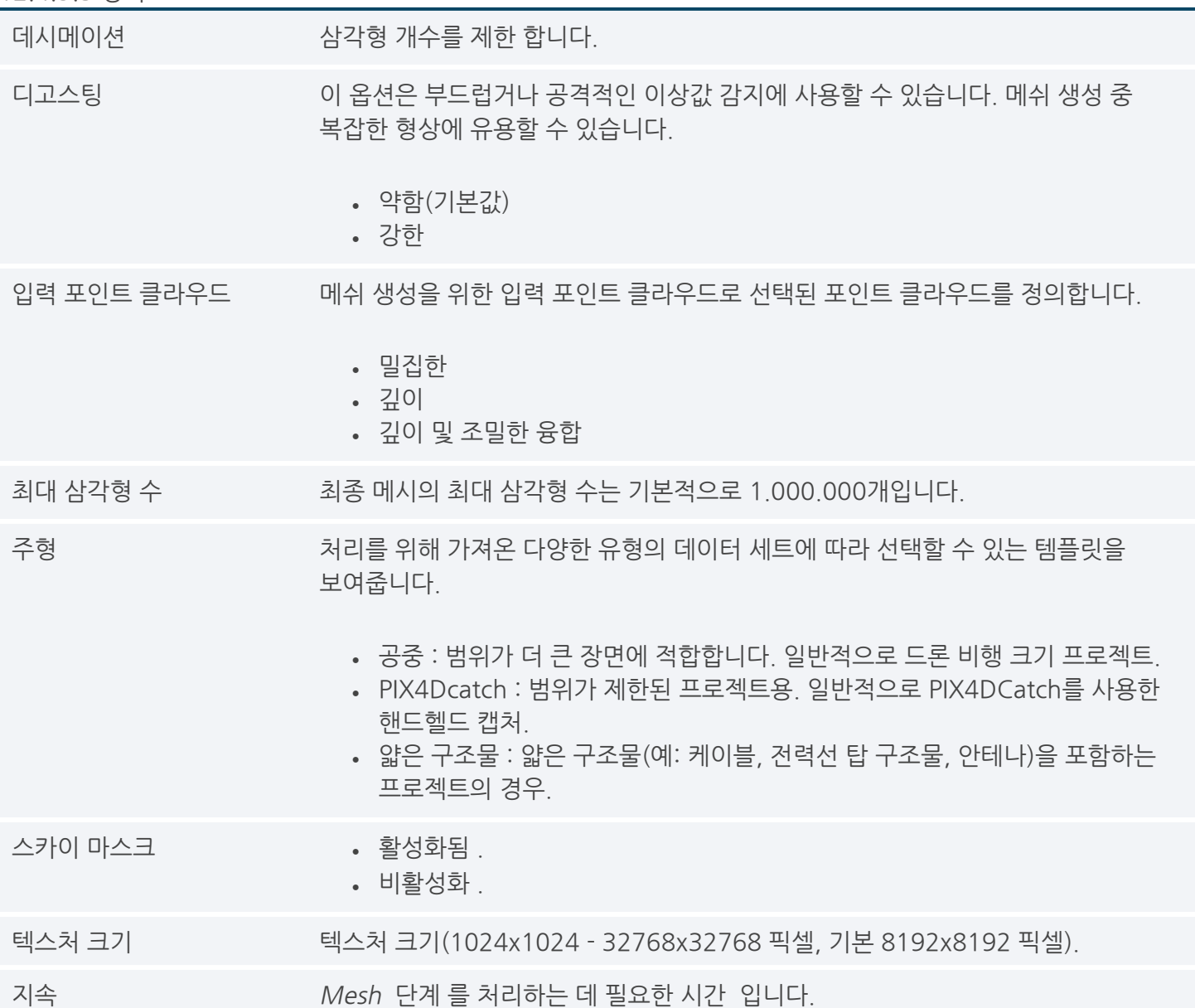

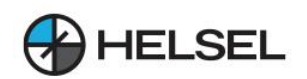

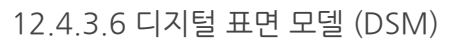

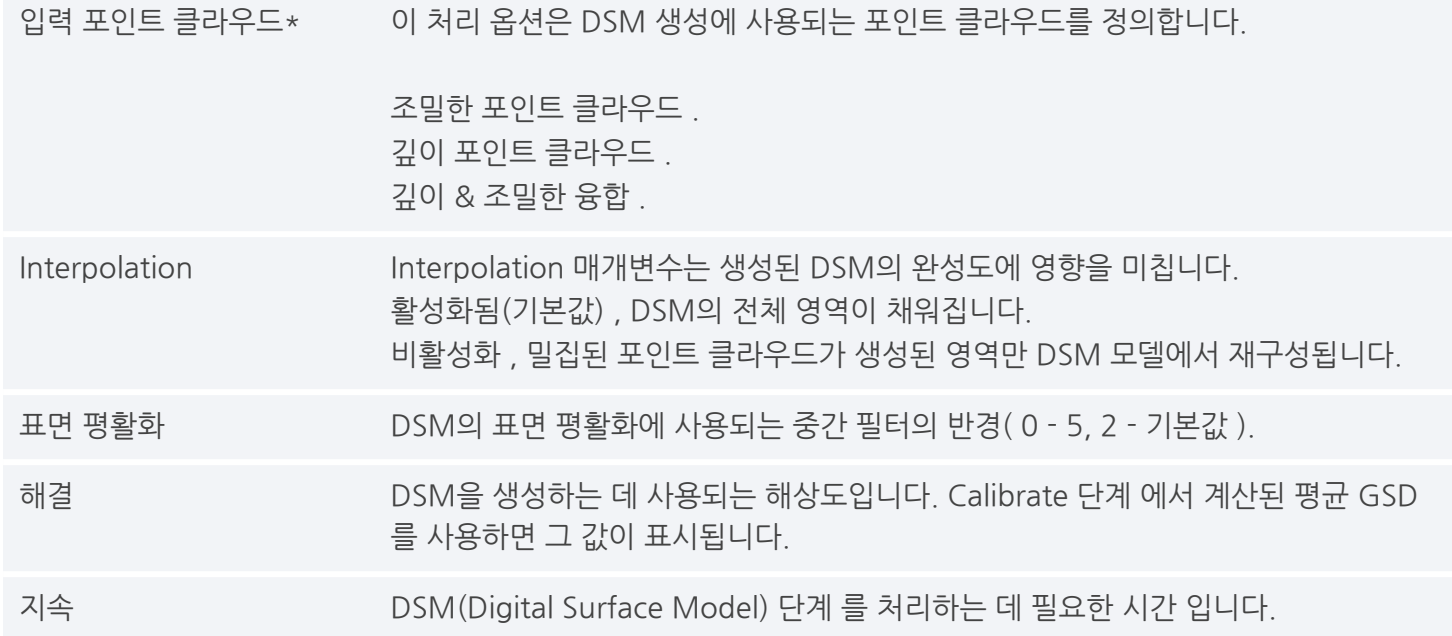

## 12.4.3.7정사모자이크

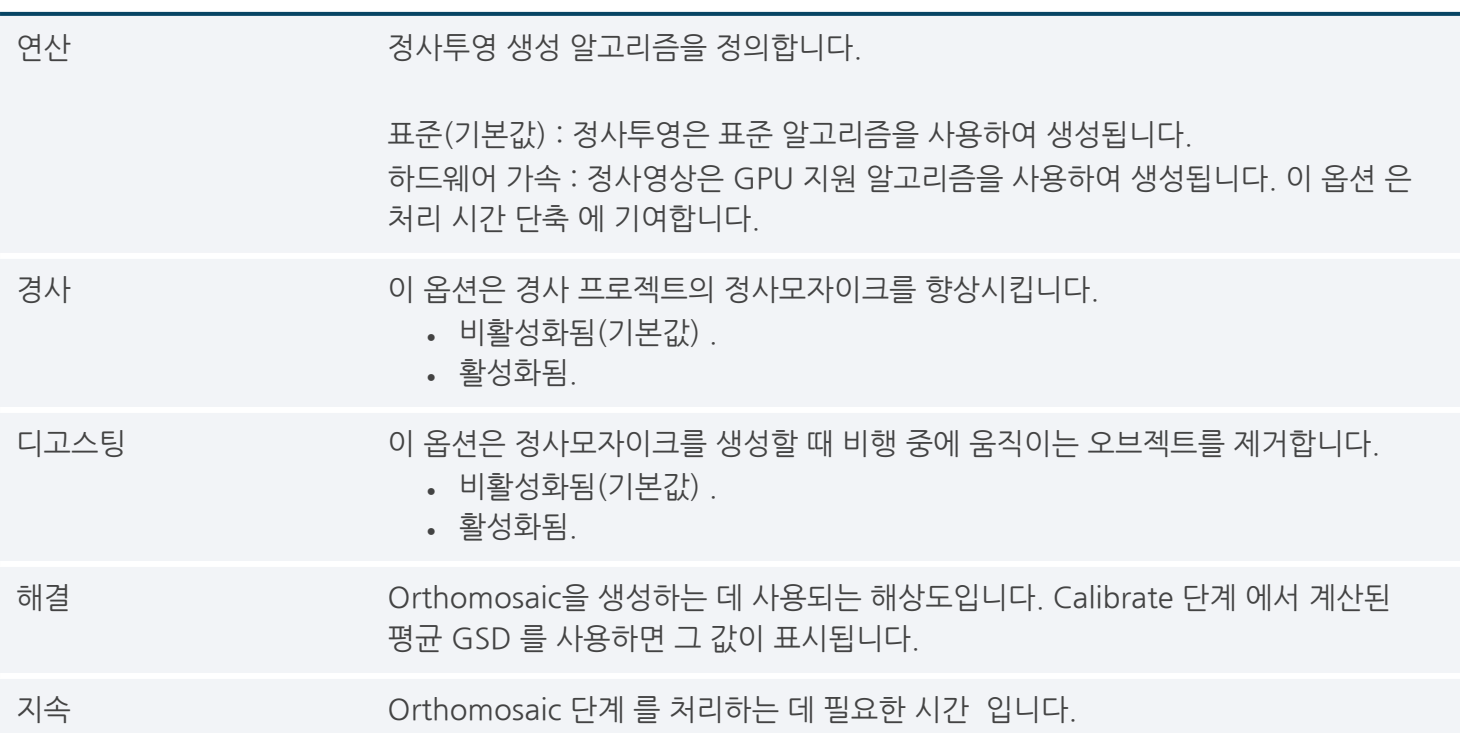

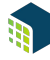

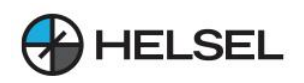

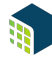

## **13.PIX4Dmatic에서생성된포인트클라우드**

Pix4Dmatic은 세 가지 다른 포인트 클라우드를 생성하고 내보낼 수 있습니다. Depth point cloud, Dense point cloud, Depth & dense fused point cloud. 각각은 다른 입력 데이터를 사용하여 다른 속성과 함께 생성합니다.

4 포인트 클라우드: 포인트 클라우드는 3차원 좌표계에 설정된 대규모 데이터 포인트 집합입니다. 점의 밀도가 높을수록 재구성이 더 .<br>상세해집니다. 포인트 클라우드는 사진 측량법, 레이저 스캐너의 LiDAR 깊이 데이터를 사용하거나 두 가지를 융합한 PIX4Dmatic으로 처리할 때 이미지에서 생성할 수 있습니다.

**①** 참고: 현재 LiDAR 호환성은 PIX4Dcatch를 사용하는 LiDAR 지원 iPhone 및 iPad의 파일을 사용하는 경우에만 사용할 수 있습니다.

## **13.1조밀한포인트클라우드**

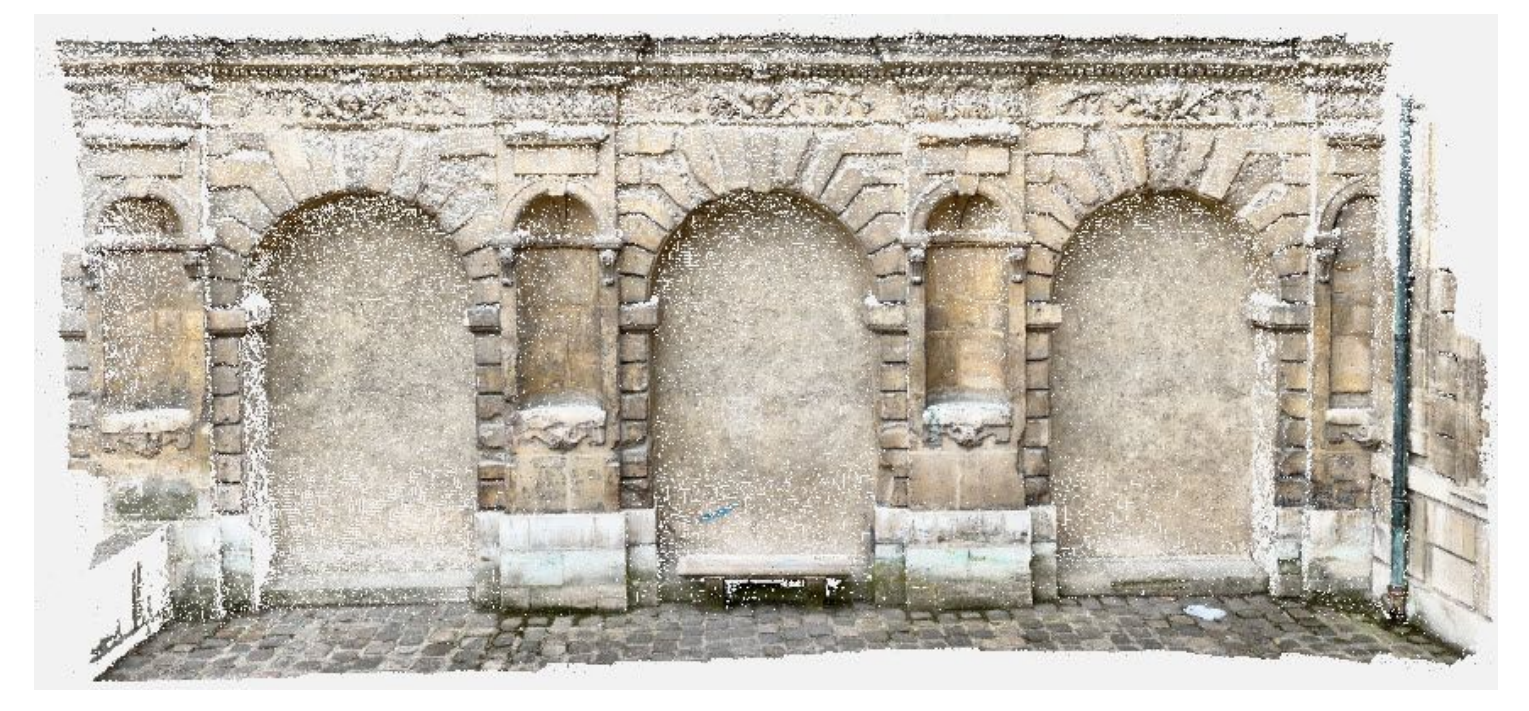

PIX4Dmatic은 매우 조밀하고 매우 정확한 포인트 클라우드를 생성할 수 있습니다.

조밀한 포인트 클라우드는 사진 측량법을 사용하여 이미지에서 생성됩니다. 충분한 품질, 중첩 및 텍스처가 있는 이미지는매우조밀하고매우정확한포인트클라우드를생성할수있습니다.정확성과밀도가이프로세스의 강점입니다. 텍스처가 거의 또는 전혀 없는 균일한 영역은 밀도가 낮은 영역을 생성합니다.

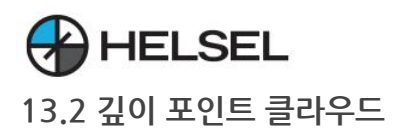

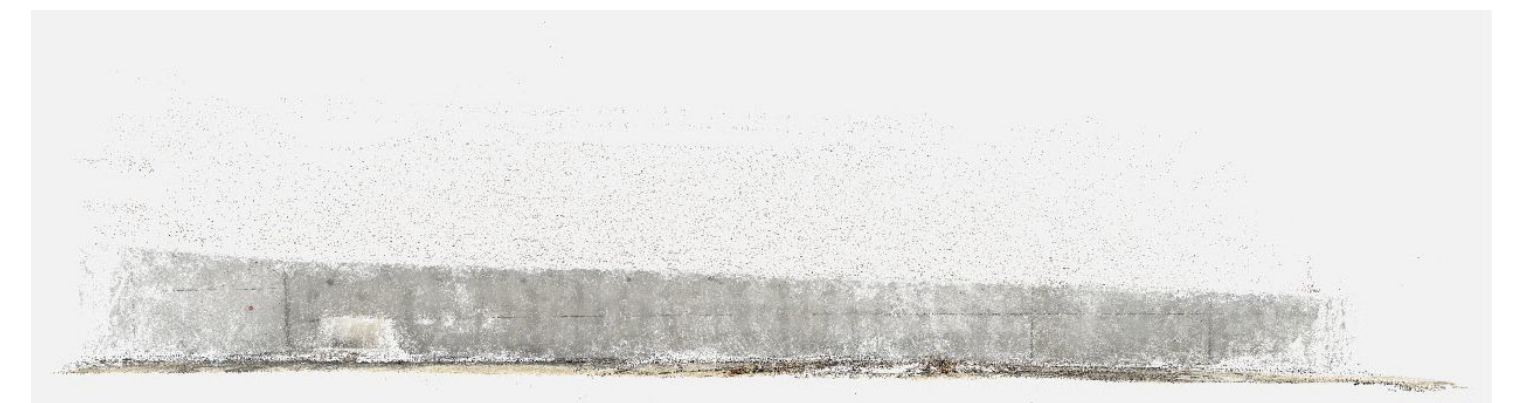

PIX4Dcatch에서 PIX4Dmatic으로 생성된 깊이 포인트 클라우드.

깊이포인트클라우드는PIX4Dcatch로캡처한LiDAR지원iPhone및iPad장치의DepthMap파일로생성됩니다. LiDAR(Light Detection And Ranging)는 광 펄스를 내보내고 펄스가 스캐너로 돌아오는 데 걸리는 시간을 측정하여 빛을사용하는측정시스템입니다.3D모델을생성할때LiDAR의강점에는장치에서피사체까지매우정확한측정이 포함되어 있어 재구성의 보다 정확한 규모를 추정하는 데 도움이 될 뿐만 아니라 규일하고 텍스처가 낮은 표면에서 데이터를 캡처할 수 있습니다.

13.3 깊이 및 밀집 융합 포인트 클라우드

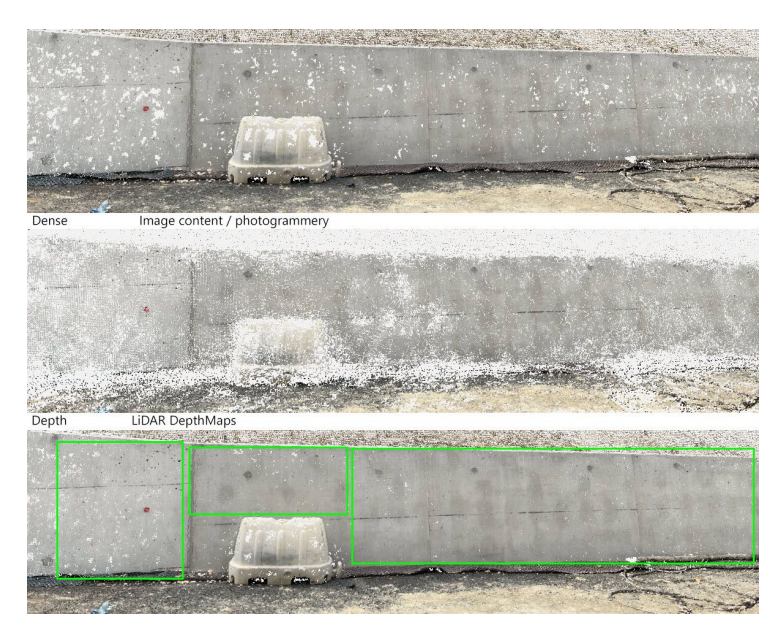

Dense & Depth fused는 Dense와 Depth 포인트 클라우드를 하나로 결합합니다.

Depth & dense fusion 옵션은 dense 포인트 클라우드와 깊이 포인트 클라우드를 결합하여 각 입력의 강점을 활용하여 더 나은 포인트 클라우드를 만듭니다. PIX4Dmatic은 Dense 포인트 클라우드를 생성할 때 보다 정확한 지리적 위치 및 방향 데이터를 가져와 모바일 장치에 내재된 GPS 및 IMU 드리프트에 의해 잘못 정렬될 수 있는 LiDAR 데이터에 적용할 수 있습니다. 올바르게 배치되고 방향이 지정된 LiDAR 데이터를 통해 PIX4Dmatic은 균질하고 텍스처가 적은 영역의 간격을 메워 보다 밀도가 높고 완전한 포인트 클라우드를 생성할 수 있습니다.

PIX4Dmatic을 사용하면 융합 프로세스에서 둘 사이의 허용 오차를 조정할 수 있습니다.

PIX4Dmatic에서 PIX4Dcatch 데이터 세트를 처리하는 방법에 대한 자세한 내용은 목차 6번을 확인 해 주세요.

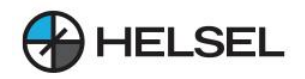

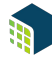

#### **14.PIX4Dmatic에서최적의결과를얻기위해기록패널을사용하는방법**

기록 패널은 최적의 출력을 생성하는 데 사용할 수 있는 처리 옵션 및 기능을 사용하여 동일한 프로젝트에서 실험할 수 있는 도구입니다. 이 도구를 사용하면 모든 처리 단계로 시간을 거슬러 올라가 다양한 옵션을 비교하고 최상의 결과를 선택할 수 있습니다.

이 문서에서는 작업 내역 패널에서 따를 수 있는 일반적인 작업 과정에 대해 설명합니다.

입장:

메뉴 표시줄에서 보기 > 제어판 > 기록 을 클릭하거나 오른쪽 상단에 표시된 제어판 에서 기록 $\,$  - 그 클릭 합니다.

■ 중요: 기록은 프로젝트를 열자마자 사용할 수 있으며 프로젝트를 닫으면 삭제됩니다.

14.1 프로젝트 만들기

메뉴 바 또는 Ctrl + N (  $\mathcal{H}$  + N ) 단축키 를 이용하여 홈 화면에서 이미지 또는 이미지 폴더를 드래그 앤 드롭하여 새로운프로젝트를생성할수있습니다. 자세한 내용은 프로젝트 만들기 문서에서 창을 수 있습니다. 새 프로젝트를 생성하 후 GC P 및 프로젝트 좌표계를 정의할 수 있습니다.

**14.2프로젝트설정**

최적의 결과를 생성하는 데 있어 중요한 측면은 처리 옵션 선택, 적합한 템플릿 선택, 지상 기준점(GCP) 추가 또는 프로젝트 요구 사항에 해당하는 수평 및 수직 좌표계 설정입니다. 프로젝트 설정에 대한 자세한 내용은 다음 문서를 참조하십시오.

- 보정 PIX4Dmatic.
- 타이 포인트(GCP, MTP 및 CP) PIX4Dmatic.
- 좌표계 사용 방법 PIX4Dmatic.
- 수직 좌표계 및 지오이드 사용 방법 PIX4Dmatic.

특정 처리 옵션의 선택, 생성하도록 선택한 출력, 데이터 세트의 특성(이미지 양, 이미지 해상도, 이미지 콘텐츠)과 함께 PIX4Dmatic이 하드웨어 구성 요소(RAM, GPU, 스토리지 필요). 프로젝트 설정을 선택하면 프로젝트를 처리할 준비가 된 것입니다.

**14.3기록패널을사용하는방법**

선택한 프로젝트 설정이 원하는 결과를 제공하지 않을 수 있으며 최적의 출력을 위해 일부 설정을 수동으로 수정해야 합니다.이경우히스토리패널을사용하는것이좋습니다.

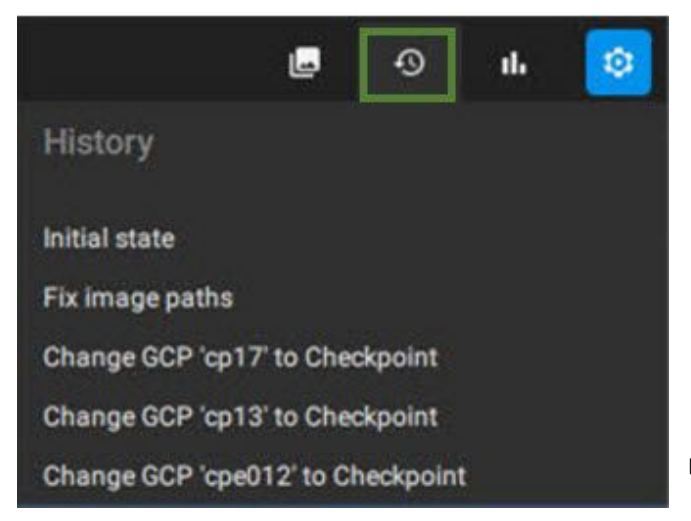

내역패널보기.

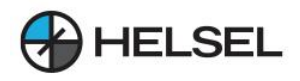

다른 설정을 시도하고, 다른 처리 단계에서 여러 기능을 사용하는 영향을 평가하고, 필요한 경우 시간을 거슬러 올라가 다른 결과를 분석할 수 있습니다.

기록 패널을 사용하면 실수가 있을 때 단계를 실행 취소하거나 프로젝트의 이전 상태로 롤백할 수도 있습니다. 이 프로세스는 기록 패널뿐만 아니라 PIX4Dmatic에서 사용할 수 있는 바로 가기를 사용하여 지워할 수 있습니다. 기록 $\cdot\cdot$ 9 패널을 보고서 패널과 결합하면 $\mathop{\parallel_\text{H}}$ 동일한 프로젝트에서 특정 처리 옴션 및 기능의 영향을 보다 완벽하게 파악할 수 있습니다. 이 평가는 동일한 단계에서 필요한 만큼 여러 번 처리하고 최상의 출력을 다음 단계의 입력으로 사용하여 모든 처리 단계에서 수행할 수 있습니다.

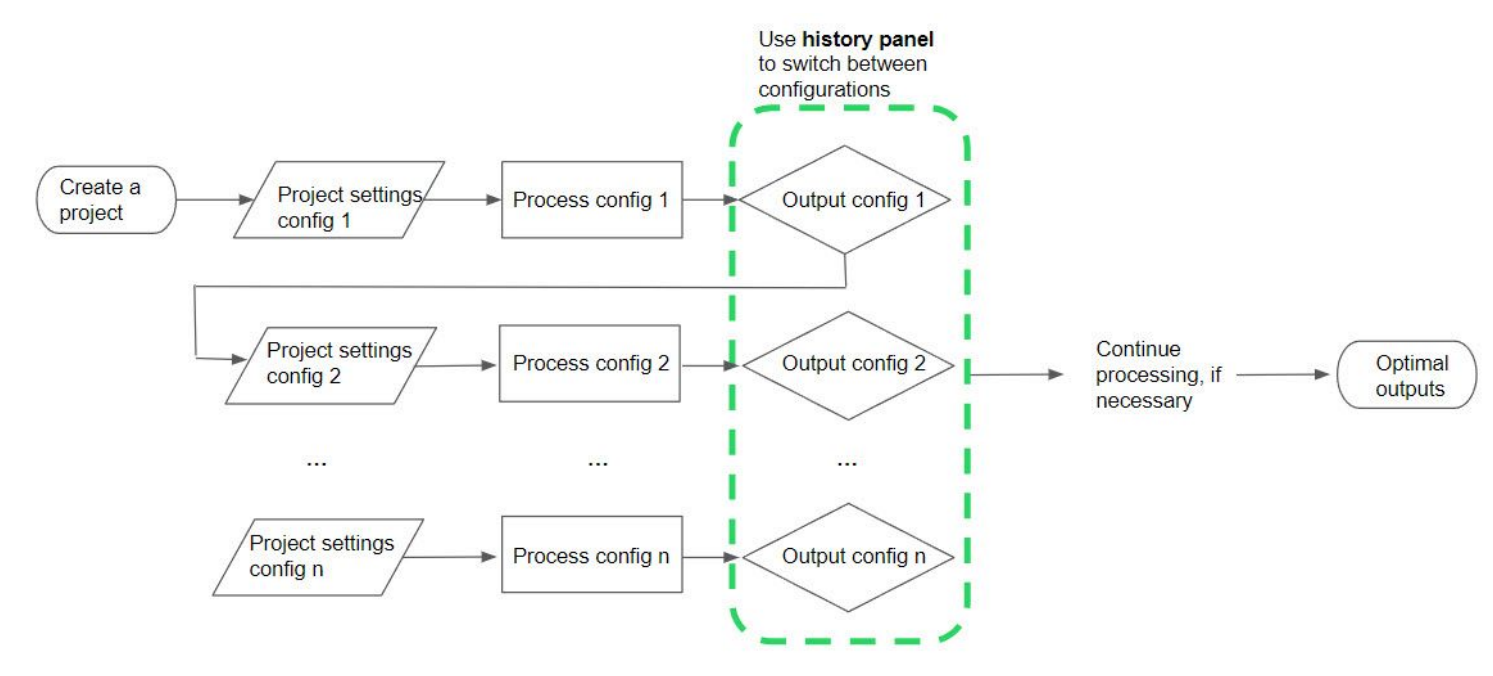

히스토리패널을결정도구로사용하는처리체계.

#### 14.3.1.기록패널을사용하는예

기록 패널은 모든 처리 단계에서 결과를 검사할 수 있습니다.

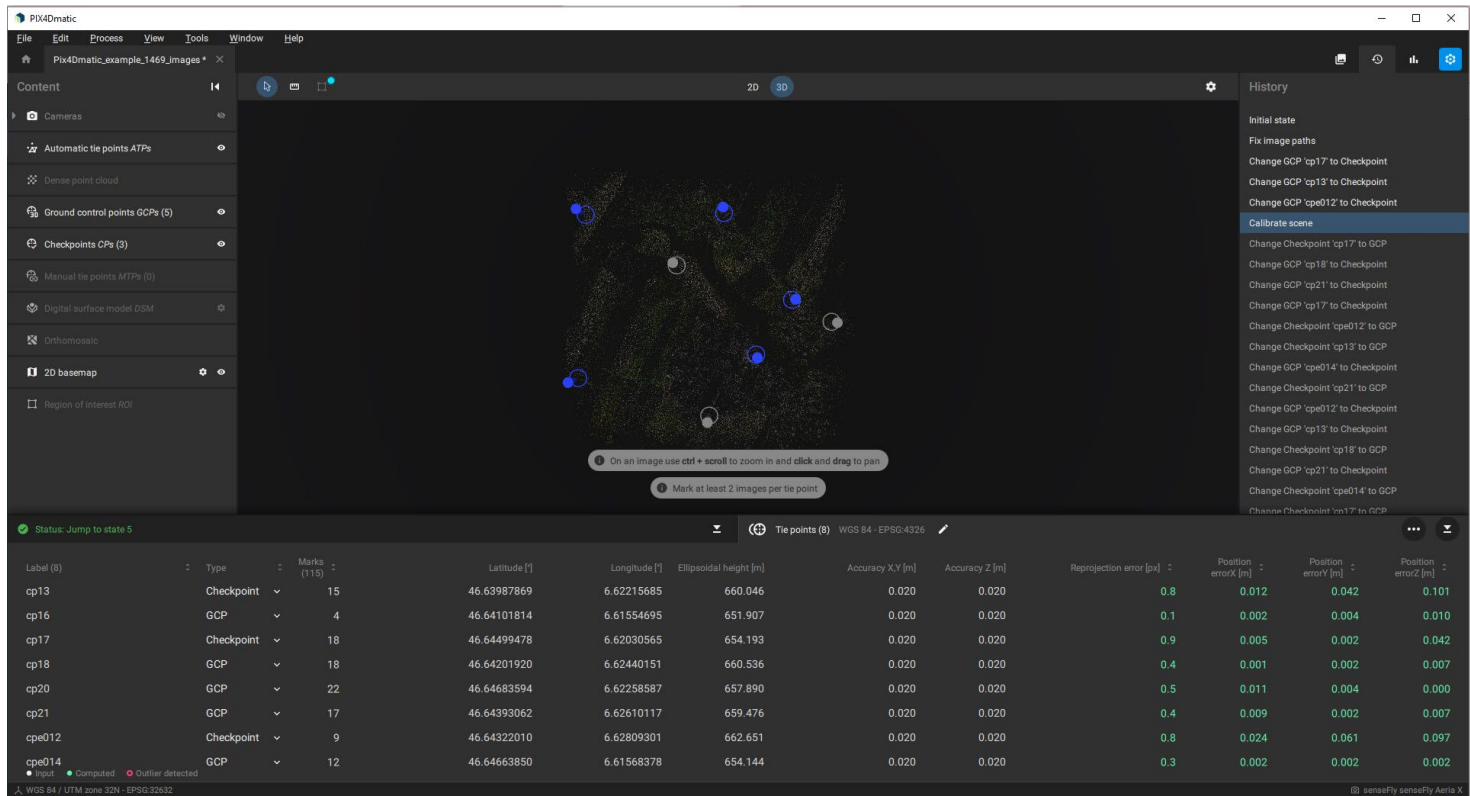

해당 지역에 대한 검문소의 공간적 분포.

 $\overline{a}$  $\overline{\times}$ 

÷

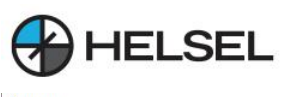

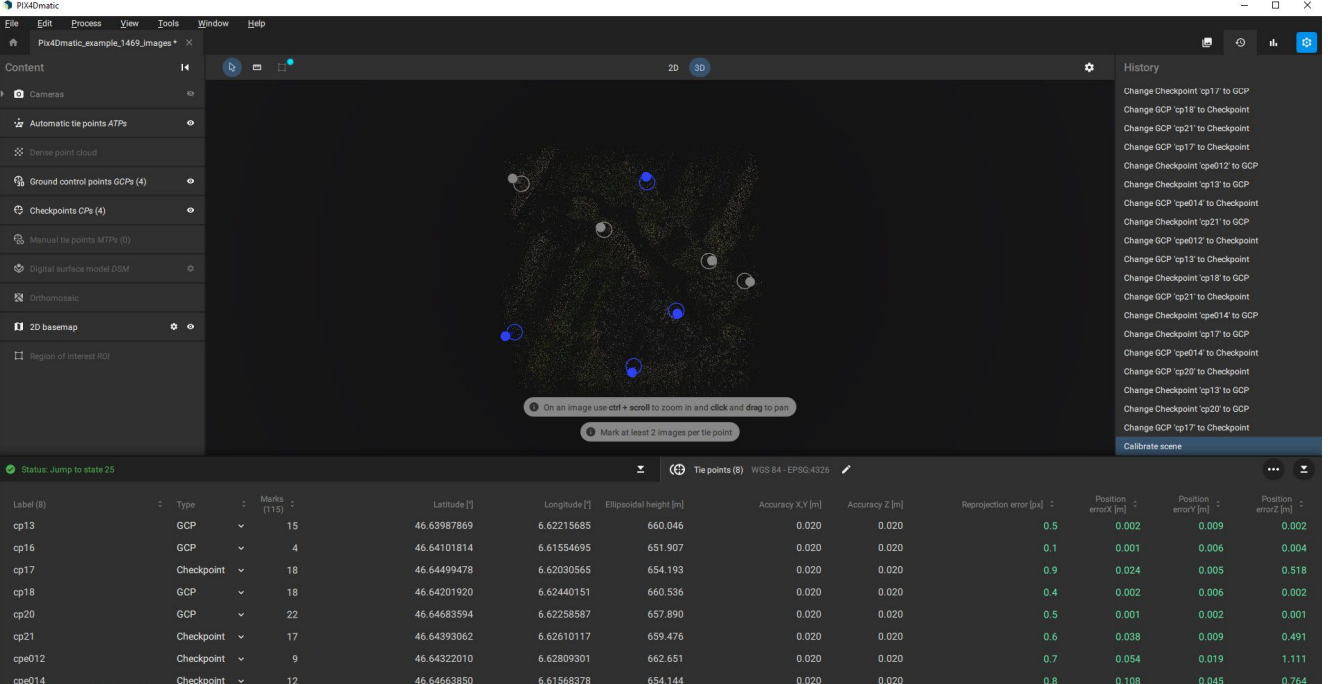

체크포인트 GCP를 해당 지역에 정렬합니다.

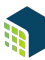

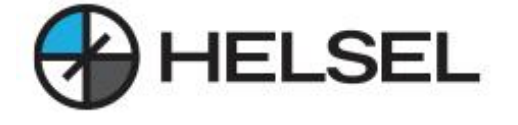

<http://www.helsel.co.kr/> <http://www.helselgroup.com/> <https://blog.naver.com/helsel> <https://www.youtube.com/@user-eo5ey7cw4q> details are also a control of the control of the control of the control of the control of the control of the control of the control of the control of the control of the control of t

경기 하남시 덕풍동 831-1 현대지식산업센터 한강미사2차 D동324호 전화번호:1688-5343 이메일:sales@helsel.co.kr

HELSEL PIX4D

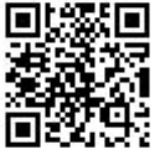

Assist